Bundesministerium Fundesministeriant<br>für Umwelt, Naturschutz, nukleare Sicherheit<br>und Verbraucherschutz

# **Erstellung barrierefreier PDF-Dokumente**

Informationen und Hinweise für Auftragnehmende zur Erstellung barrierefreier PDF-Dokumente im Auftrag des Bundesministeriums für Umwelt, Naturschutz, nukleare Sicherheit und Verbraucherschutz (BMUV)

Stand: November 2023

# Inhaltsverzeichnis

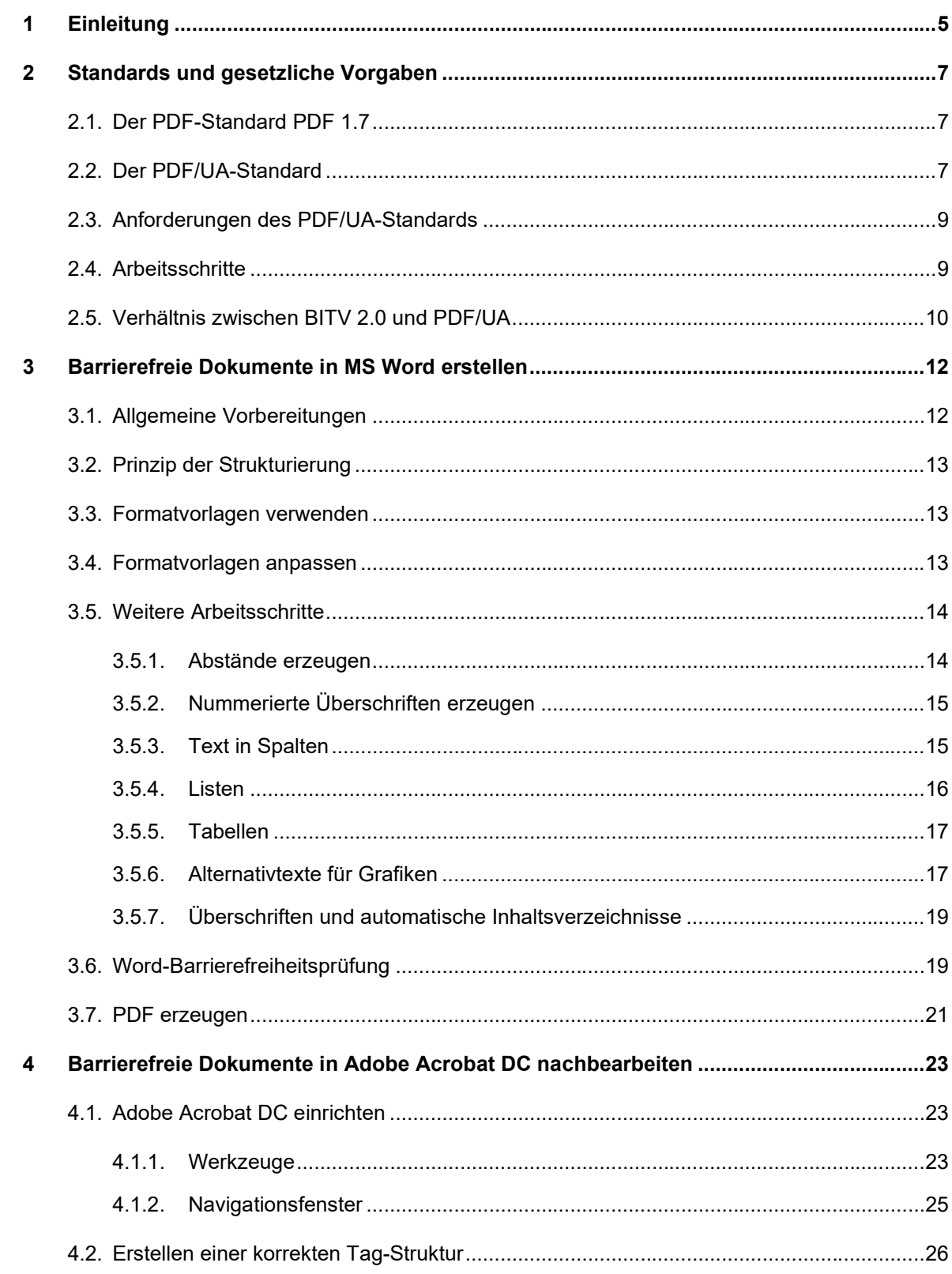

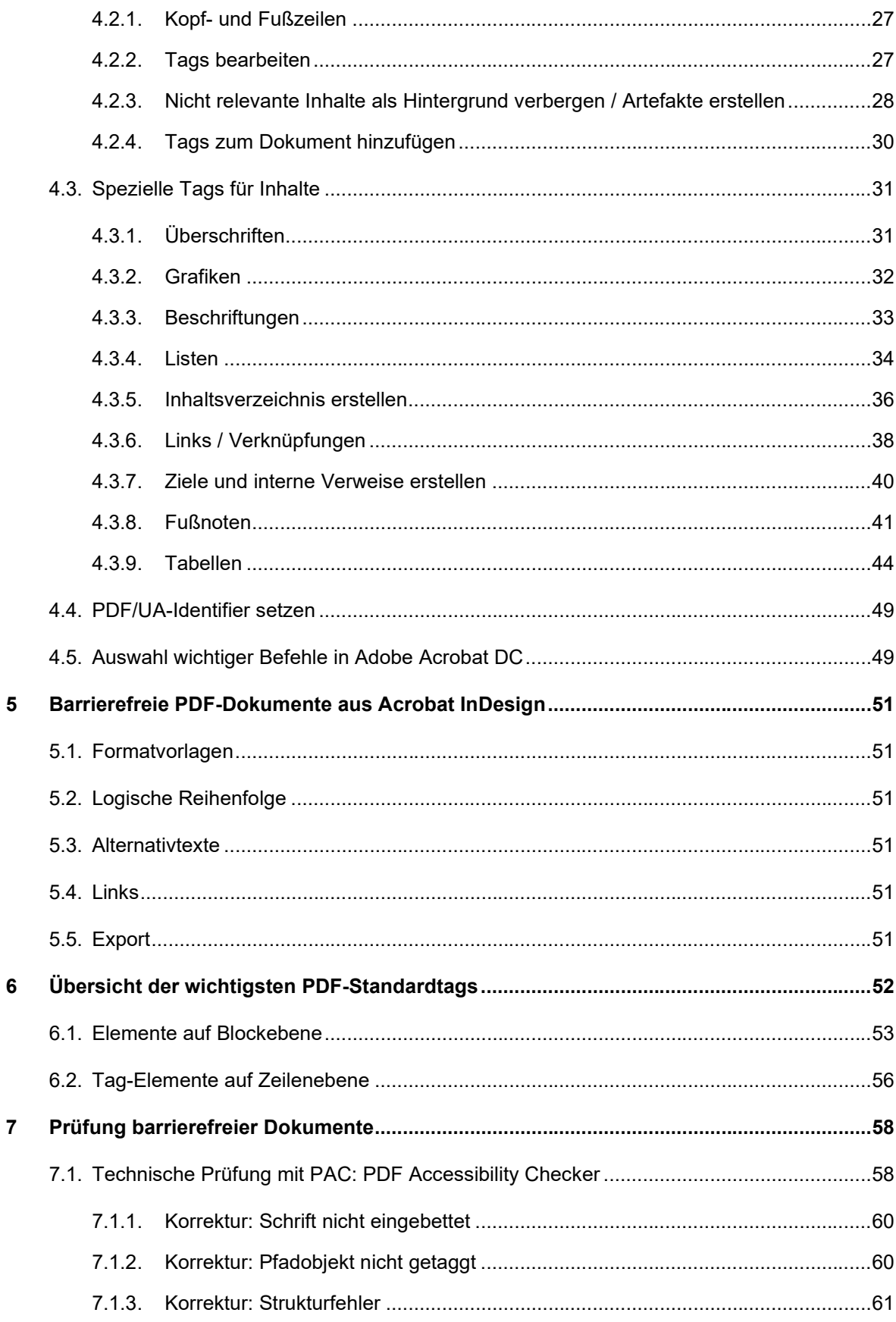

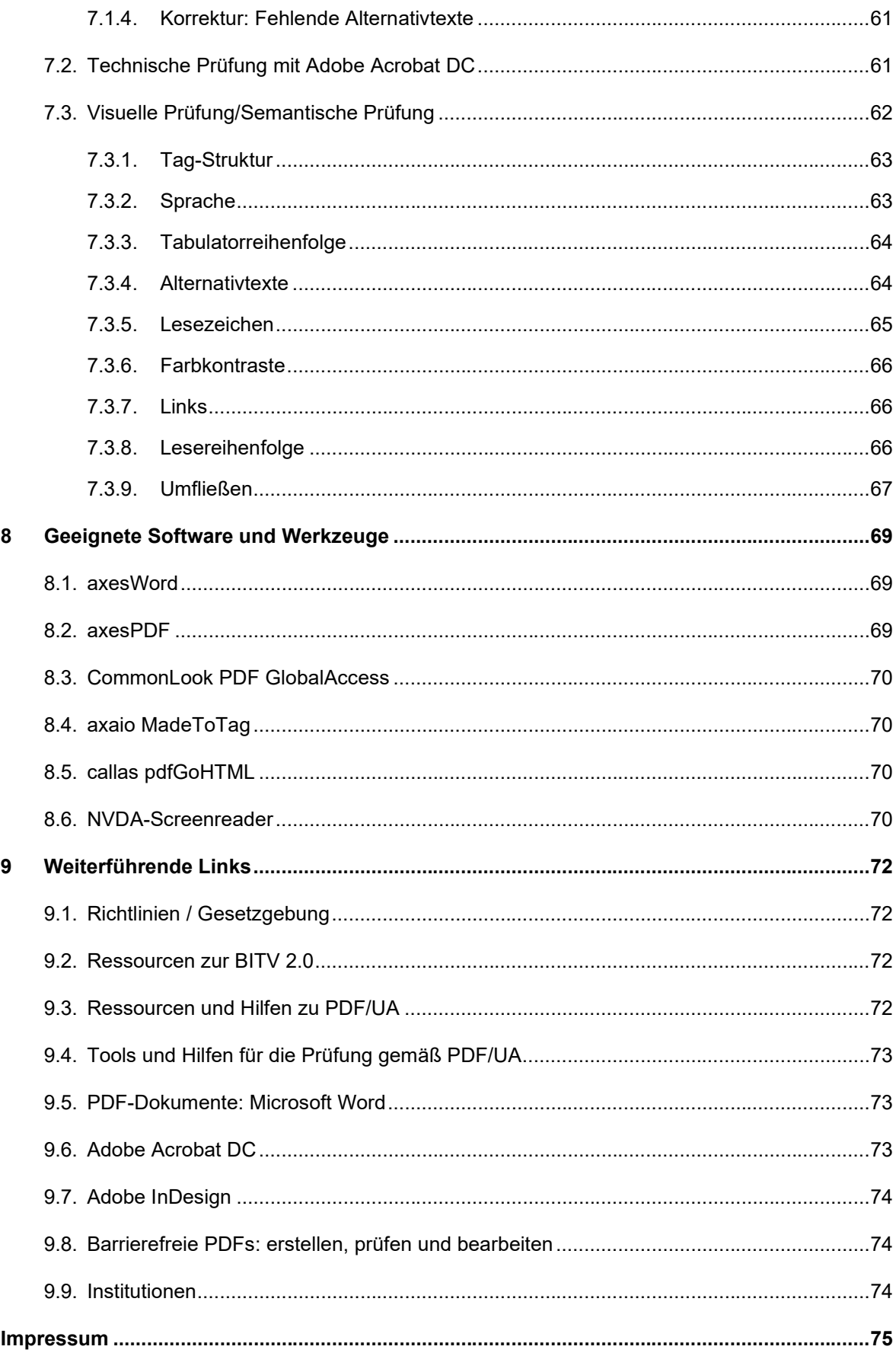

# <span id="page-4-0"></span>1 Einleitung

Barrierefreiheit im Internet bedeutet, dass die online angebotenen Inhalte für alle Nutzerinnen und Nutzer gleichermaßen zugänglich sind. So sollen die unterschiedlichsten Nutzergruppen, wie zum Beispiel Menschen mit Seheinschränkung, blinde, gehörlose und schwerhörige Menschen, Menschen mit eingeschränkter Motorik oder mit kognitiven Beeinträchtigungen, mit beinahe allen technischen Endgeräten das Informationsangebot uneingeschränkt nutzen können.

<span id="page-4-3"></span>Seit 22. September 2011 gilt in Deutschland die BITV 2.0, die überarbeitete Fassung der Barrierefreie-Informationstechnik-Verordnung.[1](#page-4-1) Die Verordnung regelt die technischen Einzelheiten der Vorgaben aus § 11 Behindertengleichstellungsgesetz (BGG) und verpflichtet die Behörden der Bundesverwaltung – so auch das Bundesministerium für Umwelt, Naturschutz, nukleare Sicherheit und Verbraucherschutz (BMUV) und seine nachgeordneten Behörden – ihre Informationsangebote im Internet barrierefrei zu gestalten. Für Landesbehörden gibt es eigene Verordnungen, die sich in der Regel eng an die BITV anlehnen.

<span id="page-4-4"></span>Die BITV 2.0 verweist auf die jeweils neueste Version der EN 301 549, die in Kapitel 9 auf die internationalen Richtlinien "Web Content Accessibility Guidelines" (WCAG) des World Wide Web *Consortium* (W3C) referenziert. [2](#page-4-2) Dabei greift sie vor allem die WCAG-Kriterien der Stufe A (Mindestanforderungen) und AA (weitere Anforderungen) auf, das heißt, sie erklärt diese als verpflichtend.

#### **Barrierefreiheit und das PDF-Format**

Die BITV 2.0 bezieht sich nicht nur auf die Internetseiten selbst, sondern auf alle dort angebotenen Anwendungen, Medien und Dateiformate wie PDF-Dokumente. PDF (Portable Document Format) stellt inzwischen eines der meistverbreiteten Dateiformate auf Internetangeboten dar und ist aus dem digitalen Alltag nicht mehr wegzudenken.

Das PDF-Format wird häufig genutzt, um Inhalte plattformunabhängig und stets identisch darzustellen und sie dabei vor Änderungen zu schützen. Die Inhalte sollen dem Nutzer also genau in der Weise angezeigt werden, wie der Autor des Dokuments es vorgesehen hat. Barrierefreiheit fordert aber genau das Gegenteil: Alle Nutzer sollen sich die Darstellung von Inhalten wie zum Beispiel Text und Bildern an ihre individuellen Bedürfnisse anpassen können.

Solche Anforderungen sind beispielsweise:

• Veränderung des Schriftbildes, etwa Schriftvergrößerung,

<span id="page-4-1"></span><sup>&</sup>lt;sup>[1](#page-4-3)</sup> [www.gesetze-im-internet.de/bitv\\_2\\_0/BJNR184300011.html](http://www.gesetze-im-internet.de/bitv_2_0/BJNR184300011.html)

<span id="page-4-2"></span>[<sup>2</sup>](#page-4-4) [www.w3.org/TR/WCAG21/](http://www.w3.org/TR/WCAG21/)

- Veränderung der farblichen Darstellung / Kontrast von Text und Hintergrund,
- Bedienung / Navigation ausschließlich mit der Tastatur,
- Erhaltung der Lesereihenfolge in linearen Medien,
- <span id="page-5-1"></span>• automatische Erkennung der Sprache durch Sprachausgaben.<sup>[3](#page-5-0)</sup>

#### **Das Konzept** *Tagged PDF*

Um diesen Anforderungen gerecht zu werden, müssen PDFs barrierefrei zugänglich sein. Dabei wird auch bei einem barrierefreien PDF-Dokument das ursprünglich erstellte sichtbare Layout unverändert beibehalten, jedoch werden bei seiner Erstellung zusätzliche Angaben wie unsichtbare Strukturinformationen (Dokumentstruktur-Tags, meist kurz als "Tags" bezeichnet) und Lesezeichen berücksichtigt.

Die Grundidee des mit Struktur versehenen *tagged PDF* ist, Inhalt und Layout zu trennen und so das PDF-Dokument für assistive Technologien wie beispielsweise Screen-Reader (Vorleseprogramme) zugänglich zu machen.

Die Auszeichnung eines PDF-Dokuments mit Tags und Lesezeichen erleichtert also Menschen, die auf bestimmte Eingabehilfen angewiesen sind, die Orientierung im PDF-Dokument. Blinde Nutzer lassen sich PDFs per Software vorlesen oder in Braille-Schrift ausgeben. Darüber hinaus wird Vergrößerung und leichtere Navigation ermöglicht.

Zudem ermöglicht die hinterlegte Struktur des *tagged PDF* die Maschinenlesbarkeit von PDF-Dokumenten. Damit kann ein barrierefreies PDF-Dokument nicht nur skaliert und vorgelesen werden, sondern ist gleichzeitig auch suchmaschinenoptimiert und mit mobilen Endgeräten navigierbar.

Wenn Sie sich als Autor/in, Designer/in oder Redakteur/in mit der Erstellung, Gestaltung, Online-Verbreitung und Nutzung von PDF-Dokumenten in diesem Kontext beschäftigen, sind Sie dafür verantwortlich, zu gewährleisten, dass die Ergebnisdokumente den Anforderungen der Barrierefreiheit entsprechen. Barrierefreiheit ist ein Prozess, der idealerweise bereits bei der Erstellung durch die Autoren konzeptionell mitgedacht wird.

Dieser Leitfaden soll Ihnen eine erste technische Einführung und Anleitung zur Vorbereitung von barrierefreien PDF-Dokumenten in Microsoft Word sowie zur standardkonformen Nachbearbeitung von PDF-Dokumenten in dafür geeigneten Tools geben.

<span id="page-5-0"></span>[<sup>3</sup>](#page-5-1) [www.einfach-fuer-alle.de/artikel/pdf-barrierefrei-umsetzen](http://www.einfach-fuer-alle.de/artikel/pdf-barrierefrei-umsetzen)

# <span id="page-6-0"></span>2 Standards und gesetzliche Vorgaben

Wie eingangs erwähnt, gilt für alle Veröffentlichungen auf der BMUV-Internetseite die BITV 2.0 als gesetzliche Grundlage. Das bedeutet, dass alle PDF-Dokumente, die im Auftrag des BMUV erstellt werden und für die Veröffentlichung auf einem Internetauftritt des Ministeriums bestimmt sind, den Anforderungen der BITV 2.0 unterliegen.

Die BITV 2.0 ist technikübergreifend formuliert, macht also für so unterschiedliche Techniken wie HTML, Videoformaten oder auch PDF gleichermaßen verpflichtende Vorgaben zur Barrierefreiheit. In der Praxis kommen dabei je nach Technik unterschiedliche Aspekte und Arbeitsschritte zum Tragen. Dabei bietet sie aber naturgemäß keine konkrete Anleitung zur Erfüllung der jeweiligen Kriterien. Agenturen, Dienstleistern und Fördernehmern stehen daher bei der Herstellung von barrierefreien PDF-Dokumenten weitere technische Spezifikationen zur Verfügung, um BITV 2.0-Konformität zu erreichen.

# <span id="page-6-1"></span>**2.1. Der PDF-Standard PDF 1.7**

Für Ersteller von barrierefreien PDF ist die Abbildung der Dokumenteninhalte in einer korrekten Tagstruktur entscheidend. Die grundsätzlichen Regeln und Strukturelemente für Tags in PDF sind im offiziellen PDF-Standard, der Spezifikation für die Beschaffenheit eines PDF-Dokuments, definiert und erläutert. Das Konzept der Tags wird seit dem Standard PDF 1.7 angewendet, der online frei verfügbar ist. [4](#page-6-3) Eine kommentierte Übersicht der offiziell definierten Strukturelemente findet sich in Kapitel [6.](#page-51-0)

<span id="page-6-5"></span><span id="page-6-4"></span>**Hinweis:** Im Jahr 2017 wurde der neue PDF-Standard 2.0 als ISO-Norm veröffentlicht. Dieser brachte auch einige Neuerungen im Bereich Barrierefreiheit mit sich. Im Rahmen dieses Handbuchs sollen diese jedoch nur am Rande behandelt werden, da der im folgenden Absatz erwähnte PDF/UA-Standard sich in seiner aktuell gültigen Fassung PDF/UA-1 auf PDF 1.7 bezieht. Ein Veröffentlichungsdatum für den Nachfolgestandard PDF/UA-2, der die überarbeiteten Strukturkonzepte in PDF 2.0 berücksichtigt, ist derzeit nicht bekannt.

# <span id="page-6-2"></span>**2.2. Der PDF/UA-Standard**

Die bisherigen Verfahren decken nicht alle technischen PDF-Details ab, die zur Erreichung der vollen Zugänglichkeit notwendig sind. Auch gibt es bislang kein direkt an die BITV 2.0 angelehntes Testverfahren für die Barrierefreiheit von PDF. Die BITV 2.0-Konformität für PDF ist daher bisher technisch nicht eindeutig definiert und transparent überprüfbar. In der

<span id="page-6-3"></span>[<sup>4</sup>](#page-6-4) [https://opensource.adobe.com/dc-acrobat-sdk-docs/pdfstandards/PDF32000\\_2008.pdf](https://opensource.adobe.com/dc-acrobat-sdk-docs/pdfstandards/PDF32000_2008.pdf)

Vergangenheit erschwerte dieser Umstand die praktische Erstellung und Überprüfung der Barrierefreiheit der zugelieferten PDF-Dateien.

Aus diesem Grund hat sich das BMUV entschieden, den Standard PDF/UA (UA= *Universal Accessibility*) in die Anforderungen an barrierefreie Veröffentlichungen hinzuzunehmen: Seit Januar 2017 gilt für alle auf der Internetseite des BMUV veröffentlichten PDF-Dokumente ergänzend zu der geltenden gesetzlichen Grundlage BITV 2.0 der Standard PDF/UA-1 (ISO 14289-1).

<span id="page-7-2"></span>Der PDF/UA-Standard ISO 14289-1 [5](#page-7-0) schließt die Lücke zur Technik: Er erklärt und vereinfacht die PDF-Anforderungen zur Einhaltung der WCAG-Empfehlungen und stellt sicher, dass PDF-Dokumente den WCAG-Anforderungen entsprechen. Erstmals werden verbindliche technische Anforderungen zur Erstellung barrierefreier PDF-Dokumente definiert, welche durch ein offizielles Prüfverfahren verifizierbar sind. Der PDF/UA-Standard wurde vom PDF/UA Competence Center der PDF Association entwickelt, deren Ziel die Einführung und Umsetzung internationaler Standards für die PDF-Technologie ist.

Die Vorgaben des PDF/UA-Standards gelten nicht nur für das PDF-Dateiformat (Dokumente), sondern auch für konforme assistive Technologien (Hilfsmittel) und PDF-Programme (Software). So kann etwa gewährleistet werden, dass ein PDF/UA-konformes PDF-Dokument, welches mit einem PDF/UA-konformen Hilfsmittel vorgelesen wird, für den Nutzer das bestmögliche Zugänglichkeits-Erlebnis bietet.

<span id="page-7-3"></span>Das grundlegende Prüfverfahren von PDF-Dokumenten hinsichtlich PDF/UA-Konformität ist das Matterhorn-Protokoll 1.0.2.[6](#page-7-1) Für alle technisch überprüfbaren Kriterien gibt es einen kostenfreien Software-Test, den PDF Accessibility Checker (PAC 2021).

Seit 2014 ist der PDF/UA-Standard auch in die deutsche DIN überführt (DIN ISO 14289-1).

Der PDF/UA-Standard basiert auf den Empfehlungen und Vorgaben von WCAG 2.0 und der PDF-Spezifikation 1.7 (siehe Fußnote [4\)](#page-6-5). Nach Erscheinung des neuen Standards PDF 2.0 befindet sich der PDF/UA-Standard aktuell in Überarbeitung, um die Neuerungen zukünftig abzubilden. Bis zur Erscheinung der überarbeiteten Fassung bildet weiterhin die alte PDF-Spezifikation PDF 1.7 die Grundlage für PDF/UA.

<span id="page-7-0"></span>[<sup>5</sup>](#page-7-2) [www.pdfa.org/publication/pdfua-kompakt/?lang=de](http://www.pdfa.org/publication/pdfua-kompakt/?lang=de)

<span id="page-7-1"></span><sup>&</sup>lt;sup>[6](#page-7-3)</sup> Deutsche Übersetzung des Matterhorn Protokolls[: www.pdfa.org/publication/matterhorn-protokoll-1-02-deutsche](http://www.pdfa.org/publication/matterhorn-protokoll-1-02-deutsche-uebersetzung/?lang=de)[uebersetzung/?lang=de](http://www.pdfa.org/publication/matterhorn-protokoll-1-02-deutsche-uebersetzung/?lang=de)

# <span id="page-8-0"></span>**2.3. Anforderungen des PDF/UA-Standards**

Ein PDF-Dokument ist gemäß PDF/UA-Standard dann barrierefrei, wenn es

- 1. auf Grundlage seiner Tag-Struktur direkt zugänglich ist
- 2. alle Anforderungen und Bedingungen des PDF/UA-Standards erfüllt und
- 3. die Prüfung gemäß Matterhorn-Protokoll erfolgreich ist.

Die folgenden Voraussetzungen müssen in allen PDF/UA-1-Dokumenten erfüllt sein:

- Das Dokument muss getaggt sein. Während PDF 1.7 Anforderungen in Bezug auf die Verschachtelung und die Beziehung der verschiedenen Strukturelement-Typen stellt, erweitert und konkretisiert PDF/UA-1 diese Regeln (siehe Kapitel [2.3\)](#page-8-0)
- Alle im Dokument verwendeten Fonts müssen eingebettet sein (außer den Fonts für unsichtbaren Text wie OCR-Ergebnisse).
- Bestimmte Optionen für Ebenen sind nicht erlaubt.
- Externe Inhalte sind nicht erlaubt (referenzierte XObjects wie bei PDF/X-5 vorgeschrieben).
- Der Dokumenttitel muss in den Metadaten des Dokuments hinterlegt werden.

Bei der Erzeugung der Strukturhierarchie für PDF/UA-1 müssen konkrete semantische Aspekte berücksichtigt werden. Auf diese wird in der Anleitung zum Tagging in Kapitel [4.2](#page-25-0) näher eingegangen.

Weitere Informationen finden sich auf der Internetseite der PDF Association im Bereich Publikationen (PDF/UA Barrierefreiheit).

### <span id="page-8-1"></span>**2.4. Arbeitsschritte**

Folgende Arbeitsschritte sind erforderlich, um ein PDF-Dokument gemäß PDF/UA-Standard anzupassen bzw. nachzubearbeiten:

- Erstellen einer eindeutigen Tag-Struktur zur Definition der Inhalte in einer nachvollziehbaren Lesereihenfolge;
- Standardkonforme Auszeichnung von Überschriften-, Absatz- und Listen-Elementen;
- Sinnvoller und strukturierter Einsatz von Tabellen mit Überschriftenzellen und verbundenen Zellen;
- Erstellen von Lesezeichen;
- Hinterlegen wichtiger Akronyme und Abkürzungen mit Alternativtexten;
- Einsetzen aussagekräftiger Alternativtexte in Grafiken, Bildern und Formeln;
- Tastaturbedienbare Hyperlinks mit sprechendem Link- bzw. Alternativtext;
- Auszeichnung der verwendeten Hauptsprache des Dokuments, ggf. Kennzeichnung aller Sprachwechsel innerhalb des Dokuments (Textabschnitte);
- Hinzufügen eines so genannten PDF/UA Identifiers, um das Dokument für assistive Software klar erkennbar als PDF/UA-konform auszuweisen.

Für die Strukturierung und Nachbearbeitung von PDF-Dokumenten wird die Verwendung der kostenpflichtigen Software Adobe Acrobat Pro DC empfohlen. Bislang gibt es kein weiteres Werkzeug, welches über solch umfassende Funktionalitäten im Hinblick auf PDF-Dateien verfügt. Mit Hilfe dieser Anwendung und etwas Erfahrung lassen sich verlässliche, zugängliche Ergebnisse erzielen. Ab der Version Adobe Acrobat Pro XI verfügt die Software zudem gegenüber ihren Vorgängerversionen über ein erweitertes Funktionsangebot im Bereich der barrierefreien Bearbeitung sowie eine benutzerfreundliche Bedienungsoberfläche.

Das vorliegende Handbuch beschreibt die Nachbearbeitung und Erstellung barrierefreier PDF-Dokumente mit Hilfe der Version Adobe Acrobat Pro DC.

Auch wenn mit Adobe Acrobat PDF Maker (Plugin für MS Word) gute Ergebnisse erzielt werden können, liefert die Software nicht von sich aus PDF/UA-konforme Strukturen, so dass stets eine gewisse Nachbearbeitung notwendig ist. Eine Ergänzung durch PDF/UA-konforme Software kann ggf. sinnvoll sein (siehe auch Kapitel [8\)](#page-68-0).

# <span id="page-9-0"></span>**2.5. Verhältnis zwischen BITV 2.0 und PDF/UA**

Der PDF/UA-Standard ergänzt die BITV 2.0 durch weitere technische Kriterien – er ersetzt sie aber keineswegs. PDF/UA liefert einige zusätzliche Kriterien, die bei konsequenter Erfüllung die barrierefreie Zugänglichkeit von PDF-Dokumenten erheblich verbessern. Es gibt eine große Schnittmenge zwischen beiden Regelwerken.

In den Anforderungen der BITV 2.0 finden sich einige Aspekte, welche häufig in PDF-Dokumenten zum Tragen kommen, jedoch nicht vom PDF/UA-Standard adressiert werden, da sie nicht technischer Natur sind oder sich nicht speziell auf PDF beziehen. Sie gelten uneingeschränkt auch für jedes PDF-Dokument. Dazu zählen unter anderem folgende Anforderungen:

- Farbe soll nicht als einziges Mittel verwendet werden, um Information zu vermitteln. (Anlage 1 zu § 3 Absatz 1: 1.4.1 Farbe)
- Ausreichend Kontrast zwischen Text und Hintergrund: "Bei der visuellen Präsentation von Text und Schriftgrafiken ist das Kontrastverhältnis zwischen Vordergrund- und Hintergrundfarbe mindestens 4,5:1." (Anlage 1 zu § 3 Absatz 1: 1.4.3 Kontrast)

• Navigation ohne Tastaturfalle: Wenn es möglich ist, per Tastatur zu einem Element zu navigieren, so muss auch der Fokus wieder per Tastatur wegbewegt werden können. (Anlage 1 zu § 3 Absatz 1: 2.1.2 Keine Tastaturfalle)

Für die Anforderungen des BMUV an barrierefreie PDF-Dokumente bedeutet das generell:

- Grundsätzlich gilt es die Anforderungen BITV 2.0 zu erfüllen, soweit auf das konkrete Dokument anwendbar.
- Alle technischen Kriterien des PDF/UA-Standards sind zu erfüllen, soweit im Dokument anwendbar.
- Bei allen Aspekten der Barrierefreiheit, zu denen PDF/UA-1 keine Aussage macht, sind weiterhin die Anforderungen der BITV 2.0 entscheidend.

# <span id="page-11-0"></span>3 Barrierefreie Dokumente in MS Word erstellen

Die nachfolgende Anleitung und Abbildungen beziehen sich konkret auf die Version Microsoft Office Word 365. Die Vorgehensweise in älteren oder aktuelleren Software-Versionen kann unter Umständen abweichen, die grundlegenden Maßnahmen sind jedoch gleich. [7](#page-11-2)

### <span id="page-11-1"></span>**3.1. Allgemeine Vorbereitungen**

Generell ist bei der Erstellung des Dokuments auf einen ausreichen Kontrast gemäß BITV 2.0 zu achten. Das gilt für alle Schriften und Gestaltungselemente. Bei normal großem Text muss der Kontrast zwischen Schriftfarbe und Hintergrund mindestens 4,5:1 betragen. Um dies zu überprüfen, gibt es ein kostenloses Analyseprogramm, den Color Contrast Analyser.<sup>[8](#page-11-3)</sup> Logos sind von den Anforderungen an Kontrast ausgenommen.

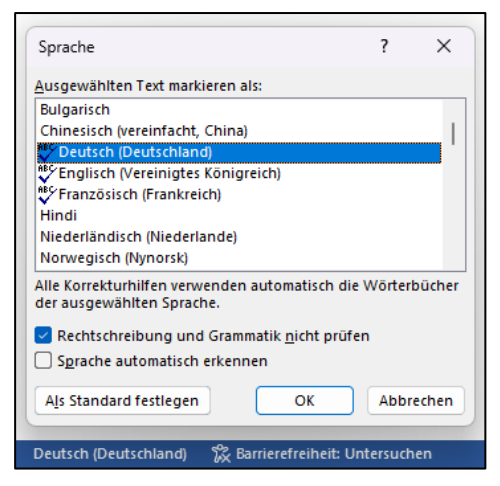

<span id="page-11-5"></span><span id="page-11-4"></span>Achten Sie darauf, dass die Dokumentsprache korrekt eingestellt ist. Verwenden Sie anderssprachige Textpassagen, so muss hierfür die Sprache entsprechend ausgezeichnet werden. Markieren Sie den anderssprachigen Textteil und ändern Sie die Sprache in der horizontalen Leiste am unteren Bildschirmrand.

Zudem können Sie bereits in Word die Informationen zu den Dateieigenschaften pflegen. Vor allem die Angabe des Dateititels in den Eigenschaften ist aus Sicht der barrierefreien Zugänglichkeit notwendig, um das Dokument identifizierbar zu machen.

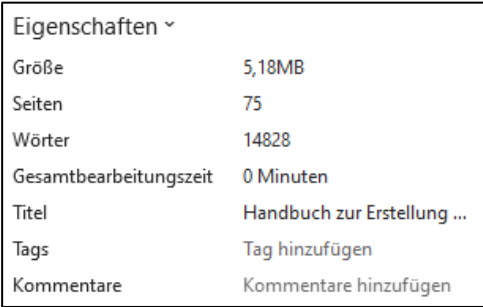

Die Dokumenteigenschaften pflegen Sie über Reiter *Datei > Informationen > Eigenschaften*. Dort füllen Sie das Feld "Titel" entsprechend aus.

<span id="page-11-2"></span>[<sup>7</sup>](#page-11-4) Für weitere Informationen zum Erstellen von barrierefreien Worddokumenten siehe [https://support.office.com/de](https://support.office.com/de-de/article/Erstellen-von-barrierefreien-Word-Dokumenten-D9BF3683-87AC-47EA-B91A-78DCACB3C66D)[de/article/Erstellen-von-barrierefreien-Word-Dokumenten-D9BF3683-87AC-47EA-B91A-78DCACB3C66D](https://support.office.com/de-de/article/Erstellen-von-barrierefreien-Word-Dokumenten-D9BF3683-87AC-47EA-B91A-78DCACB3C66D)

<span id="page-11-3"></span>[<sup>8</sup>](#page-11-5) Der Color Contrast Analyser kann kostenlos von folgender Internetseite heruntergeladen werden: <https://developer.paciellogroup.com/resources/contrastanalyser/>

### <span id="page-12-0"></span>**3.2. Prinzip der Strukturierung**

Dies bedeutet einerseits, dass der Grundstein für ein barrierefreies Dokument bereits bei der Erstellung des Word-Dokuments gelegt wird: Durch eine sinnvolle und konsistente Strukturierung des Textes und durch eine verständliche, klare Sprache.

Zudem hat Strukturierung noch eine technische Dimension: Seit der Version Microsoft Word 2000 ist es möglich, Strukturinformationen aus einem Word-Dokument in ein PDF-Dokument zu übertragen. Strukturierung heißt in diesem Fall: Jedem Textelement muss einem eindeutigen Format zugeordnet werden, das seiner Funktion entspricht. Die Formatierungen werden als so genannte "Tags" ins PDF-Dokument übernommen, die im PDF erkannt werden. Typische Formate sind beispielsweise Überschriften, Standardtextblöcke oder Listen.

### <span id="page-12-1"></span>**3.3. Formatvorlagen verwenden**

Es müssen zwingend Formatvorlagen zur Formatierung des Word-Dokuments für die einzelnen Elemente wie Überschriften (in hierarchischer Gliederung), Absätze, Bildunterschriften, Fußnoten etc. verwendet werden. Diese Funktionen ist unter dem Menüpunkt *Start > Formatvorlagen* zu finden.

```
axesWord
Start
         Entwicklertools
                             Finfügen
                                            Fntwurf
                                                        Lavout
                                                                    Referenzen
                                                                                    Sendungen
                                                                                                     Überprüfen
                                                                                                                     Ansicht
                                                                                                                                 Hilfe
                               \sim A<sup>*</sup> A<sup>*</sup> Aa \sim A_{\phi}<sup>ab</sup><sub>A</sub> A
                                                                  Calibri (Textkö ~ 11
                                                                                                                      AaBbCcDc AaBbCcDc AaBbCc
Īb
                                                                                                                      T Standard T Kein Lee... Überschrif...
       F K \cup \sim ab \times x^2A
                                       → <u>タ → A</u> → A (学)
                                                                  |퇴동 공 로 별| 1日~ | 쇼 ~ 田 ~
I
                             Schriftart
                                                              \overline{N}Absatz
                                                                                                                 \overline{N}Formatvorlagen
   \overline{R}
```
- 1. Klicken Sie auf die Registerkarte *Start*.
- 2. Klicken Sie auf die gewünschte Formatvorlage.

### <span id="page-12-2"></span>**3.4. Formatvorlagen anpassen**

Vorhandene Standard-Formatvorlagen müssen ggf. angepasst werden, um der gewünschten Gestaltung (Schriftgröße, Schriftart etc.) zu entsprechen. Für jede wiederkehrende Gestaltungsart muss eine eigene Formatvorlage eingerichtet werden.

Zur Übersicht aller verwendeten Formatvorlagen lassen Sie sich das komplette Dialogfeld über das Pfeil-Symbol anzeigen.

Um bestehende Formatvorlagen in Word-Dokumenten anzupassen, markieren Sie den Textbereich, dem ein bestimmtes Format zugeordnet werden soll, und wählen ein Format aus den in MS Word hinterlegten Standardvorlagen aus.

Klicken Sie mit der *rechten Maustaste* auf die zu bearbeitende Formatvorlage und wählen *Ändern.* Im folgenden Dialog können Sie alle Einstellungen vornehmen.

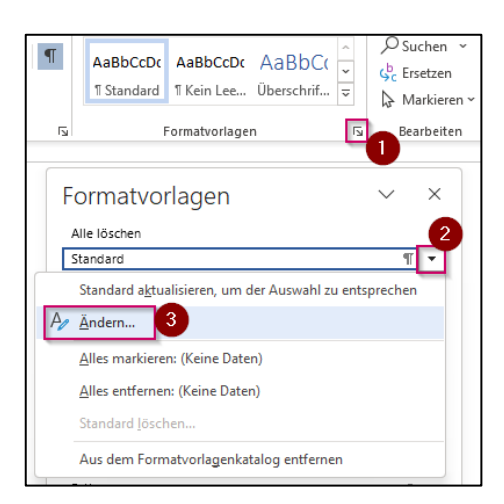

- 1. Klicken Sie auf den Pfeil, um alle Formatvorlagen anzeigen zu lassen.
- 2. Wählen Sie die zu bearbeitende Formatvorlage aus und klicken auf den Pfeil.
- 3. Klicken Sie auf *Ändern*.

#### <span id="page-13-1"></span><span id="page-13-0"></span>**3.5. Weitere Arbeitsschritte**

#### 3.5.1. Abstände erzeugen

Vermeiden Sie unbedingt das Verwenden der Enter-Taste, um Abstände zwischen Absätzen zu erzeugen! Stattdessen müssen Abstände durch entsprechende Angaben in der jeweiligen Formatvorlage realisiert werden.

#### *Vorgehen:*

Gehen Sie wie eben beschrieben vor, um die gewünschte Formatvorlage zu ändern. Im folgenden Dialogfenster wählen Sie aus dem Drop-down-Menü *Format* (unten links) die Option *Absatz.* In der Registerkarte *Einzüge und Abstände* geben Sie unter *Abstand* entsprechende Werte für *vor* und *nach* ein.

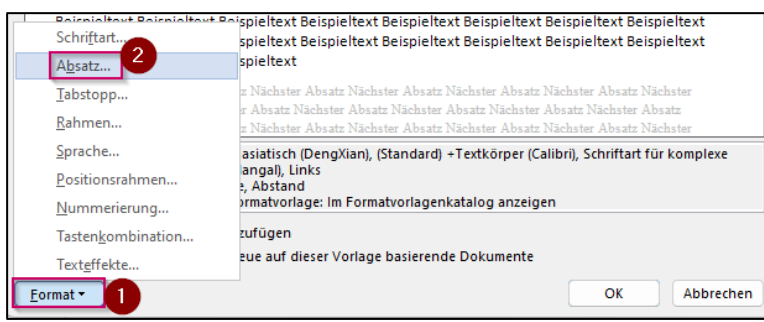

- 1. Klicken Sie auf *Format*.
- 2. Klicken Sie auf *Absatz*.

Eventuell müssen mehrere Formattypen mit unterschiedlichen Abständen angelegt werden, um die Kombination verschiedener Formate aufzugreifen. So können unterschiedliche Abstände gewünscht sein, wenn z. B. auf eine Überschrift ein Standard-Absatz oder eine Tabelle folgt.

#### <span id="page-14-0"></span>3.5.2. Nummerierte Überschriften erzeugen

Die Nummerierung von Überschriften kann über die *Nummerierungsfunktion* von MS Word realisiert werden. Gehen Sie dazu in die Option *Formatvorlage ändern* wie im Punkt 3 beschrieben. In dem sich dann öffnenden Fenster klicken Sie auf *Format > Nummerierung.*

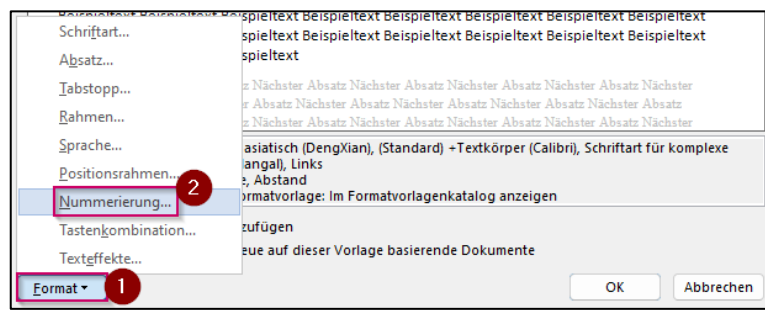

- 1. Klicken Sie auf *Format*.
- 2. Klicken Sie auf *Nummerierung*.

#### <span id="page-14-1"></span>3.5.3. Text in Spalten

Um Texte in Spalten zu formatieren, verwenden Sie immer die Funktion *Format > Spalten*. Diese finden Sie unter dem Reiter *Seitenlayout > Spalten > Weitere Spalten.*

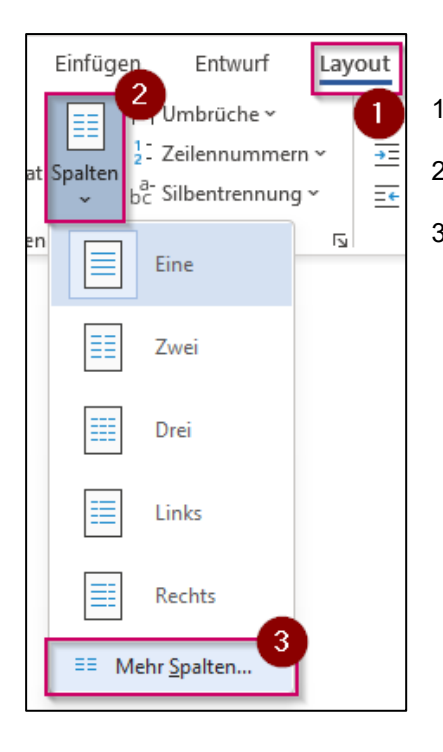

- 1. Klicken Sie auf die Registerkarte *Layout*.
- 2. Klicken Sie auf *Spalten*.
- 3. Klicken Sie auf *Mehr Spalten*.

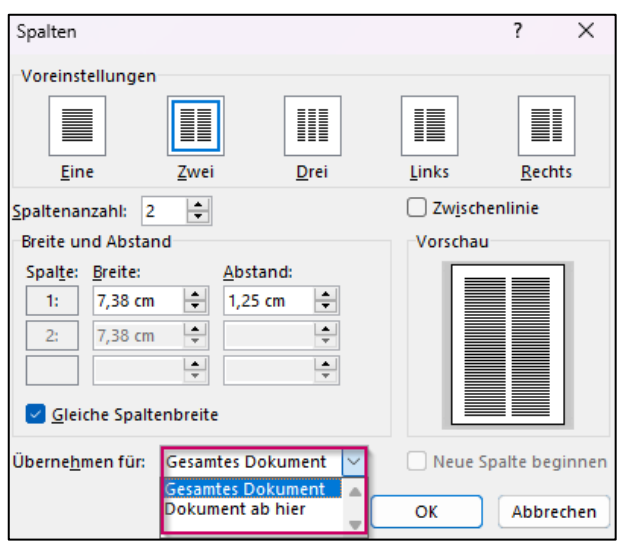

Soll nur ein Teil des Dokuments mehrspaltig dargestellt werden, wählen Sie dort die Option *Dokument ab hier* anstelle von G*esamtes Dokument*, so dass ein Abschnittswechsel eingefügt wird.

#### <span id="page-15-0"></span>3.5.4. Listen

Listen sollten NICHT über einfache Spiegelstriche gestaltet, sondern unbedingt über die Funktion *Aufzählungszeichen* bzw. *Nummerierung* als solche definiert werden. Dies können Sie unter dem Reiter *Start > Listen mit mehreren Ebenen* einstellen.

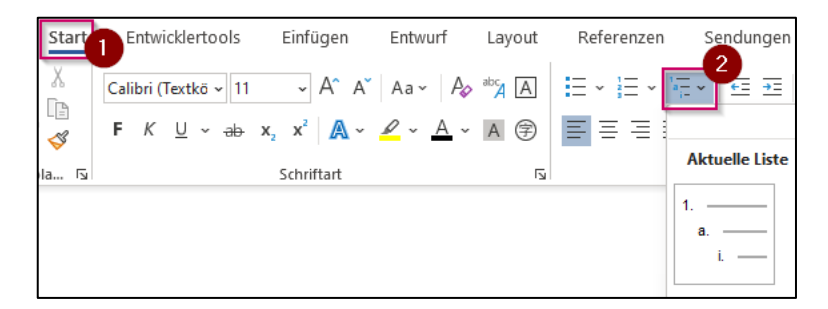

- 1. Klicken Sie auf die Registerkarte *Start*.
- 2. Klicken Sie auf das Symbol *Liste mit mehreren Ebenen*.

Verschachtelte Listen sollten über die Option *Einzug vergrößern* dargestellt werden.

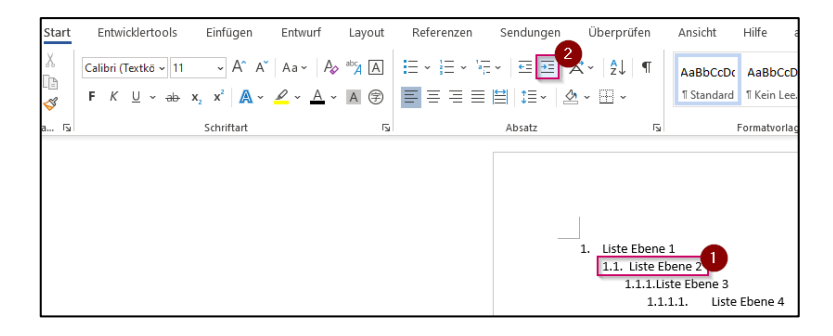

- 1. Markieren Sie den Text, welcher auf einer anderen Listenebene erscheinen soll.
- 2. Klicken Sie auf *Einzug verkleinern* oder *vergrößern* zum Ändern der Listenebene.

Hinweis: Verschachtelte Listen sollten später im PDF besonders geprüft werden, da es bei der Konvertierung häufig zu Fehlern kommt.

#### <span id="page-16-0"></span>3.5.5. Tabellen

Tabellen sollten möglichst nur für die Aufbereitung von Daten verwendet werden. Für Positionierung von Elementen und weitere Zwecke der grafischen Darstellung sollte auf die einschlägigen Layoutwerkzeuge zurückgegriffen werden, die Microsoft Word bereitstellt.

Grafisch komplexe Tabellen bereiten bei der Erstellung eines barrierefreien PDF-Dokuments in Regel Probleme, das heißt, sie müssen aufwendig mit Adobe Acrobat DC nachbearbeitet werden. Tabellen können nur dann korrekt umgewandelt werden, wenn sie bereits im Ausgangsdokument in MS Word "echte" Tabellen sind. Alle Tabellenzellen müssen einzeln ansteuerbar sein und über durchgehende Gitternetzlinien verfügen.

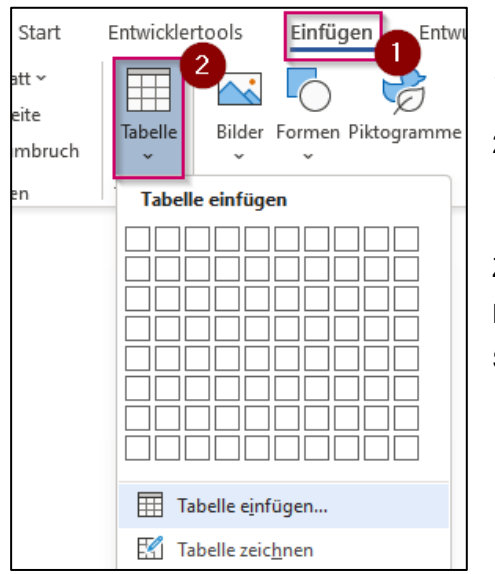

- 1. Klicken Sie auf die Registerkarte *Einfügen*.
- 2. Klicken Sie auf *Tabelle*.

Zum Anlegen einer Tabelle wählen Sie unter dem Menüpunkt Einfügen den Punkt Tabelle aus und richten Spalten und Zeilen ein.

#### <span id="page-16-1"></span>3.5.6. Alternativtexte für Grafiken

Bilder und Grafiken müssen mit Alternativtexten versehen werden. Dabei kommt es nicht nur darauf an, dass sie überhaupt einen Alternativtext besitzen, sondern dass der Alternativtext ein echtes Äquivalent zum dargestellten Inhalt bildet.

Hierbei gilt die Devise: So knapp wie möglich und so ausführlich wie nötig.

MS Word bietet zur Eingabe von Alternativtexten folgende Möglichkeit: Klicken Sie die Grafik mit der *rechten Maustaste* an und wählen Sie *Grafik formatieren*. In der Registerkarte *Layout und Eigenschaften* können Sie den Eintrag für den Alternativtext vornehmen (unter "Beschreibung",

das Feld "Titel" ist für die Barrierefreiheit in diesem Kontext nicht relevant und muss nicht gepflegt werden).

Alternativ gelangen Sie zu dieser Funktion über den Menüreiter *Format > Format formatieren > Layout und Eigenschaften.*

Hinweis: Screen-Reader, das heißt Vorleseprogramme für Nutzer mit eingeschränktem Sehvermögen sind üblicherweise so voreingestellt, dass sie automatisch den Typ "Grafik" oder "Foto" vorlesen. Dieses Wort sollte daher dem Alternativtext NICHT vorangestellt werden.

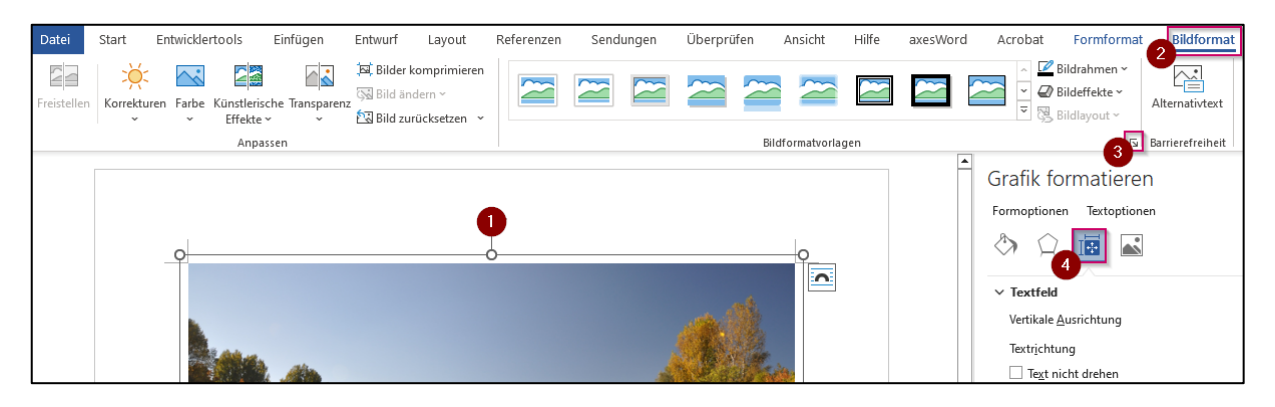

- 1. Wählen Sie das Bild aus, welches den Alternativtext erhalten soll.
- 2. Klicken Sie auf die Registerkarte *Bildformat*.
- 3. Klicken Sie innerhalb von *Bildformatvorlagen* auf den Pfeil *Grafik formatieren*.
- 4. Klicken Sie auf *Layout und Eigenschaften*.

Im Reiter *Layout* wählen Sie hier zudem möglichst *Mit Text in Zeile*, damit Grafiken später korrekt im Textfluss angezeigt werden.

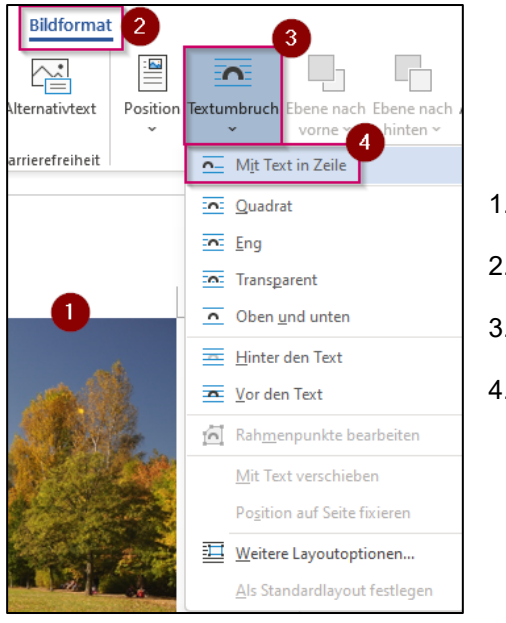

- 1. Wählen Sie das Bild aus.
- 2. Klicken Sie auf die Registerkarte *Bildformat*.
- 3. Wählen Sie *Textumbruch* aus.
- 4. Wählen Sie *Mit Text in Zeile* aus.

#### <span id="page-18-0"></span>3.5.7. Überschriften und automatische Inhaltsverzeichnisse

Besonders wichtig für die Struktur des Dokuments ist die konsistente Verwendung von geeigneten Formatvorlagen für die Überschriften. Inhaltsverzeichnisse sollten unbedingt per automatischer Funktion *Referenzen > Inhaltsverzeichnis* erstellt werden. Nur entsteht ein interaktives Inhaltsverzeichnis, welches nach der Konvertierung im PDF eine wichtige Navigationshilfe darstellt.

### <span id="page-18-1"></span>**3.6. Word-Barrierefreiheitsprüfung**

Um zu überprüfen, ob Sie bei der vorangegangenen Bearbeitung nichts vergessen haben, kann Ihnen die in Word integrierte Barrierefreiheitsprüfung behilflich sein.

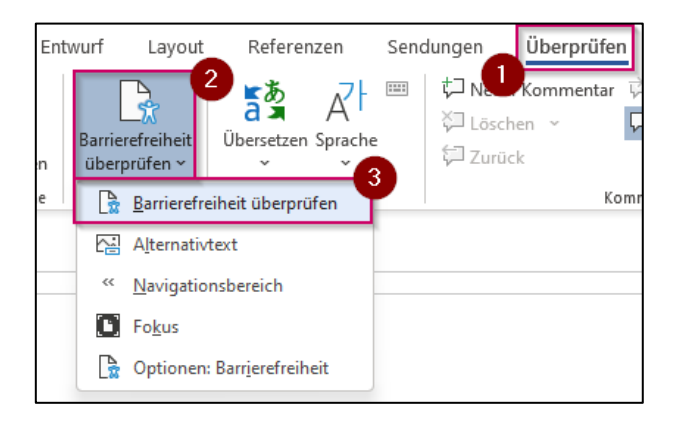

- 1. Klicken Sie auf die Registerkarte *Überprüfen*.
- 2. Wählen Sie *Barrierefreiheit überprüfen*.

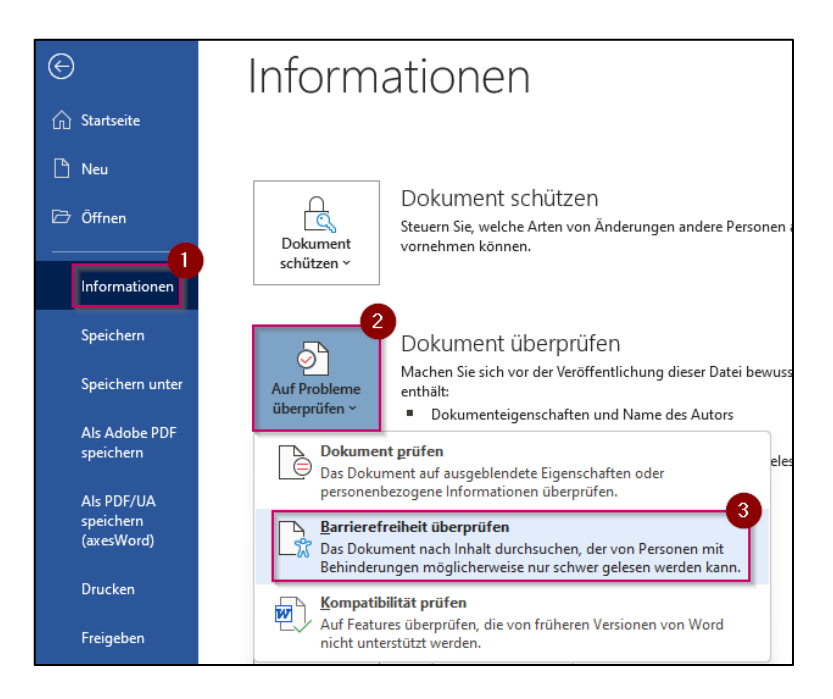

- 1. Klicken Sie auf *Datei* > *Informationen*.
- 2. Klicken Sie auf die Schaltfläche *Auf Probleme überprüfen*
- 3. Wählen Sie im Dropdown-Menü die Option *Barrierefreiheit überprüfen* aus.

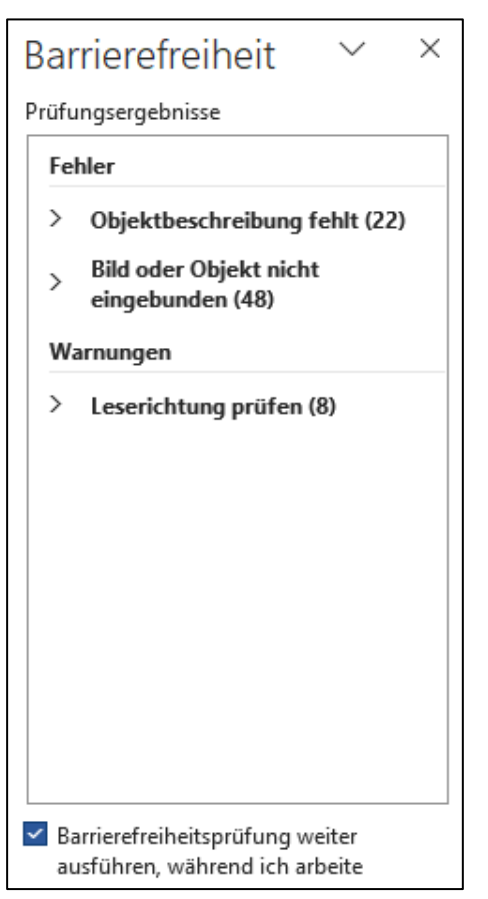

Im Aufgabenbereich wird das Fenster Barrierefreiheitsprüfung neben Ihren Inhalten angezeigt, und die Ergebnisse der Prüfung sind zu sehen.

Unterhalb der Auflistung finden Sie Erklärungen zu den Fehlern.

Sie können nun die einzelnen Punkte anwählen: Per Klick gelangen sie direkt zu der Stelle, an der Sie die Korrektur vornehmen können.

Hinweis: Bei dieser Prüfung erfolgt kein Abgleich mit PDF/UA-Kriterien. Sie ersetzt daher nicht die spätere PDF/UA-Prüfung. Dennoch kann sie sehr nützlich dabei sein, Probleme bereits vorab im Quelldokument zu identifizieren und zu beheben.

### <span id="page-20-0"></span>**3.7. PDF erzeugen**

Damit bei der Umwandlung in ein PDF-Dokument automatisch alle relevanten Einstellungen vorgenommen werden, müssen einige Voreinstellungen getroffen werden.

In Word kann aus dem zuvor strukturierten Dokument ein PDF mit Tags erzeugt werden.

Dazu wählen Sie *Datei* > *Exportieren* > *PDF/XPS-Dokument erstellen*. Im folgenden Dialog klicken Sie auf die Schaltfläche Optionen. Aktivieren Sie im erscheinenden Fenster die Kontrollkästchen unterhalb von Nicht druckbare Informationen einschließen:

- 1. Textmarken erstellen mithilfe von Überschriften
- 2. Dokumenteigenschaften
- 3. Dokumentstrukturtags für Barrierefreiheit

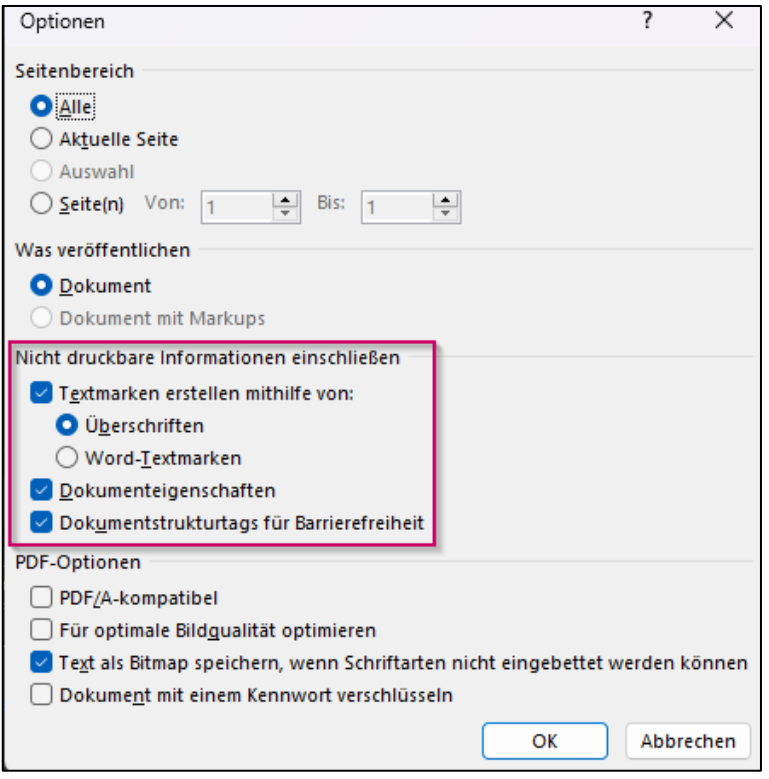

Die besten Ergebnisse werden erzielt, wenn Sie das Ausgangsdokument mit Hilfe des Plug-ins PDFMaker von Adobe in ein PDF-Dokument konvertieren.

PDFMaker ist eine Funktion von Adobe Acrobat, die u. a. mit Microsoft Office zusammenarbeitet. Wenn Sie Acrobat Pro installieren, werden PDFMaker-Steuerelemente im Arbeitsbereich der Ausgangsanwendung implementiert. Unter Windows werden bei der Installation von Acrobat

vielen bekannten Ausgangsanwendungen sowohl die Adobe PDFMaker-Werkzeugleiste als auch das Menü Adobe PDF hinzugefügt.[9](#page-21-0)

<span id="page-21-1"></span>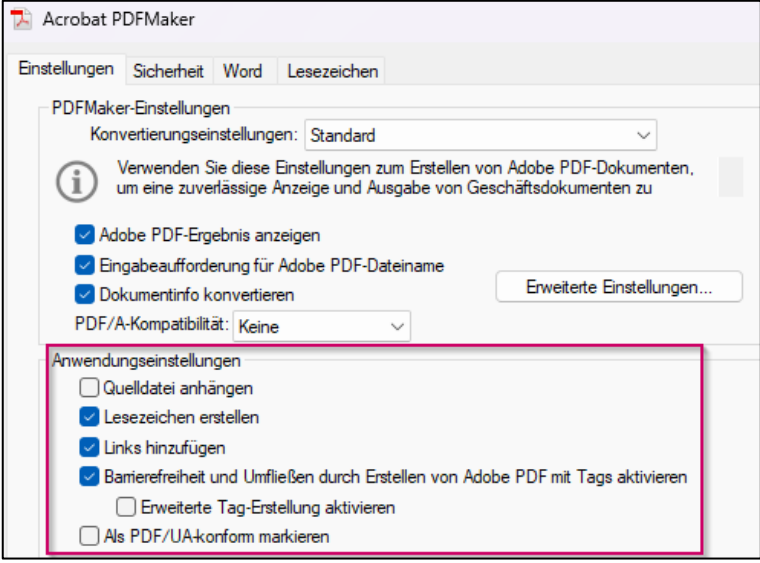

Klicken Sie hierzu in Word in der Registerkarte *Acrobat* auf *Grundeinstellungen*. Im sich öffnenden Dialogfenster aktivieren Sie unter Einstellungen die folgenden Kontrollkästchen unterhalb von *Anwendungseinstellungen*:

- 1. Lesezeichen erstellen
- 2. Links hinzufügen
- 3. Barrierefreiheit und und Umfließen durch Erstellen von Adobe PDF mit Tags

Im Reiter *Lesezeichen* aktivieren Sie außerdem die Option *Word-Überschriften in Lesezeichen* konvertieren.

Danach kann im selben Menü über *Adobe PDF erstellen* das barrierearme PDF-Dokument erzeugt werden.

**Hinweis:** Sowohl der Export aus Word mit Tags als auch das Word-Plug-in Acrobat PDFMaker erzeugen keine PDF/UA-konforme Tag-Struktur. Es gibt jedoch weitere Software, wie zum Beispiel das Plug-in axesWord (siehe Kapitel [8\)](#page-68-0), die diese Lücke in vielen Fällen schließen und die notwendige Nachbearbeitung in Adobe Acrobat verringern kann.

<span id="page-21-0"></span>[<sup>9</sup>](#page-21-1) Weitere Informationen zur Verwendung des PDFMaker zum Erzeugen von tagged PDF aus MS Word finden Sie in der Adobe Online-Hilfe: [https://helpx.adobe.com/de/acrobat/using/creating-pdfs-pdfmaker](https://helpx.adobe.com/de/acrobat/using/creating-pdfs-pdfmaker-windows.html#convert_a_file_to_pdf_using_pdfmaker)[windows.html#convert\\_a\\_file\\_to\\_pdf\\_using\\_pdfmaker](https://helpx.adobe.com/de/acrobat/using/creating-pdfs-pdfmaker-windows.html#convert_a_file_to_pdf_using_pdfmaker)

# <span id="page-22-0"></span>4 Barrierefreie Dokumente in Adobe Acrobat DC nachbearbeiten

### **4.1. Adobe Acrobat DC einrichten**

<span id="page-22-1"></span>Adobe Acrobat DC bietet eine Reihe nützlicher Werkzeuge und Ansichten zur Bearbeitung von PDFs. Diese Anleitung beschränkt sich auch die grundlegende Einrichtung der Arbeitsumgebung, die für die Erstellung der Barrierefreiheit benötigt werden.[10](#page-22-3)

#### <span id="page-22-4"></span><span id="page-22-2"></span>4.1.1. Werkzeuge

Im im Tab Werkzeuge in der Programmoberfläche befinden sich die Werkzeuge mit ihren verschiedenen Bearbeitungsfunktionen.

Im rechten Bedienfeld sind die Werkzeuge aufgelistet, die bei der Bearbeitung von PDFs genutzt werden können.

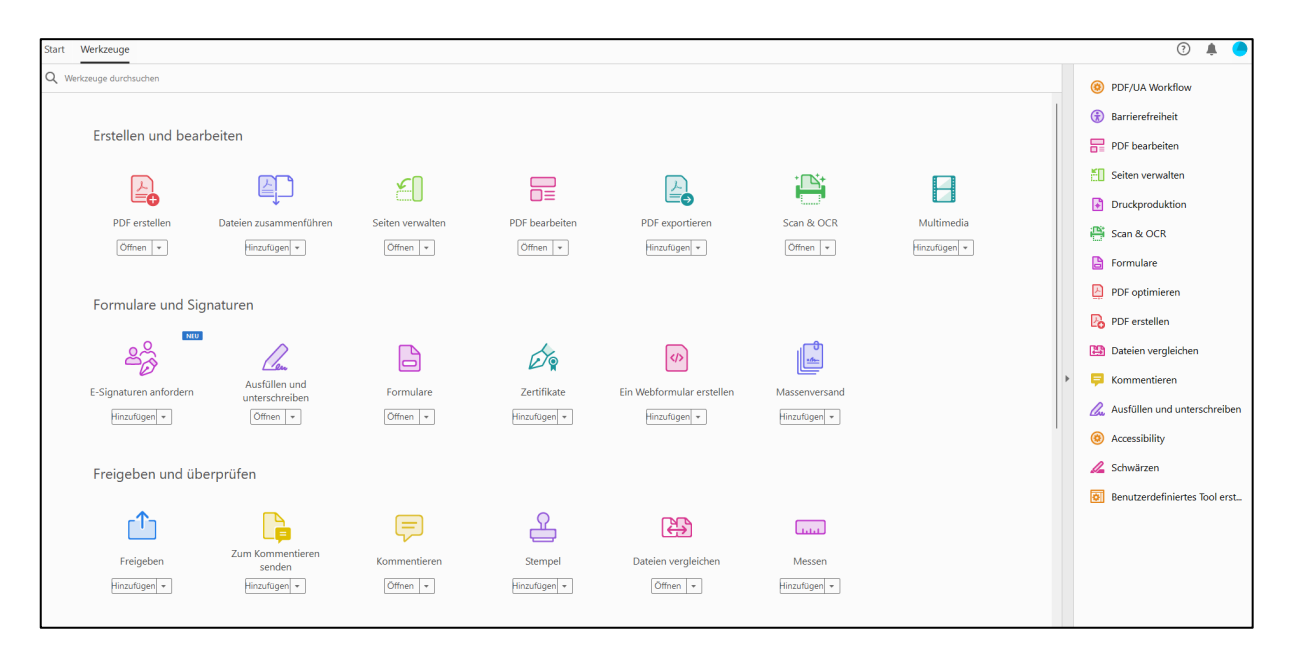

Benötigte Werkzeuge:

- Barrierefreiheit
- PDF bearbeiten
- Seiten verwalten

<span id="page-22-3"></span><sup>&</sup>lt;sup>[10](#page-22-4)</sup> Informationen zu Grundlagen des Arbeitsbereichs für Acrobat finden Sie auf der Internetseite von Adobe: <https://helpx.adobe.com/de/acrobat/using/workspace-basics.html>

• Druckproduktion

Ggf. zusätzlich hilfreich:

- Scan & OCR
- **Formulare**
- PDF optimieren
- Dateien vergleichen.

Fehlende Werkzeuge können durch Klick auf *Hinzufügen* in das rechte Bedienfeld übernommen werden.

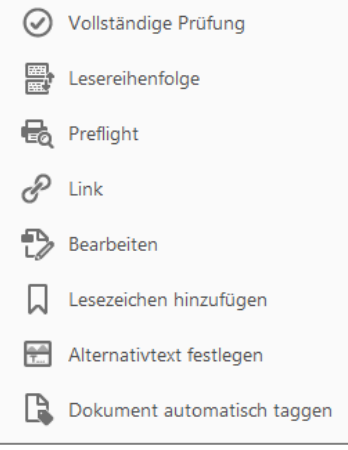

<span id="page-23-1"></span>**Hinweis:** Es empfiehlt sich für den Workflow von PDF/UA ein eigenes benutzerdefiniertes Werkzeug einzurichten. So können alle benötigten Werkzeuge bei der Bearbeitung schnell erreicht werden. Auf der Hilfeseite von Adobe findet sich eine Schritt– für-Schritt-Erklärung zur Einrichtung eines benutzerdefinierten Werkzeuges.[11](#page-23-0)

*Prüfung der Barrierefreiheit*: Hier haben Sie die Möglichkeit, das PDF mit einer automatischen Prüfung auf seine technische Barrierefreiheit hin zu überprüfen. Acrobat DC prüft jedoch nicht alle Punkte gemäß PDF/UA (s. Kapitel [7.2\)](#page-60-2).

*Leserichtung*: Dieses Werkzeug ist zentral zur komfortablen Auszeichnung von Inhalten mit Strukturelementen (Tags) sowie ihrer Bearbeitung (s. Kapitel [0](#page-29-1) ff).

*Preflight*: Wichtig für Schrifteinbettung und Hinzufügen von PDF/UA Identifier (s. Kapitel [4.4](#page-48-0) und [0\)](#page-59-2).

*Link*: Damit können Sie URLs sowie E-Mailadressen im Dokument als aktive (klickbare) Links erstellen und bearbeiten (s. Kapitel [4.3.6\)](#page-37-0).

*Bearbeiten*: Hier können Texte und Bilder bearbeitet werden (s. Kapitel [7.3.5.](#page-64-0)).

*Lesezeichen hinzufügen*: Hinzufügen und bearbeiten von Lesezeichen (s. Kapitel [7.3.5\)](#page-64-0).

<span id="page-23-0"></span><sup>&</sup>lt;sup>[11](#page-23-1)</sup> [https://helpx.adobe.com/de/acrobat/using/workspace-basics.html#custom\\_tool](https://helpx.adobe.com/de/acrobat/using/workspace-basics.html#custom_tool)

*Alternativtext festlegen*: Ein Menü führt durch alle Abbildungen im Dokument und ermöglicht die zentrale Eingabe aller alternativen Bildbeschreibungen (s. Kapitel [3.5.6](#page-16-1) und [7.3.4\)](#page-63-1)

*Dokument automatisch taggen*: Wenn das Dokument noch keine Tags besitzt, kann hier mit Acrobat DC eine Tag-Struktur automatisch erstellt werden. Hier ist jedoch unbedingt eine manuelle Überprüfung und Nachbearbeitung erforderlich (s. Kapitel [0\)](#page-29-1).

#### <span id="page-24-0"></span>4.1.2. Navigationsfenster

Am linken Seitenrand, der Programmoberfläche findet sich eine Leiste verschiedener Navigationsfenster, die je nach Bedarf unterschiedliche Ansichten auf das Dokument und damit verbundene Bearbeitungsmöglichkeiten bieten.

Standardmäßig wird nur eine Auswahl der verfügbaren Möglichkeiten angezeigt. Für die Bearbeitung barrierefreier Dokumente werden zunächst nur die beiden obersten Ansichten benötigt.

*Seitenminiaturen:* Hier lassen sich Seiten einfügen und ersetzen sowie die Tabulatorreihenfolge festlegen (s. Kapitel [7.3.3.](#page-63-0)).

*Lesezeichen:* Hier werden vorhandene Lesezeichen angezeigt, können hinzugefügt und bearbeitet werden (s. Kapitel [7.3.5\)](#page-64-0).

Um die weiteren für die Erstellung der Barrierefreiheit notwendigen Ansichten hinzuzufügen, wählen Sie im Dateimenü den Punkt *Anzeige >> Ein- Ausblenden >> Navigationsfenster*.

Dort wählen Sie folgende drei Navigationsfenster zur Anzeige aus: *Inhalt, Ziele* und *Tags.*  Diese erscheinen in der Leiste dann unterhalb der Icons für die Standard-Fenster:

ſĎ 口 ⊚ (0) F や 品

rВ

口

(0)

恐

*Inhalt*: Hier lassen sich Elemente des Dokuments aus Inhaltsebene bearbeiten. Dies kann bei der Bearbeitung der Tag-Struktur und der Fehlerbehebung beim Umfließen-Modus (s. Kapitel [7.3.9\)](#page-66-0) nützlich sein. Allerdings sollten Sie sich mit der PDF-Struktur auskennen, wenn Sie hier Änderungen vornehmen, da ein PDF-Dokument durch Bearbeiten von Inhaltsobjekten beschädigt werden kann.[12](#page-24-1)

<span id="page-24-2"></span>*Ziele*: Dieses Tool hilft bei der Erstellung und Bearbeitung interner Verweislinks in Inhaltsverzeichnissen etc.

*Tags*: Diese Tags-Ansicht ist das zentrale Fenster für die Erstellung und Bearbeitung der Dokumentstruktur-Tags (s. Kapitel [4.2](#page-25-0) ff.). Hier können Sie zudem

<span id="page-24-1"></span><sup>&</sup>lt;sup>[12](#page-24-2)</sup> Weitere Informationen zur Inhaltsansicht finden Sie auf den Hilfeseiten von Acrobat Pro: <https://helpx.adobe.com/de/acrobat/user-guide.html>

Tags verschieben, und in eine hierarchische Struktur bringen, einzelne Tags mit Eigenschaften und Attributen versehen etc.

Wenn Sie diese Grundeinstellungen vorgenommen haben, ist die Einstellung Ihrer Arbeitsumgebung in Acrobat DC abgeschlossen und Sie können mit der Bearbeitung beginnen.

# <span id="page-25-0"></span>**4.2. Erstellen einer korrekten Tag-Struktur**

Es gibt verschiedene Arten von Strukturelementen, die bei der Organisation von sowie bei der Orientierung innerhalb von PDF-Dokumenten behilflich sind. Eine korrekte Dokumentstruktur hilft allen Nutzern, die im Dokument angebotenen Inhalte zu verstehen. Zudem bietet eine korrekte Struktur Nutzern assistiver Technologien die Möglichkeit, durch spezifische Programmbefehle zu bestimmten Inhalten zu springen.

Tags bilden Strukturgerüste und stellen die Grundlage eines barrierefreien PDF-Dokuments dar. Sie leiten beispielsweise den Screen-Reader, um gut strukturiertes Vorlesen zu gewährleisten.

Folgende Regeln gelten für Tags gemäß PDF/UA-Standard (basierend auf der der PDF-Spezifikation 1.7):

- Alle Tags werden in einer Baumstruktur angeordnet, deren Wurzelelement der Tag *<Document>* ist. Alle weiteren Tags werden darunter eingeordnet.
- Beim Tagging müssen die zur Dokumentstruktur passenden Strukturelemente verwendet werden:
	- o Eine Überschrift muss als Überschrift ausgezeichnet werden.
	- o Eine Tabelle muss als Tabelle ausgezeichnet werden.
	- o Eine Liste muss als Liste ausgezeichnet werden.
- Semantisch nicht relevante Inhalte dürfen nicht in die Dokumenthierarchie aufgenommen, sondern müssen als Artifacts (Artefakte, das heißt als Hintergrundelemente) gekennzeichnet werden. Typische Beispiele sind hier laufende Kopf-/Fußzeilen, Seitenzahlen und Hintergrundbilder (Schmuckbilder).
- Strukturelemente müssen in der logischen Lesereihenfolge angeordnet sein.
- Wenn Informationen aufgrund von Farbe, Format oder Layout nicht anders zugänglich sind, muss der Inhalt entsprechend ausgezeichnet sein.
- Text in einer Grafik verlangt das Attribut Alt und eine Erklärung, falls der Text keine natürliche Sprache ist (z. B. bei Font- oder Skript-Beispielen).
- Für Bilder muss ein Alternativtext hinterlegt werden; Bildunterschriften müssen mit dem Tag Caption versehen sein.
- Für Links muss das zugehörige Element Link hinterlegt sein.
- Für logisch zusammenhängende Gruppen von Grafikelementen darf nur ein einziger Tag Figure vergeben werden.
- Fußnoten, Endnoten, Labels für Anmerkungen sowie Verweise auf Stellen im Dokument müssen entsprechend als Note oder Reference ausgezeichnet sein.
- Wird statt Text eine Schriftgrafik o.ä. eingesetzt, muss der Text der Schriftgrafik im Feld Originaltext hinterlegt werden.

#### <span id="page-26-0"></span>4.2.1. Kopf- und Fußzeilen

Kopf- und Fußzeilen enthalten oft wichtige Informationen, die für alle Leser erfassbar sein sollten. Wenn jedoch Nutzer von Screen-Readern diese Inhalte vorgelesen bekommen, kann es verwirrend für sie sein, Informationen aus dem Hauptinhalt der Seite von Informationen, die die Kopf- und Fußzeilen stehen, voneinander zu unterscheiden.

Inhalte aus Kopf- und Fußzeilen dürfen also den Lesefluss des Hauptinhalts nicht unterbrechen, beispielsweise bei einem Seitenumbruch nicht in einen laufenden Absatz geraten. So sollten also Anmerkungen, Fußnoten o.ä. daher in der Lesereihenfolge entsprechend eingeordnet werden.

Dies gilt besonders für redundante Kopf- oder Fußzeilen-Inhalte, die sich auf jeder Seite wiederholen, wie Seitenzahlen, Autoren- oder Firmennamen oder Logos. Diese sollten lediglich auf der ersten Seite ausgezeichnet werden.

Kopf- und Fußzeilen können natürlich in Dokumenten enthalten sein, bei Wiederholung der Information wird aber empfohlen, den Inhalt als Artefakt zu taggen. Dies bedeutet, sie sollten nicht in die reguläre Tag-Struktur aufgenommen werden, sondern als Hintergrund markiert werden. Mehr dazu erfahren Sie im Kapitel [4.2.3.](#page-27-0)

#### <span id="page-26-1"></span>4.2.2. Tags bearbeiten

Die automatisch erzeugte Tag-Struktur kann und sollte im *Tags*-Fenster überprüft und nachträglich bearbeitet werden.

Wenn ein Tag nicht richtig erkannt wird, ist es notwendig ihn so anzupassen, so dass Ausgabehilfegeräte den ihm zugeordneten Inhalt korrekt identifizieren und dem Nutzer spezifische Optionen für diesen Inhaltstyp zur Verfügung stellen können.

Wenn beispielsweise ein im Originaldokument als Überschrift konzipierter Textteil lediglich als Fließtext-Absatz erkannt wird, aber bedeutende hierarchische Information für den Nutzer bereitstellt, muss der zugehörige Tag in einen Überschriftentag geändert werden.

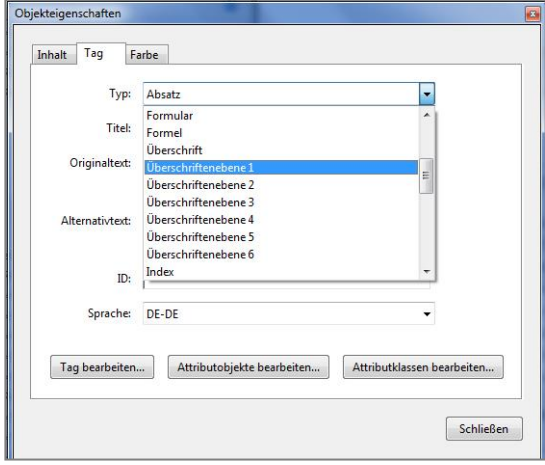

Zur Bearbeitung eines Tags aktivieren Sie mit der rechten Maustaste das Kontextmenü und wählen dort den untersten Punkt *Eigenschaften*. Im Dialogfenster können Sie nun die Eigenschaften des Tags bearbeiten, z. B. einen als Absatz klassifizierten Tag in ein Überschriften-Tag umwandeln.

Dafür wählen Sie im Reiter *Tag* im obersten Feld *Typ* aus dem Dropdown-Menü den gewünschten Tag-Typ aus.

Bestätigen Sie die Auswahl mit Klick auf *Schließen* (oder der Tastenkombination *ALT+S*) und überprüfen Sie, ob sich der Tag-Typ nun im Tag-Struktur-Baum aktualisiert hat.

**Hinweis:** Im Tag-Baum erscheint nur die Kurzform der Tag-Bezeichnung, während im Dialogfenster Objekteigenschaften die allgemeinsprachliche Beschreibung aufgeführt ist (Also H1 statt "Überschriftenebene 1"). Eine Übersicht aller Standard-Tag-Typen und ihrer Beschreibungen finden Sie in Kapitel [6.](#page-51-0)

Alternativ können Sie die Tags auch direkt im Tag-Baum anpassen und dort die Bezeichnungen ändern. Markieren Sie dafür den gewünschten Tag und drücken Sie F2/Doppelklick, um es zu bearbeiten. Tippen Sie nun den gewünschten Tag-Namen ein.

**Hinweis:** Der Tag-Name muss in genau der von Acrobat DC vorgeschriebenen Schreibweise eingetragen werden, so dass die Rollenzuweisungen korrekt funktionieren. Groß-Klein-Schreibung beachten!

#### <span id="page-27-0"></span>4.2.3. Nicht relevante Inhalte als Hintergrund verbergen / Artefakte erstellen

Ein zentraler Punkt der Barrierefreiheit in PDF ist die Trennung von relevantem / wichtigen Inhalt und für das Verständnis der Information unwichtigem Inhalt, der beispielsweise lediglich eine Layout-Funktion hat. Solche Elemente können beispielsweise Trennlinien, Rahmenlinien, Leerzeilen oder illustrative Elemente oder Schmuckbilder sein. Ebenso gilt dies für redundante Kopf- oder Fußzeilen-Inhalte, die sich auf jeder Seite wiederholen, wie Seitenzahlen, Autorenoder Firmennamen oder Logos. Wenn diese Elemente in der Tag-Struktur enthalten sind und so Nutzern von Ausgabegeräten wie Screen-Readern angezeigt oder vorgelesen werden, können sie sehr störend im Informationsfluss wirken.

**Wichtig**: Gemäß PDF/UA-Standard müssen ALLE Inhalte eines Dokuments entweder mit dem entsprechenden Tag getaggt werden oder als Artefakt ausgezeichnet sein.

Um sicherzustellen, dass nur relevanter Inhalt von Ausgabehilfegeräten erkannt wird, sollten alle unwichtigen oder rein dekorativen Elemente von der Tag-Struktur verborgen werden und als so genannte Artefakte bzw. als Hintergrundelemente ausgezeichnet werden.

Dafür sind zwei Vorgehensweisen möglich.

A) Über das Kontextmenü eines bestimmten Tags innerhalb des Tag-Strukturbaums.

Suchen Sie im *Tag*-Fenster den dekorativen Inhalt, der verborgen werden soll, klicken Sie mit der rechten Maustaste auf das Inhaltstag und wählen Sie die Option *Tag in außertextliches Element ändern.* 

Im sich öffnenden Dialogfeld können Sie noch auswählen, was für eine Art von Artefakt der Inhalt sein soll, zum Beispiel Layout, und bestätigen mit *OK.*

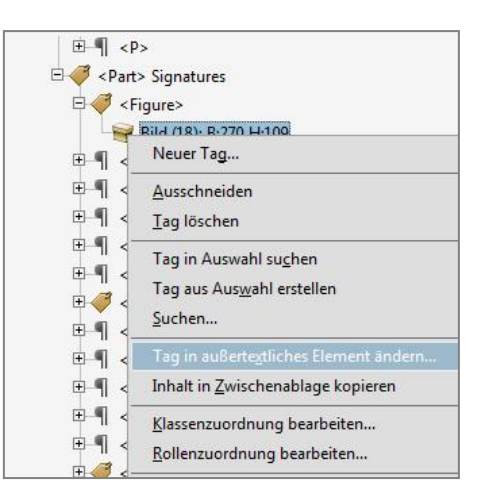

Entfernen Sie dann die zurückbleibende leere Tag-Hülle aus dem Tag-Baum. Wiederholen Sie diese Schritte mit allen weiteren Elementen.

B) Die zweite Methode, um Inhalt zu verbergen oder in ein Artefakt zu verwandeln, verwendet das *Leserichtungs*-Werkzeug (Lesereihenfolge).

Markieren Sie im Hauptdokument den Inhalt, der verborgen werden soll, und aktivieren Sie das *Leserichtungs*-Werkzeug (Lesereihenfolge). In der öffnenden TouchUp-Palette wählen Sie die Schaltfläche *Hintergrund/Artefakt*.

Wiederholen Sie diese Schritte mit allen weiteren Elementen.

Der Tag verschwindet aus dem Tag-Baum und wird auch im Hauptdokument nun nicht mehr als Tag markiert. Um zu überprüfen, dass der verbergende Inhalt wirklich nicht mehr in der Tag-Struktur enthalten ist, markieren Sie den Inhalt im Hauptdokument und wählen im Kontextmenü des *Tags*-Fensters die Option *Tag in Auswahl suchen*. Es sollte nun eine Meldung erscheinen, dass der ausgewählte Inhalt nicht gefunden wurde.

Sollten Sie ein Inhaltselement versehentlich als Artefakt markiert haben, können Sie es wieder in ein getaggtes Element zurückverwandeln.

A) Markieren Sie den Inhalt im Dokument. Im *Tags*-Fenster aktivieren Sie bei dem davor liegenden Tag mit der rechten Maustaste das Kontextmenü und wählen die Option *Tag aus Auswahl erstellen*. Es empfiehlt sich, den Tag möglichst nahe dem Ort zu erstellen, an dem der Inhalt vorgelesen werden soll. So wird es einfach, später die Lesereihenfolge des Inhaltselementes zu überprüfen und ggf. anzupassen.

- B) Markieren Sie den Inhalt im Dokument. Verwenden Sie das Leserichtungs-Werkzeug und wählen Sie im Dialogfenster die Schaltfläche des gewünschten Tagelements.
- C) Aktivieren Sie im *Tags*-Fenster bei einem beliebigen Tag mit der rechten Maustaste das Kontextmenü und wählen die Option *"Suchen…"* Im sich nun öffnenden Dialogfenster sollte im Suchfeld bereits die Option *außertextliche Elemente* voreingestellt sein. Wählen Sie nun unten den Auswahlknopf *Dokument durchsuchen* und klicken auf *Suchen*. Es werden Ihnen nun hintereinander alle außertextlichen Elemente (Artefakte) im Dokument angezeigt und durch ein blaues Rechteck markiert. Klicken Sie *Weitersuchen* bis Sie das gewünschte Element erreicht haben und wählen Sie dann den Button *Tag-Element*. Nun können Sie dem Artefakt den gewünschten Tag-Typ zuweisen.

<span id="page-29-1"></span>*Hinweis: Im neuen Standard PDF 2.0 gibt es für Artefakte / Hintergrundelemente einen eigenen Tag-Typ Artifact.*

#### <span id="page-29-0"></span>4.2.4. Tags zum Dokument hinzufügen

Wenn Sie mit der barrierefreien Bearbeitung eines PDF-Dokumentes beginnen, sollten Sie als Erstes sicherstellen, dass das Dokument eine Tag-Struktur besitzt.

Zur Überprüfung klicken Sie in der Fensterleiste links auf das Icon für *Tags*. Es öffnet sich ein Fenster, in dem ggf. vorhandene Tags angezeigt werden. Diese sind über die Pfeil-Zeichen ausklappbar.

Sind keine Tags vorhanden, erscheint die Meldung "Keine Tags verfügbar".

**Hinweis:** Es gibt in Adobe Acrobat DC die Möglichkeit "*Tags zu Dokument hinzufügen"*. Adobe Acrobat DC interpretiert dann die dargestellten Inhalte und "erkennt" nun automatisch die Tag-Struktur des Elements. Von diesem Vorgehen ist jedoch abzuraten, denn die automatische Auszeichnung von Tags durch Acrobat DC entspricht nicht den Anforderungen an eine semantisch korrekte Tag-Struktur gemäß PDF/UA-Standard und erfordert umfassende Nacharbeiten am Tagstrukturbaum. In der Regel sollte das Dokument bereits aus MS Word oder Acrobat InDesign entsprechend vorbereitet und exportiert werden, so dass es über Tags verfügt. In Adobe Acrobat DC sollte dann nur noch eine Nachbearbeitung, sofern notwendig, durchgeführt werden (siehe Kapitel [4\)](#page-22-0).

# <span id="page-30-0"></span>**4.3. Spezielle Tags für Inhalte**

#### <span id="page-30-1"></span>4.3.1. Überschriften

Durch strukturierte Überschriftenelemente erhalten Nutzer ein besseres Verständnis der präsentierten Informationen und ihrer Organisation innerhalb des Dokuments. Zudem erleichtern Überschriften die Orientierung und ermöglichen das schnelle Auffinden eines bestimmten Inhalts. Eine Überschrift sollte daher beschreibend sein und eindeutig sein, d. h. nur einmal im Dokument vorkommen.

Wichtig ist es, dass auch Abschnitte wie Glossar und Inhalts-Verzeichnisse Überschriften besitzen. Dies ermöglicht Nutzern von Bildschirmlesehilfen, diese Abschnitte bei Bedarf zu überspringen, ohne diesen ganzen Inhalt lesen zu müssen.

Der Inhalt sollte in einer sinnvollen Weise organisiert sein. Die Auszeichnung der Kapitel und ihre Unterkapitel erfolgt daher in hierarchischer Weise. Dementsprechend müssen auch die Überschriften angemessen verschachtelt sein. Dafür stehen die Überschriftenebenen 1 bis 6 (*<H1>* - <H6>) zur Strukturierung zur Verfügung.[13](#page-30-2) Hierbei ist es wichtig, dass bei der Auszeichnung keine Ebenen ausgelassen oder übersprungen werden. Die Auszeichnung der Überschriftenebenen wird am einfachsten mit Hilfe der im Leserichtungs-Werkzeug vorhandenen Schaltflächen vorgenommen.

<span id="page-30-5"></span><span id="page-30-4"></span>*Hinweis: Im neuen Standard PDF 2.0 gibt es für den es die Möglichkeit für weitere Überschriftenebenen Hn, die die 6. Ebene überschreiten.*

#### **Besonderheit Dokumenttitel**

Für den Titel des Dokuments, der in der Regel auf der ersten Seite erscheint, wird empfohlen, diesen NICHT mit einem Überschriftentag z. B. *<H1>* auszuzeichnen.[14](#page-30-3)

Die H1 wird sinnvollerweise für Überschriften innerhalb der Dokumenthierarchie, welche auch klassischerweise in einem Inhaltsverzeichnis vorkommen, verwendet – zum Beispiel für Kapitelüberschriften der ersten Ebene. Der Dokumenttitel selbst ist in der Regel nicht Bestandteil dieser Hierarchie und erscheint nicht im Inhaltsverzeichnis. Er ist ohnehin direkt zugänglich: standardgemäß als Fenstertitel in den Dokumenteigenschaften angezeigt, wird er direkt beim Aufruf der Datei als Titel vorgelesen und kann somit als solcher erkannt werden. Es genügt also die einfache Auszeichnung als *<P>*-Absatz. Dies entspricht auch der

<span id="page-30-2"></span>[<sup>13</sup>](#page-30-4) Theoretisch können Überschriftenebenen bis <H12> genutzt werden.

<span id="page-30-3"></span><sup>&</sup>lt;sup>[14](#page-30-5)</sup> Siehe die Argumentation von Duff Johnson, PDF Association im "Tagged PDF Best Practice Guide" [www.pdfa.org/wp-content/until2016\\_uploads/2015/12/StructureElementsBestPracticeGuide\\_2016-01-19.pdf#page=12](http://www.pdfa.org/wp-content/until2016_uploads/2015/12/StructureElementsBestPracticeGuide_2016-01-19.pdf#page=12)

Formatierung in Word. Hier wird üblicherweise für den Dokumenttitel die Formatvorlage "Titel" verwendet – dieser wird im konvertierten PDF als *<P>*-Tag umgesetzt.

# *Hinweis: Im neuen Standard PDF 2.0 gibt es für den Dokumenttitel einen eigenen Tag-Typ <Title>.*

Im Zuge einer eventuell späteren Anpassung von Dateien an den neuen Standard wäre bei der Verwendung eines *<P>*-Tags also lediglich die Änderung dieses einen Tags in ein *<Title>*- Tag nötig und erfordert nicht die aufwendige Überarbeitung der gesamten Überschriftenhierarchie inklusive aller Unterebenen.

#### <span id="page-31-0"></span>4.3.2. Grafiken

Alle Grafiken im Dokument, die für das Verständnis der angebotenen Information von Bedeutung sind, müssen als Abbildung (*<Figure>*) getaggt werden.

Dafür verwenden Sie am besten das Leserichtungswerkzeug. Mit der linken Maustaste ziehen Sie einen Rahmen um die Abbildung und wählen dann im TouchUp-Dialogfenster die Schaltfläche "Abbildung".

Bei einigen Grafiken, häufig bei Vektorgrafiken, kommt es vor, dass Acrobat DC die Grafik als viele kleine Einzelgrafiken zerlegt. In diesem Fall muss die Abbildung nochmals im Gesamten noch einmal in Acrobat DC getaggt werden.

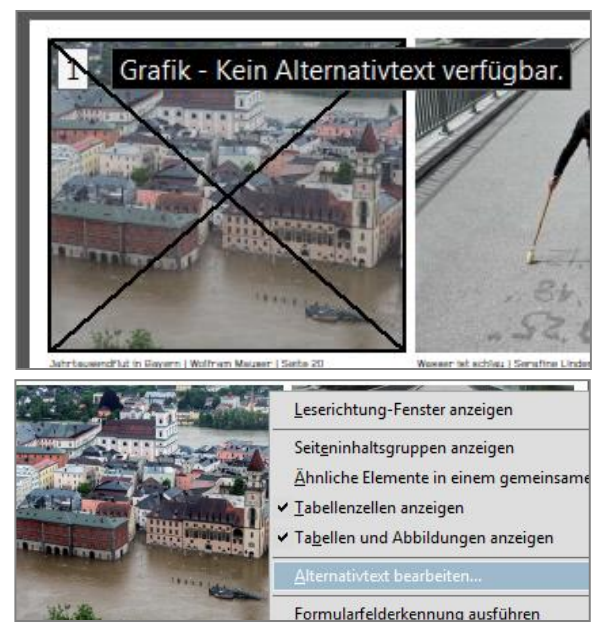

Alle inhaltstragenden Abbildungen müssen mit sinnvollen Alternativtexten versehen werden. Diese sollten möglichst bereits in der Word-Vorlage eingetragen worden sein. Müssen diese nachgetragen werden, gehen Sie wie folgt vor:

Wählen Sie im Menü *Werkzeuge* > *Leserichtung-Werkzeug* aus. Zur Erstellung des Alternativtextes oder Bearbeitung desselben mit der *rechten Maustaste* auf den schwarzen Balken klicken und *Alternativtext bearbeiten* auswählen.

Bei der Erstellung von Alternativtexten ist im Sinne der Barrierefreiheit folgendes zu beachten: Alternativtexte zu den einzelnen Bildern sollten die Bilder in ausreichender Weise beschreiben, ohne die Informationen in der Bildunterschrift oder im vorausgehenden oder nachfolgenden Fließtext zu wiederholen. Lassen Sie einleitende Worte weg ("Das Bild zeigt

...") und verzichten auf unnötige Details, die für das Verständnis der Kernaussage nicht unmittelbar wichtig sind. Je nach Kontext können ggf. unterschiedliche Alternativtexte ein Bild angemessen beschreiben.

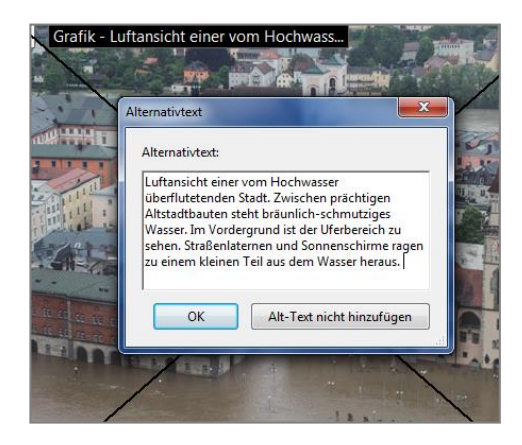

Sinnvolle Alternativtexte stellen dem Nichtsehenden die gleichen Informationen bereit wie dem Sehenden. Alle nicht-illustrierenden, das heißt für das Verständnis des Inhalts relevanten Grafiken sind daher mit aussagekräftigen beschreibenden Alternativtexten zu hinterlegen. Die Information soll auch uneingeschränkt nutzbar sein, wenn Grafiken oder Bilder durch die entsprechenden Alternativtexte oder andere geeignete Textalternativen ersetzt sind.

Bei komplexen Grafiken, Schaubildern und Diagrammen sollte die Kernaussage des dargestellten Sachverhalts bzw. ein Trend in der Entwicklung deutlich werden. Gleichzeitig sollten die wichtigen Daten und Zuordnungen erwähnt werden. Dies kann unter Umständen einen erheblichen redaktionellen Aufwand bedeuten.

Bei komplexen Grafiken und Diagrammen ist generell zu empfehlen, bereits bei der Konzeption des Dokuments in Word o. ä. stets folgendes zu berücksichtigen: Idealerweise sollten die zugrundeliegenden Daten in Form einer Datentabelle direkt unter jeder Grafik hinzugefügt werden. Im Alternativtext der Grafik kann auf die entsprechende Tabelle verweisen werden. So ist sichergestellt, dass alle Nutzergruppen gleichermaßen den vollen Informationszugang zu den Details erhalten.

Bei Schriftgrafiken, also Bildern, die Schriftzeichen oder Symbole darstellen, wie z. B. Logos, wird der dargestellte Text in das Feld "Originaltext" eingetragen.

Bitte verzichten Sie bei rein dekorativen Bildern/Symbolen, welche keinen Informationszugewinn darstellen oder lediglich identische Informationen aus dem Text wiederholen, auf einen Alternativtext. Solche Dopplungen erschweren den Nutzern von Vorlesehilfen den Zugang.

#### <span id="page-32-0"></span>4.3.3. Beschriftungen

Beschriftungen von Abbildungen (= Bildunterschriften) oder Tabellen müssen mit einem *<Caption>*-Tag ausgezeichnet werden. Dazu muss das *<P>*-Tag mit dem entsprechenden Inhalt meist manuell in ein Caption-Tag umgewandelt werden (siehe [4.2.2\)](#page-26-1).

Das *<Caption>* sollte in der Tag-Struktur vor dem zu beschreibenden Element platziert werden. Gemäß PDF 1.7 kann es auch als erstes Element innerhalb des *<Figure>*- oder *<Table>*- Tags gesetzt werden.

Für eine bessere semantische Zuordnung von Grafiken zu ihren Bildunterschriften und ggf. Quellenangaben hat sich jedoch folgende Tagstruktur bewährt:

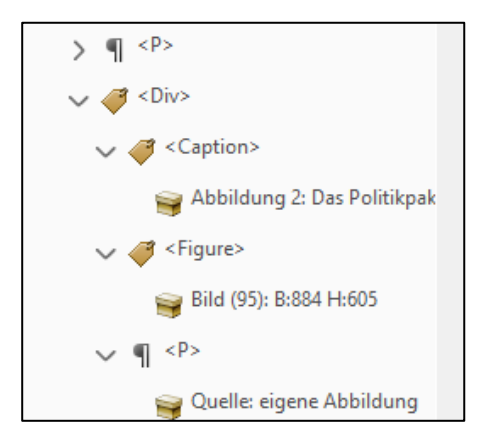

Fassen Sie im Tagbaum den *<Caption>-Tag, den <Figure>-*Tag sowie ggf. weitere *<P>*Tags mit direkt zur Grafik zugehörigen Informationen wie beispielsweise Quellenangaben in einem gruppierenden *<Div>*-Element zusammen.

#### <span id="page-33-0"></span>4.3.4. Listen

Listen bestehen grundsätzlich aus einer Anzahl von miteinander in Verbindung stehenden Listenelementen, die mit Hilfe einer Aufzählung (entweder numerisch oder durch Symbole)

angeordnet sind. Diese Anordnung muss sich auch in der Tag-Struktur wiederfinden, um diesen Inhalt für alle Nutzer sinnvoll erfassbar zu machen.

Die Listenstruktur kann man sich wie einen Stammbaum vorstellen: Die Liste (*<L>*) ist das Eltern-Element, das aus mehreren Kind-Elementen besteht, den List Items (*<LI>*. Listenelemente können nur Beschriftungselemente (*<Lbl>*) und List Item Body-Elemente (*<LBody>*) enthalten.

Im Beschriftungselement, dem Label, ist das Auszählungszeichen / bzw. die Ordnungszahl enthalten. Der Listenelementtext *<LBody>* enthält den Inhalt des Listenelements.

Beispiel-Liste "Obst"

- **Kernobst**
- **Steinobst**
- **Beerenobst**

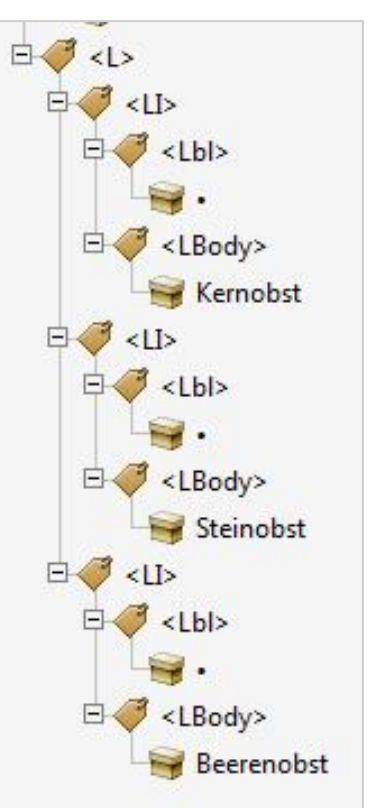

Häufig enthalten Dokumente verschachtelte Listen, bei denen ein Listenpunkt noch einmal in mehrere Listenunterpunkte aufgeteilt ist. Eine verschachtelte Liste muss als Kind-Element in dem Listen-Element angelegt werden, auf das sie sich bezieht.

Sie muss nach dem Text des Eltern-Listen-Elementes angeordnet werden.

Hier ein Beispiel für eine verschachtelte Liste:

- Kernobst
	- o Apfel
	- o Birne
- **Steinobst** 
	- o Kirsche
	- o Mirabelle
	- o Pflaume
- **Beerenobst** 
	- o Erdbeere
	- o Himbeere
	- o Johannisbeere

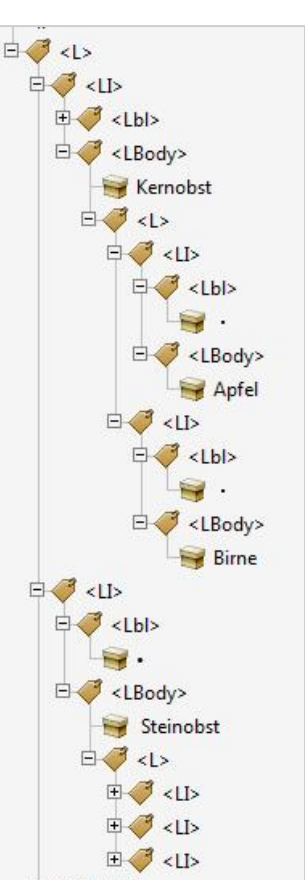

田 <LI>

Bei Listen, die sich über mehrere Dokumentseiten erstrecken,

sollten Sie darauf achten, dass auch die Listenelemente (*<LI>*, die auf der Folgeseite dargestellt werden, innerhalb derselben Liste wie die der vorherigen Seite angeordnet sind. Nur so können Nutzer zusammenhängende Inhalte als solche wahrnehmen und die Anzahl der Listenelemente erkennen.

#### **Nummerierte Listen mit Attribut kennzeichnen**

Nummerierte Listen sind Listen, die als Aufzählungszeichen Zahlen (1., 2., 3.; I, II, III) oder Buchstaben (A, B, C; aa, bb, cc) nutzen. Gemäß PDF/UA-Standard müssen sie mit einem

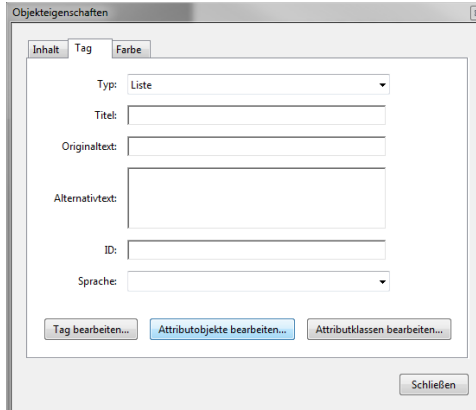

Attributwert gekennzeichnet werden.

#### Vorgehen:

Aktivieren Sie im Tags-Fenster beim *<L>*-Tag der Liste mit der rechten Maustaste das Kontextmenü und wählen die Option Eigenschaften. Im sich nun öffnenden Dialogfenster klicken Sie im Reiter Tag auf "Attribute bearbeiten..."

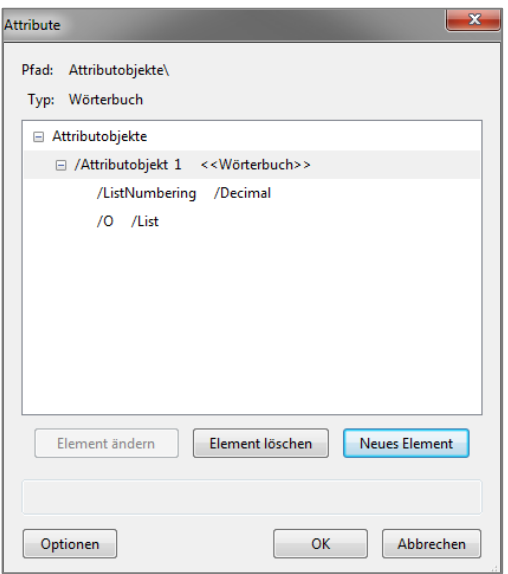

Es öffnet sich das Dialogfenster Attribute.

Wenn noch kein Eintrag */Attributobjekt 1 <<Wörterbuch>>* existiert, klicken Sie auf Neues Element, um einen Eintrag anzulegen.

Klappen Sie den Eintrag */Attributobjekt 1 <<Wörterbuch>>* aus, in dem Sie auf das + klicken. Wählen Sie */O /Layout* aus und klicken Sie Element ändern. Löschen Sie den Wert *Layout* und fügen stattdessen den Wert *List* ein. Wählen Sie anschließend */Attributobjekt 1 <<Wörterbuch>>* aus und klicken Sie auf *Neues Element*.

Tragen Sie im Feld Schlüssel *ListNumbering* ein. Im Feld Wert tragen Sie den Wert entsprechend Ihrer Nummerierung ein (siehe unten).

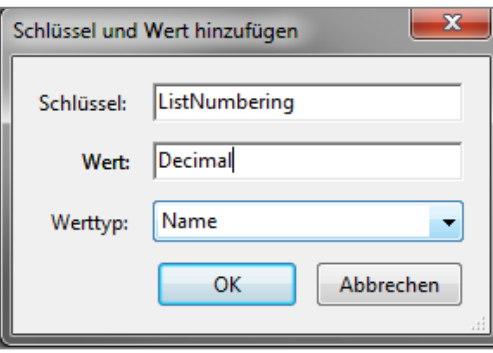

Werte für Nummerierungen:

- *Decimal* Nummerierung 1., 2., 3., 4.
- *LowerRoman* Nummerierung i, ii, iii, iv
- *UpperRoman* Nummerierung I, II, III, IV
- *LowerAlpha* Nummerierung a, b, c; aa, bb, cc
- *UpperAlpha* Nummerierung A, B, C, D

#### <span id="page-35-0"></span>4.3.5. Inhaltsverzeichnis erstellen

Inhaltsverzeichnisse (*<TOC>* von engl. *table of content*) helfen bei der Navigation innerhalb des Dokuments und der Zuordnungen von Inhalten. Sie sind grundsätzlich wie Listen aufgebaut, jedoch werden sie durch spezielle Tags bezeichnet.

*Hinweis: Im neuen Standard PDF 2.0 sind die Tags TOC und TOCI nicht mehr enthalten. Die Funktionalität wird künftig durch die Strukturtags generischer Listen (L, LI, etc.) abgedeckt.*
Ein Inhaltsverzeichnis (*<TOC>*) besteht aus Inhaltsverzeichniseinträgen (*<TOCI>* von engl. *table of content item*). Unterhalb des *<TOCI>* befinden sich die Beschreibung, falls vorhanden die Füllzeichen, die gepunktete Linie) und die Seitennummern.

Oft wird im Rahmen der Konvertierung die Überschrift des Inhaltsverzeichnisses ("Inhalt" / oder "Inhaltsverzeichnis") automatisch als Teil des Inhaltsverzeichnisses zugeordnet, meist als ersten *<TOCI>*-Inhaltsverzeichniseintrag. Dies ist allerdings nicht korrekt. Dieser Tag sollte

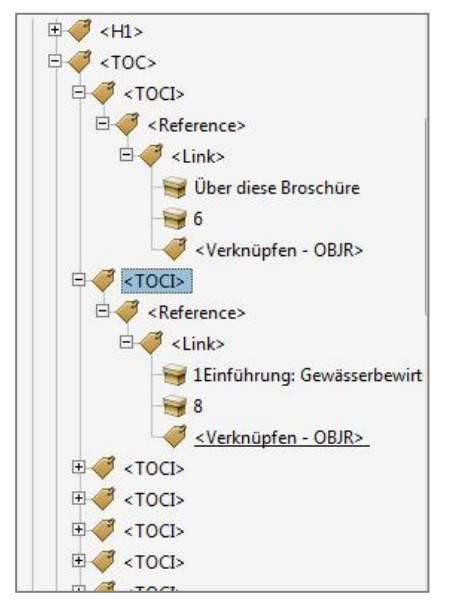

vor das *<TOC>*-Tag gezogen werden und in einen Überschriften-Tag umgewandelt werden.

Falls noch keine Inhaltsverzeichnisstruktur vorhanden ist, gehen Sie schrittweise vor, um die oben gezeigte Struktur zu erstellen.

Um die einzelnen Elemente des Inhaltsverzeichnisses auszuzeichnen, wählen Sie den ersten Inhaltsverzeichniseintrag und markieren das Inhaltselement, das heißt die Beschreibung des Eintrags. Im Kontextmenü wählen Sie dann "Tag aus Auswahl erstellen". Ebenso gehen Sie auch für die *dot leader*, also die gepunktete Linie vor, sowie für die Seitenzahl. Erstellen Sie einen neuen Tag des Typs

Inhaltsverzeichniseintrag und schieben Sie diese drei separaten Inhalts-Tags dort hinein.

#### **Inhaltsverzeichnis mit internen Verweislinks versehen.**

<span id="page-36-1"></span>Für längere Dokumente empfohlen, das Inhaltsverzeichnis zu verlinken, so dass der Nutzer durch Klick auf einen Eintrag sofort zu der gewünschten Seite springen kann. PDF/UA-1 schreibt dies nicht zwingend vor<sup>[15](#page-36-0)</sup>, allerdings fordert die BITV 2.0, Nutzern alternative Zugangswege zum Inhalt zu bieten. Zudem dienen verlinkte Inhaltsverzeichnisse in PDF allgemein zur Benutzerfreundlichkeit bei.

Für die BMUV-Publikationen gilt daher die Anforderung, dass sie neben den Lesezeichen auch über ein verlinkktes Inhaltsverzeichnis verfügen müssen.

Wenn in Microsoft Word Formatvorlagen für Überschriften sowie die automatische Erstellung eines Inhaltsverzeichnisses verwendet werden, wird in der Regel automatisch ein verlinktes Inhaltsverzeichnis kreiert, das im konvertierten PDF – mit Ausnahme der oben erwähnten falsch ausgezeichneten Überschrift - bereits eine korrekte Tagstruktur enthält.

<span id="page-36-0"></span><sup>&</sup>lt;sup>[15](#page-36-1)</sup> Siehe die Argumentation von Duff Johnson[: www.pdfa.org/wp-](http://www.pdfa.org/wp-content/until2016_uploads/2015/12/StructureElementsBestPracticeGuide_2016-01-19.pdf#page=7)

[content/until2016\\_uploads/2015/12/StructureElementsBestPracticeGuide\\_2016-01-19.pdf#page=7](http://www.pdfa.org/wp-content/until2016_uploads/2015/12/StructureElementsBestPracticeGuide_2016-01-19.pdf#page=7)

Ist dies nicht der Fall, so muss das Inhaltsverzeichnis manuell verlinkt werden. Dafür können Sie in Acrobat Pro DC die Funktion "Ziele" verwenden (siehe Kapitel [4.3.7\)](#page-39-0).

#### <span id="page-37-0"></span>4.3.6. Links / Verknüpfungen

Links, also Verknüpfungen zu anderen Webinhalten, werden häufig eingesetzt, um ein Dokument durch weiterführende Informationen oder externe Quellen anzureichern. Wenn Sie Links in ein Dokument einbauen, sollten Sie darauf achten, dass diese so zugänglich gestaltet sind, so dass sie für alle Benutzer gleichermaßen sinnvoll nutzbar sind.

Zudem müssen Link-Tags eine korrekte Struktur besitzen, so dass sie auch über die Tastatur zugänglich sind und für Bildschirmlesegeräte als ausführbare Elemente erkennbar sind. Jeder aktive Link muss den Tag-Typ Verknüpfung (*<Link>*) haben. Innerhalb dieses Tags steht der sichtbare Linktext sowie ein Tag namens Verknüpfung - OBJR, der die Aktivierung des Links über die Tastatur ermöglicht.

Um einen Link korrekt auszuzeichnen, orten sie den Tag des sichtbaren Linktexts im Tags-Fenster. Markieren Sie das Elternelement, das heißt den übergeordneten Typ-Tag des Linktext-Tags und weisen Sie ihm den Typ "Verknüpfung" zu (alternativ drücken Sie F2 und benennen den Tag direkt in *<Link>* um).

Um das Verknüpfen – OBJR- Tag für die hinzuzufügen, gehen Sie folgendermaßen vor:

Aktivieren Sie mit der rechten Maustaste das Kontextmenü des untergeordneten Link Text-Tags und wählen Sie die Option *Suchen…* Im sich nun öffnenden Dialogfenster wählen Sie im Suchfeld aus der Liste "Nicht markierte Verknüpfungen" aus und klicken Sie auf Suchen. Sobald der gewünschte Link durch ein blaues Rechteck markiert angezeigt wird, klicken Sie auf den Button *Tag-Element*.

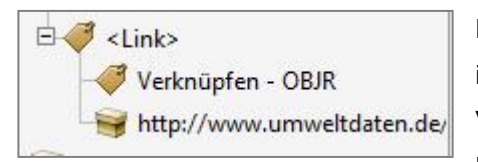

Nach dem Bestätigen durch Schließen überprüfen Sie in der logischen Baumstruktur, ob sich nun ein Verknüpfen – OBJR- Tag auf derselben Ebene wie der Linktext innerhalb des Linktags befindet.

Links sollten sprechend beschrieben werden, so dass auch Benutzer mit Bildschirmlesegeräten erkennen können, was sich hinter dem Link für sie an Informationen verbirgt. Daher müssen Links durch einen sinnvollen Linktext beschrieben werden. Sinnvoll bedeutet hier kurz, präzise und zielgerecht. Allgemeine Benennungen wie "finden Sie hier", "mehr", "weitere Informationen" sind zu vermeiden.

#### **Link-Annotationen**

Link-Annotationen sind für Nutzer von Bildschirmlesehilfen sehr nützlich. Mit hinzugefügten Link-Annotationen können Sie beispielsweise erreichen, dass Benutzer von

Bildschirmlesehilfen statt "Besuchen Sie www.bmuv.de/WS2406" den Text "Zur Seite 'Erklärung zur Barrierefreiheit'…" hören.

Gemäß dem aktuellen PDF/UA-1-Standard muss für Links eine alternative Beschreibung des Linkziels im so genannten *Contents Key* des Tags erstellt werden. Bei der formalen Prüfung mit dem PAC (siehe [7.1\)](#page-57-0) wird bei fehlendem Contents Key ebenfalls ein Fehler ausgegeben.

**Hinweis**: Gemäß dem kommenden PDF/UA-Standard 2.0 wird dieser Fehler wahrscheinlich nur in eine Warnung umgewandelt. Das heißt die Link-Annotationen sind dann nicht mehr zwingend vorgeschrieben. Wichtiger ist es, dass die Linkfunktion / das Ziel aus dem Kontext hervorgeht oder der Linktext sprechend ist.

Beim Export von Word-Dokumenten mit axesPDF for Word oder von Indesign-Dokumenten mit Indesign made to tag wird der Contents Key bei Links automatisch gesetzt. Für alle anderen Dokumente muss dies in Adobe Acrobat DC nachgearbeitet werden.

Vorgehen:

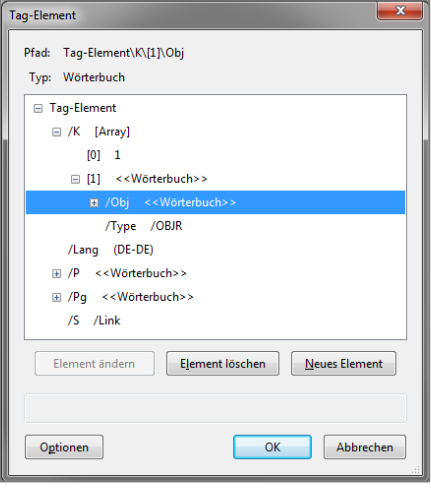

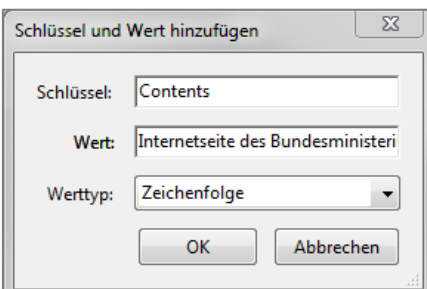

Klicken Sie im Tags-Fenster auf den *<Link>*-Tag und aktivieren dann mit der rechten Maustaste das Kontextmenü und wählen die Option *Eigenschaften*. Im sich nun öffnenden Dialogfenster klicken Sie im Reiter *Tag* auf *Tag bearbeiten...*

Es öffnet sich das Dialogfenster Tag-Element. Öffnen Sie die weiteren Elemente durch Klick auf das + bei Tag-Element. Anschließend öffnen Sie die Elemente unter */K Array [1] <<Wörterbuch>> /Obj <<Wörterbuch>>*.

Klicken Sie auf *Neues Element*, um den *Contents Key* für den Link anzulegen. Tragen Sie im Feld Schlüssel *Contents* ein und wählen Sie den Werttyp *Zeichenfolge* aus. Im Feld Wert können Sie dann eine alternative Beschreibung für den Link eingeben. Klicken Sie dann OK bis alle Dialogfenster geschlossen sind.

### 4.3.7. Ziele und interne Verweise erstellen

<span id="page-39-0"></span>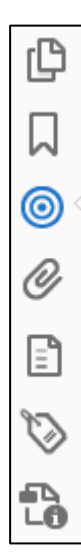

Ziele können zum Beispiel für die Erstellung von internen Verweislinks in Inhaltsverzeichnissen etc.genutzt werden.

Ziele bieten mehrere Vorteile: Die Bearbeitungsoberfläche hilft auch bei bei vielen Verweisen den Überblick zu behalten. Zudem bieten Ziele die Möglichkeit, den physischen Ort im PDF-Dokument, der in PDF 1.7 durch Links markiert wird, genauer einzugrenzen. Das bedeutet, dass der Nutzer der einem Link zu einem solchen Ziel folgt, sich besser auf der Zielseite orientieren kann.

Im PDF-Standard 2.0 wird es übrigens möglich sein, Links direkt mit Tags zu verbinden, wodurch die universelle Zugänglichkeit noch weiter optimiert werden wird.

Ziele lassen sich relativ leicht mit Acrobat Pro DC erstellen. Dafür nutzen Sie das Ziele-Werkzeug im Navigationsfenster am linken Bildschirmrand.

(Sollte es noch nicht angezeigt werden, können Sie es über den folgenden Weg aktivieren: *Anzeige >> Ein- / Ausblenden >> Navigationsfenster´>> Ziele* auswählen.)

#### **Erstellen von Zielen:**

In der Navigationsleiste am linken Bildschirmrand rufen Sie das Fenster Ziele auf.

Im Dokument bewegen Sie sich zu ersten Überschrift, für die ein Verweis (Ziel) erstellt werden soll.

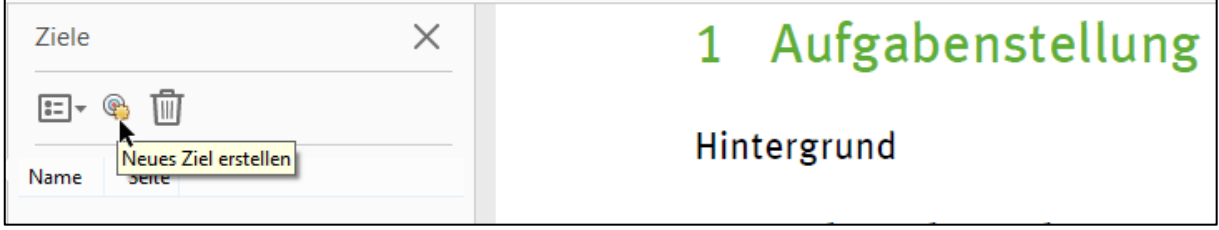

Markieren Sie nun die komplette Überschrift und kopieren Sie den Text in die Zwischenablage. Diesen benötigen Sie im nächsten Schritt zur Benennung des Ziels.

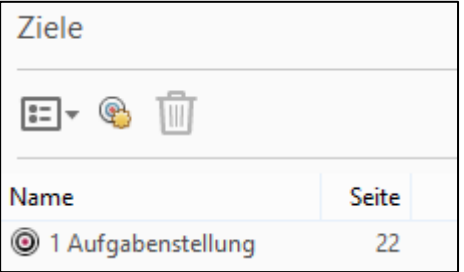

Dann klicken Sie auf die Schaltfläche "neues Ziel erstellen" und fügen unter Name die kopierte Bezeichnung ein. Im Ziel-Navigationsfenster finden sich nun der Titel und die korrekte Seite des Linkziels.

Diesen Schritt wiederholen Sie nun für alle Überschriften im Dokument, auf die das Inhaltsverzeichnis später verlinken soll.

Im zweiten Schritt können die erstellten Ziele dann für die internen Verweise benutzt werden.

Dafür gehen Sie im Inhaltsverzeichnis zu der Zeile, für die ein Verweis erstellt werden soll.

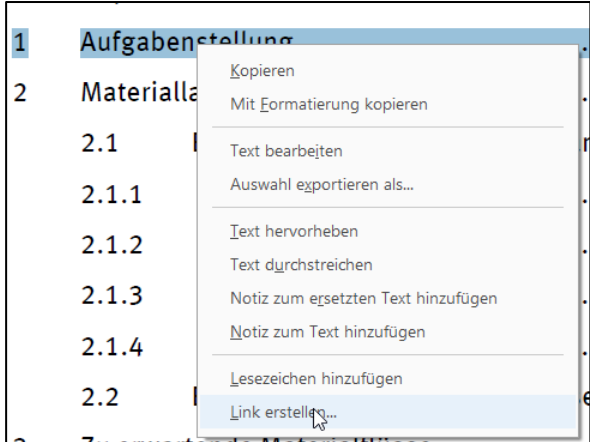

Markieren Sie den zu verlinkenden Text, in der Regel den kompletten Namen des Eintrags inklusive der Seitenzahl und rufen mit der rechten Maustaste das Kontextmenü auf. Wählen Sie dort ganz unten in der Liste den Befehl "Link erstellen" aus.

Im folgenden Dialogfenster gehen Sie sicher, dass die Einstellungen richtig sind ("Verknüpfungstyp: Unsichtbares

Rechteck" sowie "Markierungsstil: Kein"). Als Verknüpfungsaktion wählen Sie aus "Gehe zu einer Seitenansicht" und klicken auf "weiter".

Ignorieren Sie das sich öffnende kleine Fenster "Gehe zu"-Ansicht erstellen und öffnen Sie stattdessen das Navigationsfenster Ziele. Durch einem Doppelklick auf das gewünschte Ziel wird der interne Verweis automatisch mit dem gewählten Ziel hinterlegt. Der Inhaltsverzeichnis ist nun korrekt verlinkt.

Wiederholen Sie diesen Schritt, um auch die anderen Einträge im Inhaltsverzeichnis zu verlinken.

## 4.3.8. Fußnoten

Fuß- und Endnoten enthalten vertiefende Informationen zu einer Information im Haupttext. Um den Textfluss nicht zu stören, werden die Zusatz-Informationen am Seitenende platziert. Die sichtbare Verbindung von Fließtext zu Fußnote erfolgt über einen Verweis mit einer laufenden Nummer.

Dieser Zusammenhang sollte auch barrierefrei zugänglich gestaltet sein. Es empfiehlt sich, die Fußnoten-Tags in der Lesereihenfolge anzuordnen. Hierfür steht der Tag-Typ Hinweis, *<Note>* zur Verfügung. Jede Fußnote wird innerhalb eines eigenen Note-Tags platziert. Das *<Note>*-Tag kann ein Label für die Fußnotenzahl, Links etc. enthalten.

<span id="page-40-1"></span>Für eine zugängliche Implementierung von Fußnoten gibt es mehrere Optionen[16](#page-40-0):

<span id="page-40-0"></span><sup>&</sup>lt;sup>[16](#page-40-1)</sup> Eine detaillierte Diskussion zu standardkonformen Implementierungsmöglichkeiten findet sich Entwurf des Tagged PDF Best Practice Guide von Duff Johnson (PDF Association): <u>www.pdfa.org/wp-</u> [content/until2016\\_uploads/2015/12/StructureElementsBestPracticeGuide\\_2016-01-19.pdf](http://www.pdfa.org/wp-content/until2016_uploads/2015/12/StructureElementsBestPracticeGuide_2016-01-19.pdf) (PDF, 1,2 MB)

(a) Die Verbindung erfolgt über einen Verweis per Reference-Tag. Die zugehörige Fußnote wird direkt dahinter im Tagbaum platziert, so dass sie unmittelbar im Textfluss auf die Referenz folgt. Üblich ist die Platzierung von beider Elemente innerhalb des *<P>*-Tags für den Textabsatz, in dem sich der Verweis befindet. Der zugehörige Fußnotentag muss manuell hinter dem Verweis einsortiert werden.

Der Reference-Tag enthält idealerweise die Zahl in einem untergeordneten Label-Tag (*<Lbl>*) (siehe Beispiel in der nebenstehenden Abbildung). Die logische Lesereihenfolge ist hier durch die

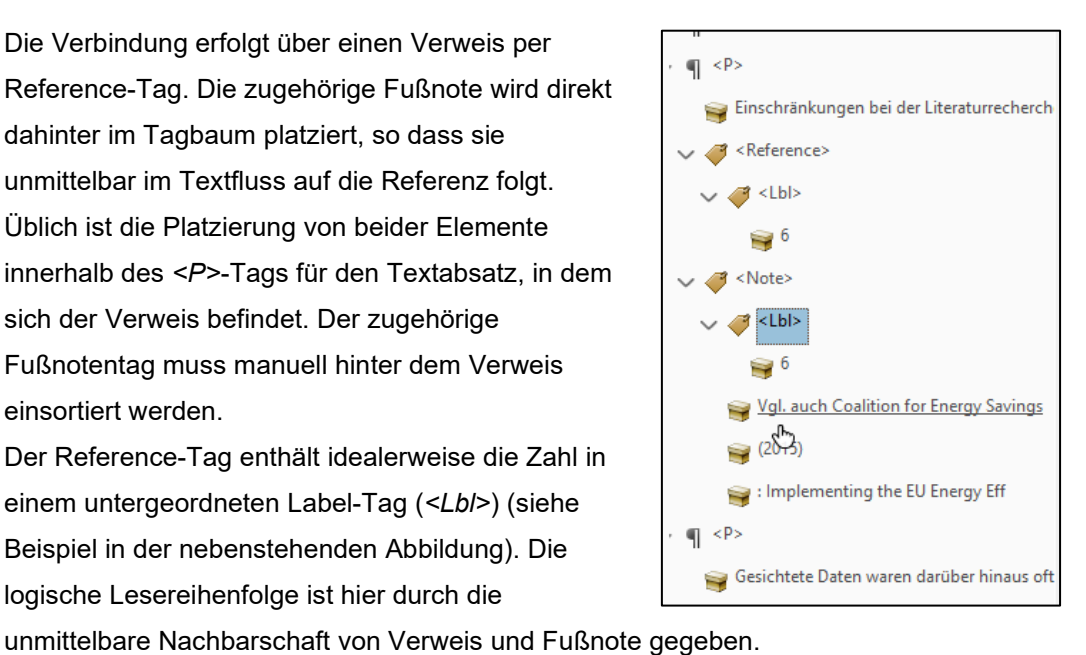

(b) Eine häufig verwendete Möglichkeit bietet die Verknüpfung von Fußnote zum Fließtext

durch Verlinkung. Diese Fußnoten sollten möglichst bereits in MS Word erstellt werden, um die Nachbearbeitung mit Adobe Acrobat DC zu minimieren. Beim Export in ein PDF aus MS Word wird automatisch im Fließtext die Verknüpfung zur Fußnote mittels eines *<Link>*-Tags erstellt. Für den *<Link>*- Tag muss dann im Anschluss ein Contents Keys erstellt werden (siehe [4.3.6\)](#page-37-0).

Auch in diesem Fall muss die logische Lesereihenfolge berücksichtigt werden.

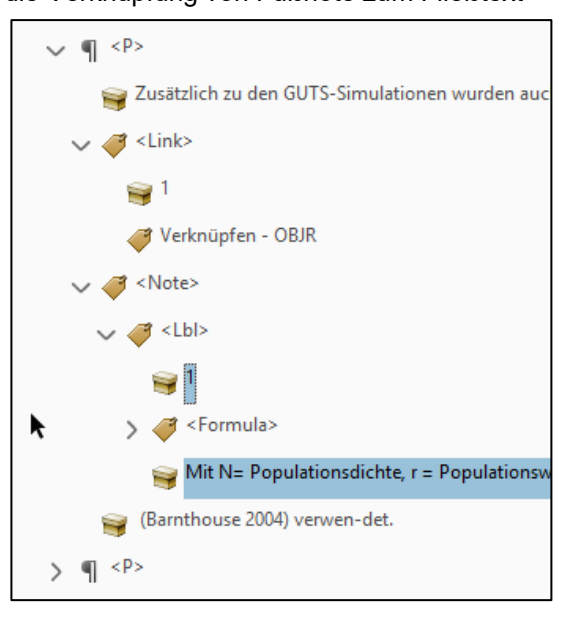

So sollte auch in diesem Fall der Fußnoten-Tag möglichst in unmittelbarer Nachbarschaft des Verweises, zumindest aber am Ende derselben Seite platziert werden. Durch den Link kann der Nutzer direkt aus dem Text zur entsprechenden Fußnote springen. Gleichzeitig muss sichergestellt werden, dass man von dort auch wieder zurück zum Fließtext navigieren kann. Daher sollte idealerweise im Tagbaum eine räumliche Nähe gegeben sein.

(c) Alternativ kann der beidseitige Zusammenhang zwischen Fußnote und Fließtext auch per Rückverlinkung hergestellt werden. Hierbei muss in der Fußnote ein Link gesetzt werden,

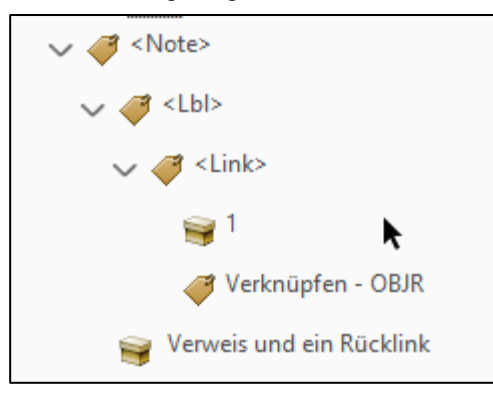

der den Nutzer genau zu der Stelle im Fließtext führt, an der er ihn verlassen hat.

Bei diesem Vorgehen ist die räumliche Nachbarschaft zwischen Verweislink und Fußnote nicht mehr notwendig. Die Methode bietet sich daher insbesondere für Endnoten an, die oft am

Dokumentende in großer räumlicher Distanz zum Fließtext stehen.

In diesen Fällen muss es im Sinne der BITV 2.0 eine zuverlässige Rückverlinkung geben, um eine so genannte Tastaturfalle zu vermeiden und dem Nutzer die Möglichkeit zu geben, von der Zusatzinformation ohne Schwierigkeiten zurück zum eigentlichen Haupttext zu gelangen.

Dieses Vorgehen ist relativ aufwendig. Spezialisierte Werkzeuge wie axesWord übernehmen dies inzwischen vollautomatisch.

**Hinweis:** Bei der Konvertierung aus MS Word werden automatisch alle Fußnoten einer Seite in einem *<Footnote>-*Tag erfasst. Dies ist nicht standardkonform gemäß PDF/UA und muss in Acrobat DC nachgearbeitet werden:

Für jede Fußnote muss ein eigener *<Note>*-Tag erzeugt werden. Wählen Sie in der Tag-Struktur den Inhalt der Fußnote aus und öffnen Sie über den Rechtsklick das Kontextmenü.

Klicken Sie auf "Neuer Tag" und wählen den Typ *Notiz* aus. Verschieben Sie anschließend per Drag'n'Drop den Inhalt unter den neuen *<Note>*-Tag.

#### **IDs hinzufügen**

Gemäß dem aktuellen PDF/UA-1-Standard muss jede Fußnote eine eindeutige ID erhalten. Da das bei der Konvertierung aus MS Word nicht automatisch generiert wird, muss dies in Acrobat DC ergänzt werden.

#### Vorgehen:

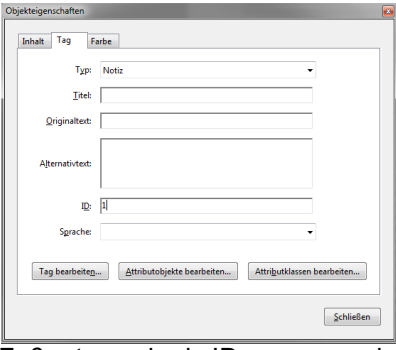

Klicken Sie im Tags-Fenster auf den *<Note>*-Tag und aktivieren dann mit der rechten Maustaste das Kontextmenü und wählen die Option *Eigenschaften*. Im sich nun öffnenden Dialogfenster geben Sie im Reiter *Tag* im Feld *ID* die ID der Fußnote ein.

**Wichtig**: Jede ID darf nur einmal vergeben werden. Der Einfachheit halber bietet es sich an, die Nummer der

Fußnote auch als ID zu verwenden.

**Hinweis:** In der nächsten Version des PDF/UA-Standards wird diese Anforderung voraussichtlich wegfallen. Bis dahin ist die Vergabe einer ID für Fußnoten allerdings zwingend vorgeschrieben.

Beim Export von Word-Dokumenten setzt axesPDF for Word dieses IDs automatisch. Alternativ kann in der Software axesPDF mit einem Klick IDs für alle Fußnoten eines Dokuments gesetzt werden (s. Kapitel [8\)](#page-68-0).

*Hinweis: Im neuen Standard PDF 2.0 sind ist der Tag Note nicht mehr enthalten. Die Funktionalität wird künftig durch die den Strukturtag FENote abgebildet.* 

#### 4.3.9. Tabellen

Tabellen werden beim elektronischen Publizieren meist für zwei Zwecke eingesetzt: Aus Layoutgründen und um miteinander in Beziehung stehende Daten zu organisieren und darzustellen.

Im Sinne der Barrierefreiheit sollten Tabellen möglichst nicht zum Zwecke der grafischen Gestaltung und Formatierung verwendet werden, da sie für die Benutzer von assistiven Technologien oft die Orientierung und Navigation erschweren.

Tabellen in barrierefreien PDF-Dokumenten sollen möglichst nicht statisch sein, sondern im Umfließenmodus auch bei sehr starker Vergrößerung umbrechen. Das kann nur erreicht werden, wenn die Tabelle als solche auch in der Tag-Struktur erscheint.

Im Folgenden einige grundlegende Hinweise zur Erstellung von zugänglichen Tabellen in PDF-Dokumenten:

Stellen Sie sicher, dass Datentabellen mit den korrekten Tabellen-Strukturelementen ausgezeichnet sind.

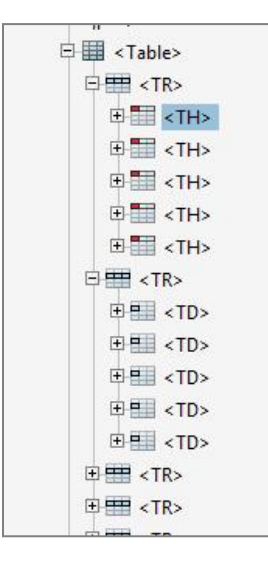

Tabellen bestehen aus Tabellenzeilen *<TR>*, die wiederum Tabellendatenzellen *<TD>* bzw. Tabellenüberschriften *<TH>* enthalten.

Mehrere Tabellenzeilen bilden eine Tabelle *<Table>*. Sollten andere Tags wie *<Span>* auf Ebene der Tabellenzeilen *<TR>* oder Datenzellen*<TH><TD>* liegen, müssen diese aus der Tagstruktur entfernt werden bzw. als Artefakte deklariert werden.

Zum Teil müssen Tabellen manuell nachbearbeitet werden. Dazu wählen Sie im Menü *Werkzeuge* > *Leserichtungwerkzeug* aus. Markieren Sie zur Bearbeitung die Tabelle bzw. eine gewünschte Zelle im Dokument mit der Maus*.* 

Nun weisen Sie ihm durch Rechtsklick über die Option *Tabellen-Editor* >> neue Tabellen-Eigenschaften zu, beispielsweise, ob es sich bei der markierten Zelle um eine Überschriftenzelle oder eine gewöhnliche Datenzelle handelt. Alternativ kann der Tabelleneditor auch einfach per Rechtsklick auf ein *<Table>*-Tag im Tag-Baum aufgerufen werden.

Überschriftenzeilen müssen mit ihren zugehörigen Datenzellen in Relation gebracht werden.

Wenn es sich um Tabellenüberschriftenzellen handelt, wird im Tabellen-Editor darum zusätzlich der Umfang angeben. Das gibt dem Screen-Reader noch eine wichtige Information zur Orientierung, wo die zugehörigen Daten zu dieser Überschriftenzelle zu finden sind.

Mögliche Einstellungen: Spalte, Zeile, Beides oder Keines.

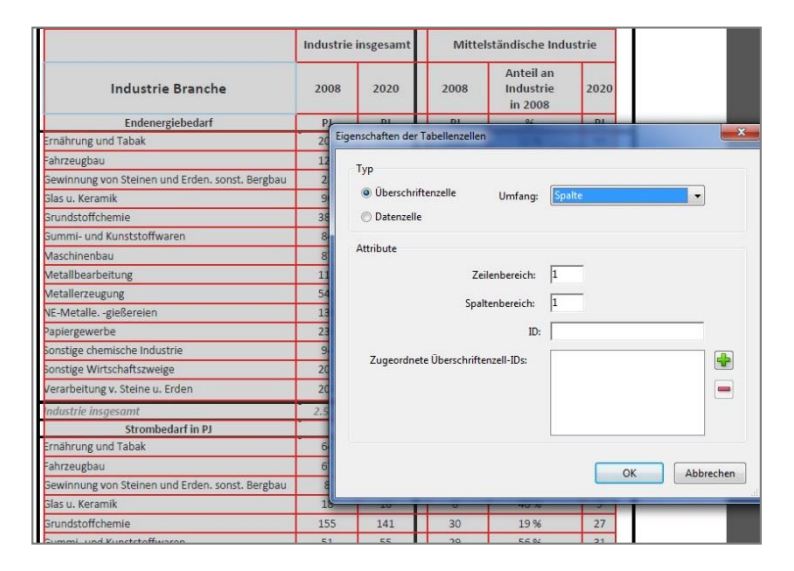

In der obigen Beispielgrafik geht es um die Überschriftenzelle "Industrie Branche". Die zugehörigen Daten zu dieser Überschrift stehen in der Spalte darunter. Die korrekte Eingabe im Tabelleneditor lautet also "Spalte".

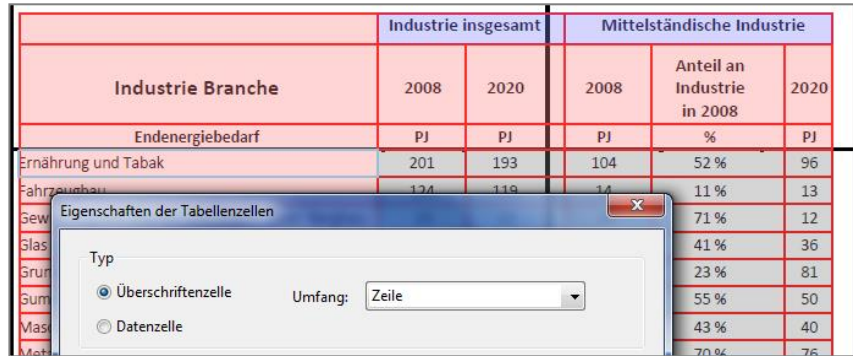

Gleichzeitig ist die Zelle Ernährung und Tabak ebenfalls eine Überschriftenzellen, deren zugehörige Daten in der Zeile rechts der Zelle zu finden sind. Daher wird hier der Umfang "Zeile" angegeben.

Bei verbundenen Überschriftenzellen muss der umfasste Zeilen- bzw. Spaltenbereich im Tabellen-Editor definiert bzw. in den Zelleigenschaften das Attribut RowSpan or ColSpan gesetzt werden

Im obigen Beispiel umfasst die Überschriftenzeile "Industrie insgesamt" zwei Spalten. Im Attribut Spaltenbereich wird daher die Zahl 2 eingetragen.

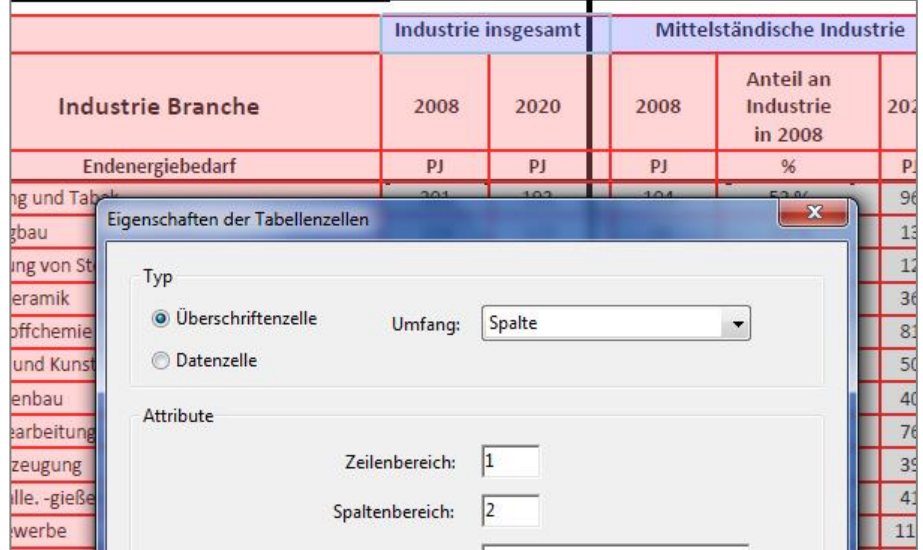

Es gibt zwei Arten von Datentabellen: Einfache und komplexe Datentabellen.

Bei einfachen Datentabellen sind Daten nur einer Spaltenüberschrift und einer Zeilen-Überschrift zugeordnet.

Beispiel für eine einfache Tabelle:

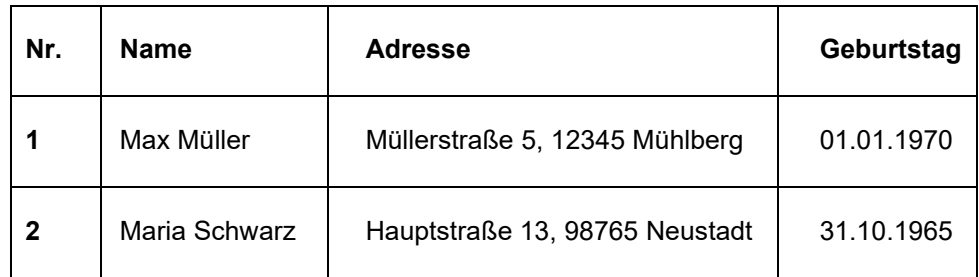

Bei komplexen Datentabellen sind die einzelnen Datenzellen gleichzeitig mehreren Ebenen von Überschriftenzellen zugeordnet. Solche Datentabellen sind für alle Nutzer streng genommen nur schwer zugänglich und stellen Bildschirmlesegeräte vor erhebliche Probleme bei der Interpretation der versammelten Daten.

Idealerweise sollte eine komplexe Tabelle daher in mehrere einfache Tabellen aufgeteilt werden.

Ist dies nicht möglich oder praktikabel, so gibt es in Acrobat DC Möglichkeiten zur Bearbeitung von komplexen Tabellen. Mit Hilfe des Tabellen-Editors lassen sich Datenzellen eindeutig zu allen Überschriftenzellen zuordnen, auf die sie sich beziehen.

Am Beispiel der bereits vorgestellten Tabelle wird die Vorgehensweise zur manuellen Zuordnung von Tabellenzellen in komplexen Tabellen mit Hilfe von IDs erläutert.

Wir betrachten die Datenzelle rechts neben der Überschriftenzelle mit der Bezeichnung "Ernährung und Tabak". Diese trägt als Inhalt die Zahl 201.

Diese Zahl bezieht sich sowohl auf die Überschrift Ernährung und Tabak" als auch auf die Überschriftenzellen-Ebenen PJ, 2008 und Industrie gesamt. Diesen vier Überschriftenzellenebenen vergeben Sie nun über den Tabellen-Editor eigene IDs.

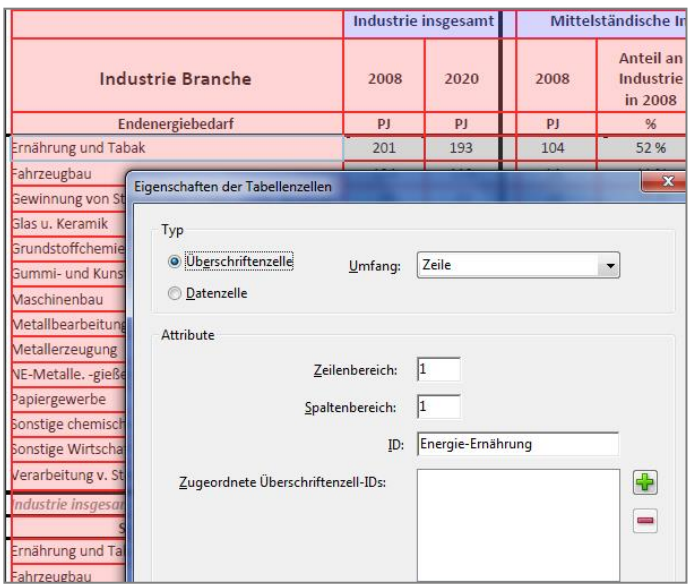

Markieren Sie bei aktiviertem - Leserichtungs-Werkzeug eine Überschriftenzeile und rufen den Tabellen-Editor auf. In den Eigenschaften der Tabellenzelle tragen Sie im Feld eine identitäre Beschreibung ein. Wählen Sie dabei eine möglichst eindeutige Bezeichnung, damit Sie die verschiedenen IDs bei der späteren Zuordnung besser voneinander unterscheiden

können. Diese Beschreibungen dienen nur Ihrer eigenen Orientierung - diese IDs werden sonst an keiner Stelle ausgegeben.

Wiederholen Sie diese Vorgehensweise auch für alle anderen Überschriften, die Sie identifiziert haben.

Nachdem Sie für alle Überschriftenzeilen entsprechende IDs vergeben haben, rufen Sie die Datenzelle im Tabelleneditor auf und öffnen mit der rechten Maustaste das Dialogfeld

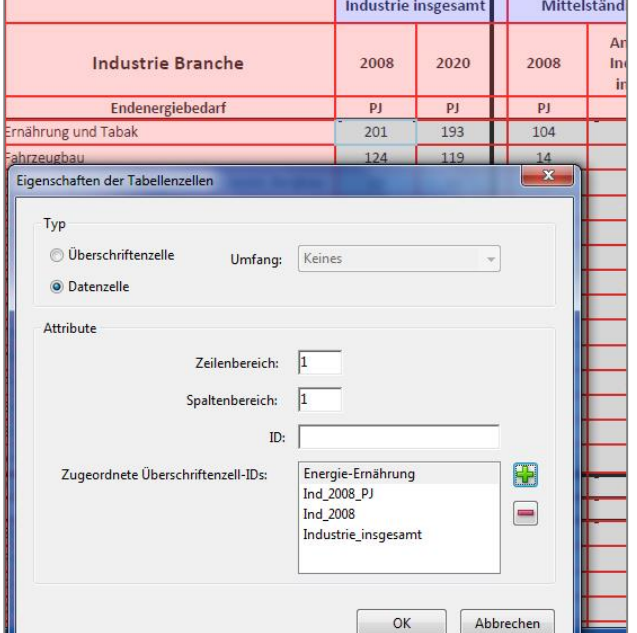

Eigenschaften der Tabellenzellen.

Durch einen Klick auf das grüne Plus-Symbol öffnen Sie eine Liste, in der alle von Ihnen vergebenen IDs aufgeführt sind.

Dort wählen Sie nun alle IDs aus, mit deren zugehörigen Überschriftenzellen Sie die Datenzelle logisch verbinden möchten. Sie erscheinen im Feld "Zugehörige Überschriftenzell-IDs"

Wichtig: Die Reihenfolge der Überschriftenzellen im Feld muss in umgekehrter Reihenfolge zur

Lesereihenfolge stehen.

Ein Screen-Reader würde diese Struktur in etwa folgender Reihenfolge interpretieren:

*"Betrachtet man die Industrie insgesamt, wurde im Jahr 2008 ein Endenergiebedarf in Petajoule ermittelt, der in der Branche Ernährung und Tabak bei 201 (PJ) lag."*

Im Feld steht daher die am letzten vorgelesene Überschriftenzeile Ernährung\_Energie ganz oben.

Je nach Umfang der komplexen Tabelle kann die Vergabe und Zuordnung von IDs sehr aufwendig sein. Seit der Version Acrobat Pro DC gibt es eine Funktion, die zumindest die Erstellung von Tabellen-IDs automatisiert. Klicken Sie bei aktiviertem Tabelleneditor mit der rechten Maustaste auf die zu bearbeitende Tabelle. Im sich öffnenden Kontextmenü wählen Sie die Option "Überschriftenzell-IDs automatisch erstellen".

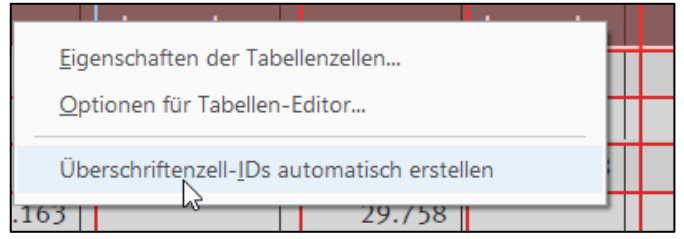

Acrobat erstellt automatisch für alle *<TH>*-Tags sprechende IDs. Diese können dann im nächsten Schritt wie oben beschrieben im Tabelleneditor ausgewählt und den betroffenen Datenzellen manuell zugeordnet werden.

## **4.4. PDF/UA-Identifier setzen**

Damit Screen-Reader und andere assistive Geräte erkennen, dass ein PDF gemäß dem PDF/UA-Standard strukturiert ist, muss in den Metadaten des Dokuments ein sogenannter PDF/UA-Identifier eingefügt werden. Dies ist eine kleine xmp-Datei mit den entsprechenden Informationen.

Diese Datei können Sie entweder im geschützten Bereich des BMUV herunterladen und Ihrem Dokument hinzufügen oder Sie können den PDF/UA-Identifier in Acrobat DC erzeugen.

Vorgehen:

- A) Öffnen Sie über *Datei > Eigenschaften* die Dokumenteigenschaften. Klicken Sie im Reiter *Beschreibung* auf *Zusätzliche Metadaten…* Wählen Sie dann *Erweitert* aus und klicken Sie auf *Anhängen*. Anschließend können Sie im Datei-Explorer eine entsprechende XMP-Datei auf Ihrem Computer auswählen.[17](#page-48-0) Schließen Sie anschließend alle Dialogfenster mit OK und speichern Sie das PDF.
- <span id="page-48-1"></span>B) Öffnen Sie via *Werkzeuge > Druckproduktion* den *Preflight* Dialog. Wählen Sie im Tab *Profile* im Dropdown *Alle zeigen* und anschließend auf das Icon mit dem *Werkzeugschlüssel*. Klappen Sie *Dokumentinformationen und Metadaten* aus und klicken Sie auf *PDF/UA-1-Eintrag setzen*. Klicken Sie auf Korrigieren. Ggf. werden Sie aufgefordert, die Datei unter einem neuen Namen abzuspeichern.

## **4.5. Auswahl wichtiger Befehle in Adobe Acrobat DC**

▪ Tags hinzufügen *Navigationsfenster* > Tags > Tags zum Dokument hinzufügen

<span id="page-48-0"></span><sup>&</sup>lt;sup>[17](#page-48-1)</sup> Eine Standard-XMP-Datei als PDF/UA Identifier gibt es als Download bei taggedpdf.com <https://taggedpdf.com/xmp/pdfUA-ID.xmp>

- Tageigenschaften *Navigationsfenster > Tags* > Kontextmenü > Eigenschaften
- Sprache festlegen Datei > Eigenschaften > Erweitert > Leseoptionen > Sprache ODER STRG + d >Erweitert > Leseoptionen > Sprache
- Umfließen Anzeige > Zoom > Umfließen ODER STRG + 4
- Tab-Reihenfolge Miniaturansichten > Kontextmenü > Seiteneigenschaften > Dokumentstruktur verwenden ODER STRG + d
- Lesezeichen Navigationsfenster > Lesezeichen > Neues Lesezeichen ODER STRG + b
- Alternativtexte Werkzeuge > Barrierefreiheit > Alternativtext festlegen
- Tabellen Werkzeuge > Barrierefreiheit > Leserichtungs-Werkzeug >> Tabellen-Editor
- Automatische Prüfung Werkzeuge > Barrierefreiheit > Vollständige Prüfung

#### **Nützliche Tastaturbefehle:**

- Tagbaum komplett einklappen: /
- Tagbaum komplett ausklappen: \*
- Markierter Tag und zugehörige Unterstrukturen ausklappen: +
- Markierter Tag und zugehörige Unterstrukturen einklappen: -

# 5 Barrierefreie PDF-Dokumente aus Acrobat InDesign

Bei der Erstellung von gestalteten Dokumenten in Acrobat InDesign lassen sich bereits einige Einstellungen und Vorbereitungen treffen, die die Nachbearbeitung in Acrobat DC reduzieren. Hierzu sind die entsprechenden einschlägigen Kenntnisse im Umgang mit InDesign erforderlich. Nutzen Sie dazu ggf. auch die Hilfe- und Support-Seiten von Adobe InDesign im Internet.

# **5.1. Formatvorlagen**

Für alle verwendeten Elemente sollten Absatzformate angelegt werden, die den entsprechenden PDF-Export-Tags zugeordnet werden (Überschriften *<H1>* bis <H6>, normaler Text *<P>*, Listen *<L>*, nicht-relevanter Text oder dekorative Elemente als Artefakt). Die Gestaltung der Elemente sollte über die Formatvorlagen erfolgen.

Bei Tabellen müssen Überschriftenzellen als Tabellenkopf angelegt werden.

**Wichtig**: Auch die Sprachauszeichnung muss korrekt erfolgen (über Zeichenformate).

# **5.2. Logische Reihenfolge**

Bereits im InDesign-Dokument sollte die logische Reihenfolge der Elemente festgelegt werden (zum Beispiel mit dem Artikelwerkzeug bzw. über die Option Für Leserichtung in PDF mit Tags).

## **5.3. Alternativtexte**

Bilder oder Grafiken, die relevante Inhalte enthalten, müssen mit einem Alternativtext versehen werden. Dekorative Elemente sollten als Artefakte gekennzeichnet werden.

## **5.4. Links**

Damit Links im Dokument vom Nutzer angeklickt werden können, müssen sie als aktive Hyperlinks in InDesign angelegt werden.

## **5.5. Export**

Das InDesign-Dokument muss anschließend mit Tags exportiert werden (Profil "Interaktiv"). Adobe Experience Manager Mobile-Artikel Eine Erklärung zum korrekten Export in englischer Adobe PDF (Druck) Adobe PDI Sprache findet sich bei Adobe.com. [18](#page-50-0) EPS

<span id="page-50-1"></span>EPUB (Festes Layout)

<span id="page-50-0"></span><sup>&</sup>lt;sup>[18](#page-50-1)</sup> [www.adobe.com/accessibility/products/indesign/mapping.html](http://www.adobe.com/accessibility/products/indesign/mapping.html)

# 6 Übersicht der wichtigsten PDF-Standardtags

Für die Auszeichnung von Inhalten stehen Standardtypen von Tags bereit, die PDF-Dokumenten hinzugefügt werden können. Diese Standard-Tags bieten Hilfsanwendungen einen Basissatz von semantischen und strukturellen Elementen, die zur Interpretation der Dokumentstruktur und zur sinnvollen Aufbereitung der Dokumentinhalte herangezogen werden.

Die Architektur von PDF-Tags ist beliebig erweiterbar. Jedes PDF-Dokument kann daher jeden Tag-Satz enthalten, der von einer Ausgangsanwendung verwendet wird (zum Beispiel Format-Styles aus InDesign oder XML-Tags aus einem XML-Schema). Dabei ist jedoch zu beachten, dass alle benutzerdefinierten Tags (etwa aus Absatzformaten einer Ausgangsanwendung generierte Tag-Namen) eine Rollenzuordnung haben. Diese ordnet jedes benutzerdefinierte Tag einem der PDF-Standard-Tags zu. Nur anhand dieser Rollenzuordnung können Hilfsanwendungen benutzerdefinierte Tags korrekt interpretieren.

Wenn PDF-Dokumenten mit einem der hier beschriebenen Verfahren Tags hinzugefügt werden, entsteht im Allgemeinen eine korrekte Rollenzuordnung für das Dokument.

Sie können die Rollenzuordnung eines PDF-Dokuments anzeigen und bearbeiten, indem Sie im Fenster "Tags" auf "Optionen" klicken und "Rollenzuordnung bearbeiten" wählen.

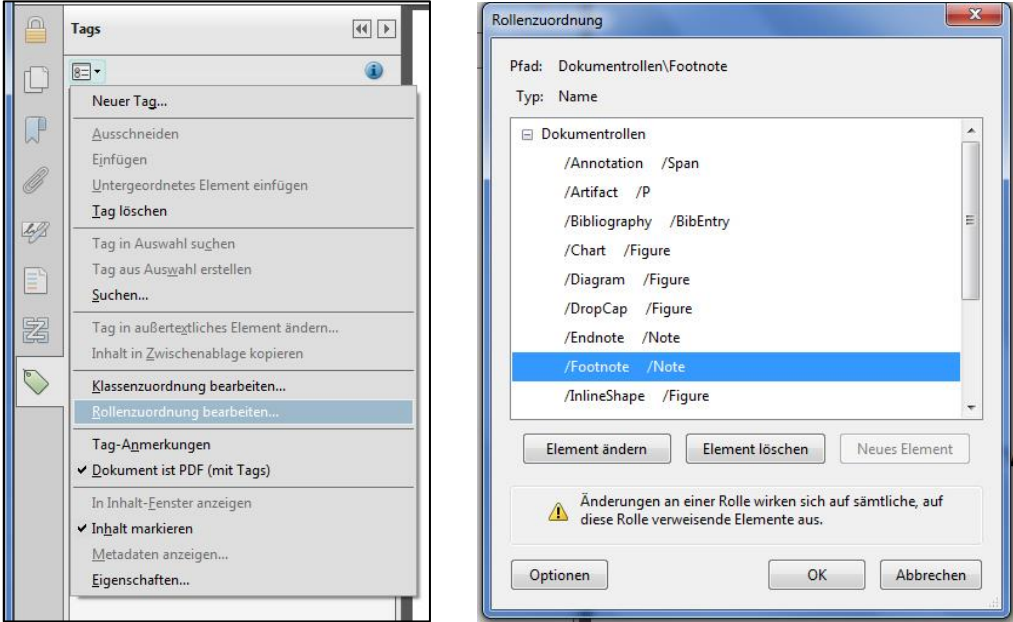

Auch im Dialogfeld *Neuer Tag* des Navigationsfensters *Tags* stehen die Standardtypen für PDF-Tags zur Verfügung. Eine Auswahl ist auch als Schaltflächen im Werkzeug TouchUp-Leserichtung verfügbar. Adobe empfiehlt nachdrücklich den Einsatz dieser Tag-Typen. Damit lassen sich zum Beispiel die besten Ergebnisse erzielen, wenn die mit Tags versehenen

Inhalte in ein anderes Format konvertiert werden müssen. Zu diesen Formaten gehören etwa HTML, MS Word oder ein barrierefreies Textformat, um die Nutzung mit anderen Arten von Hilfstechnologien zu ermöglichen.

PDF-Tags unterteilen sich in Blockebenen-Elemente und Zeilenebenen-Elemente.

# **6.1. Elemente auf Blockebene**

Seitenelemente, die aus Text in absatzartiger Gestaltung bestehen. Blockebenen-Elemente gehören zur logischen Struktur eines Dokuments. Sie lassen sich weiter unterteilen in:

#### **Container-Elemente**

Container-Elemente bilden die höchste Elementebene. Sie ermöglichen die hierarchische Gruppierung für andere Blockebenen-Elemente.

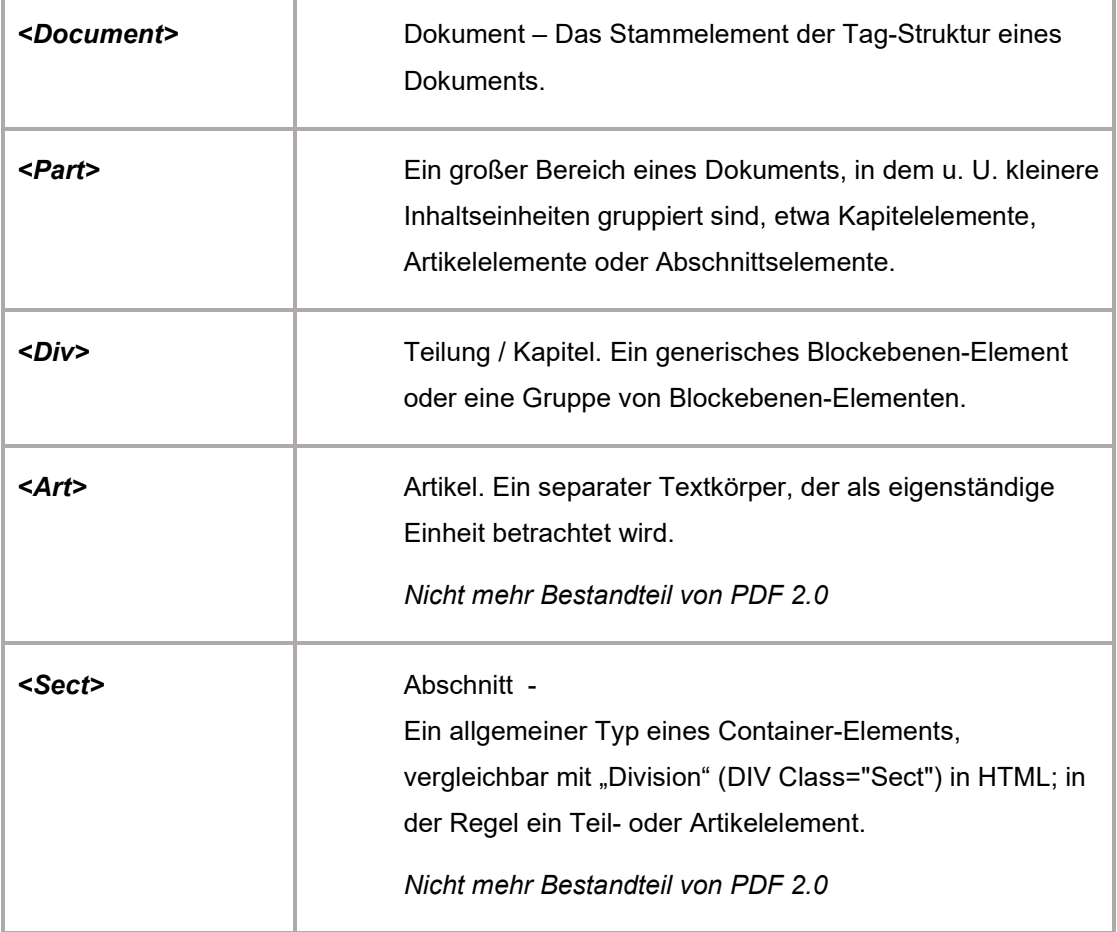

### Überschrift- und Absatzelemente

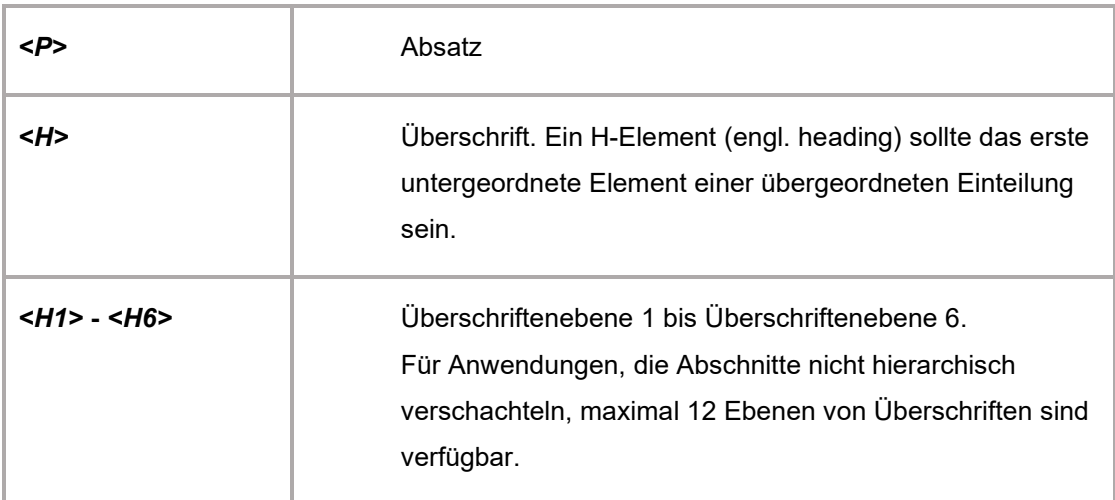

# **Beschriftungs- und Listenelemente**

'n

Beschriftungs- und Listenelemente sind Blockebenen-Elemente, die zur Strukturierung von Listen dienen.

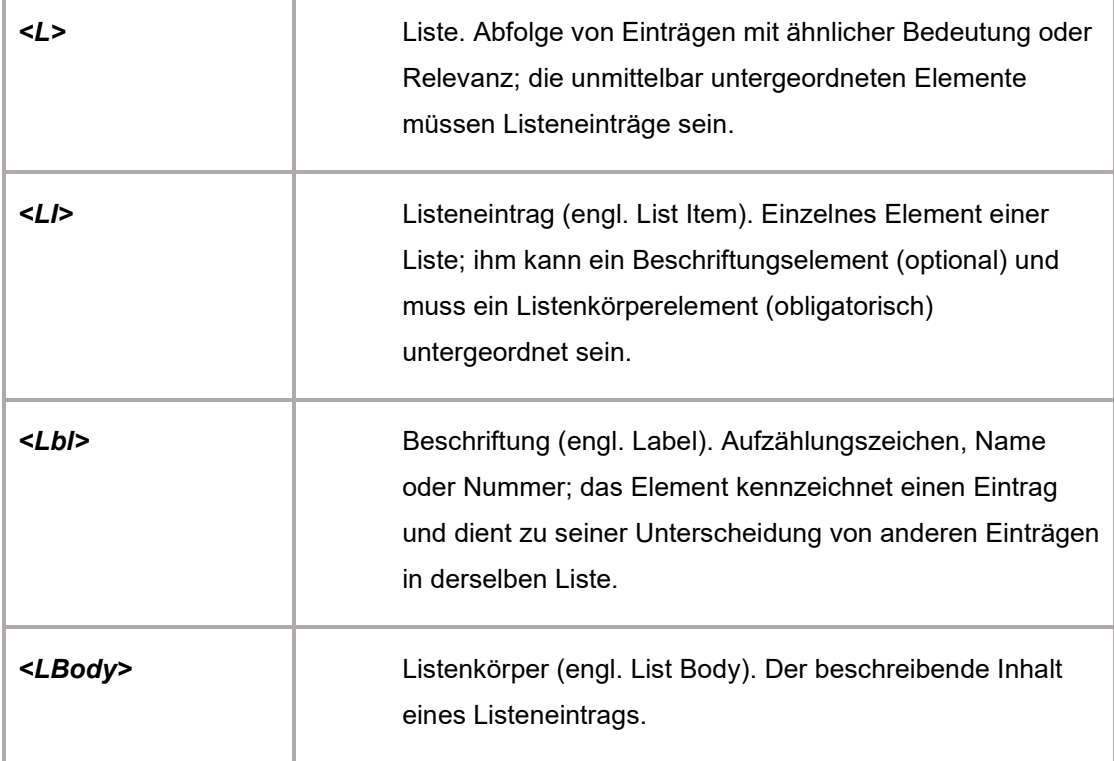

#### **Sondertextelemente**

Sondertextelemente kennzeichnen Text, der nicht als generischer Absatz (P) verwendet wird.

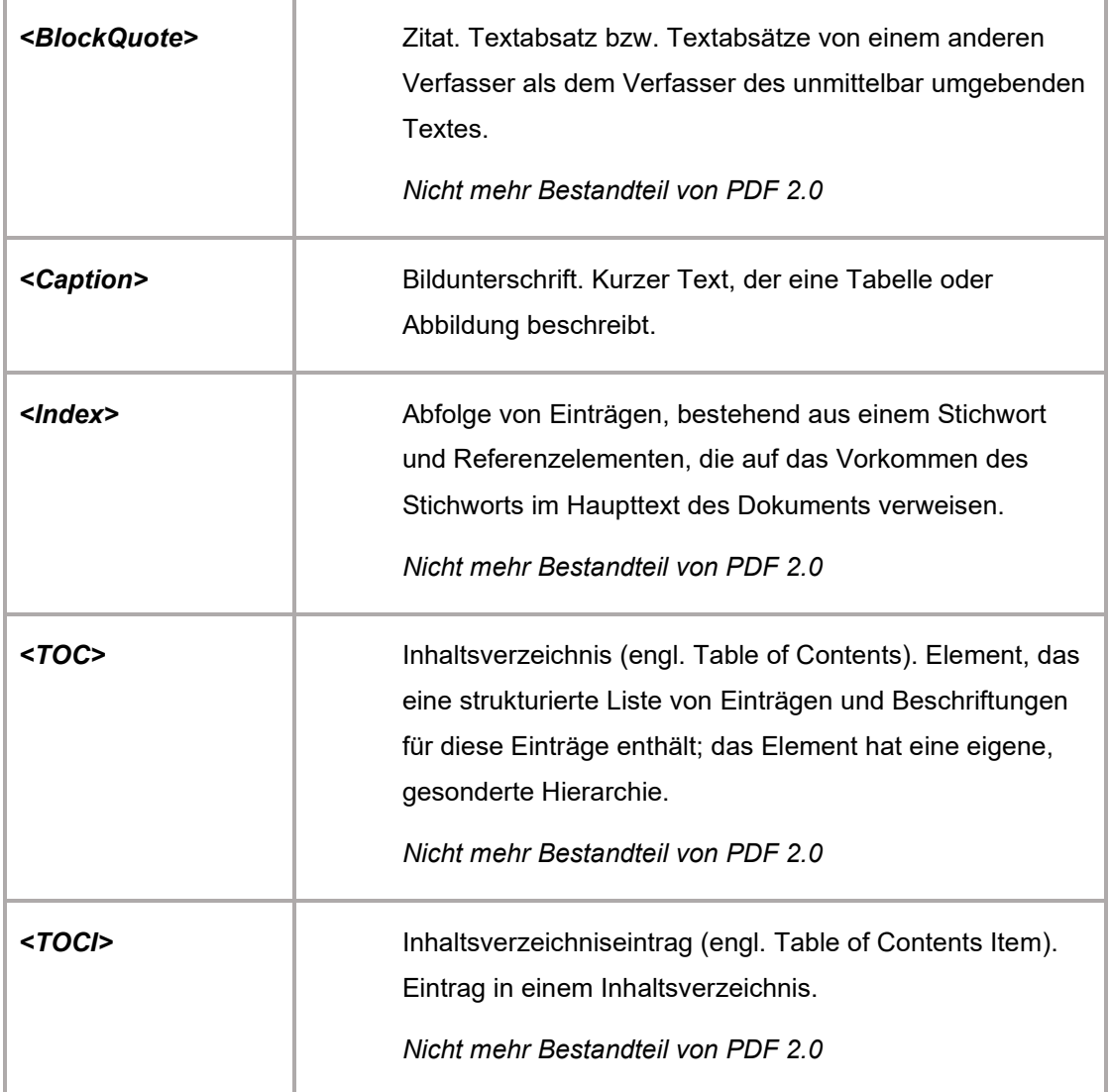

#### **Tabellenelemente**

j.

Tabellenelemente sind spezielle Elemente zur Strukturierung von Tabellen.

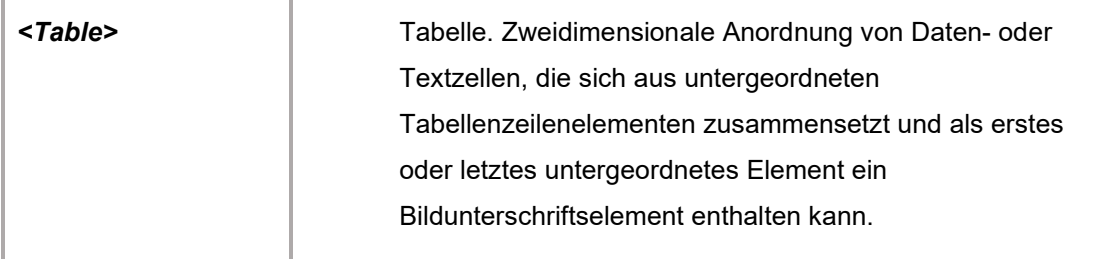

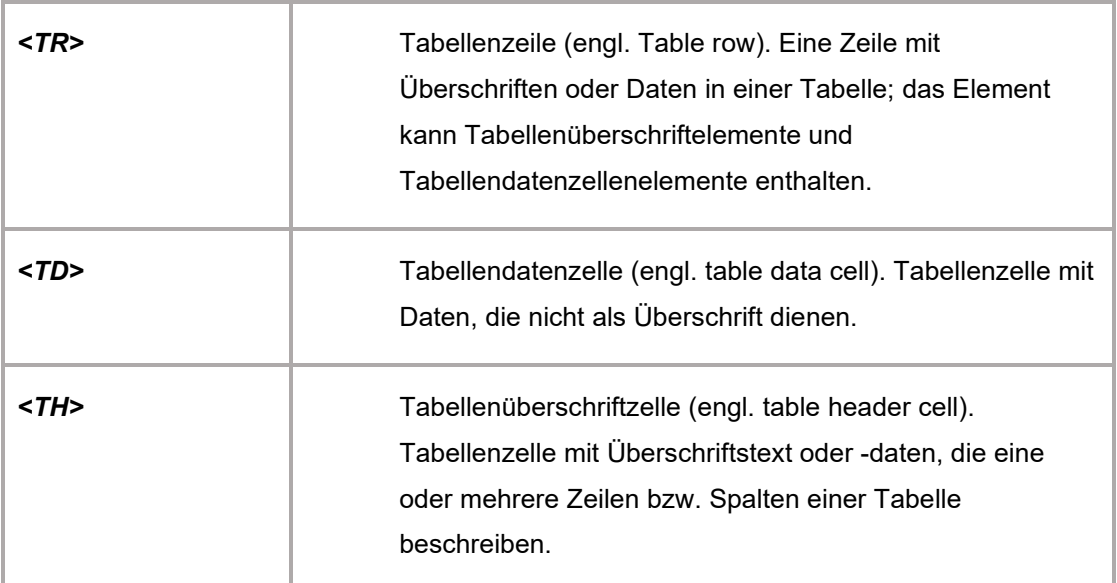

# **6.2. Tag-Elemente auf Zeilenebene**

Zeilenebenen-Elemente kennzeichnen Textbereiche, die eine bestimmte Formatierung oder ein bestimmtes Verhalten haben. Zeilenebenen-Elemente können in Blockebenen-Elementen enthalten sein oder ihrerseits Blockebenen-Elementen enthalten.

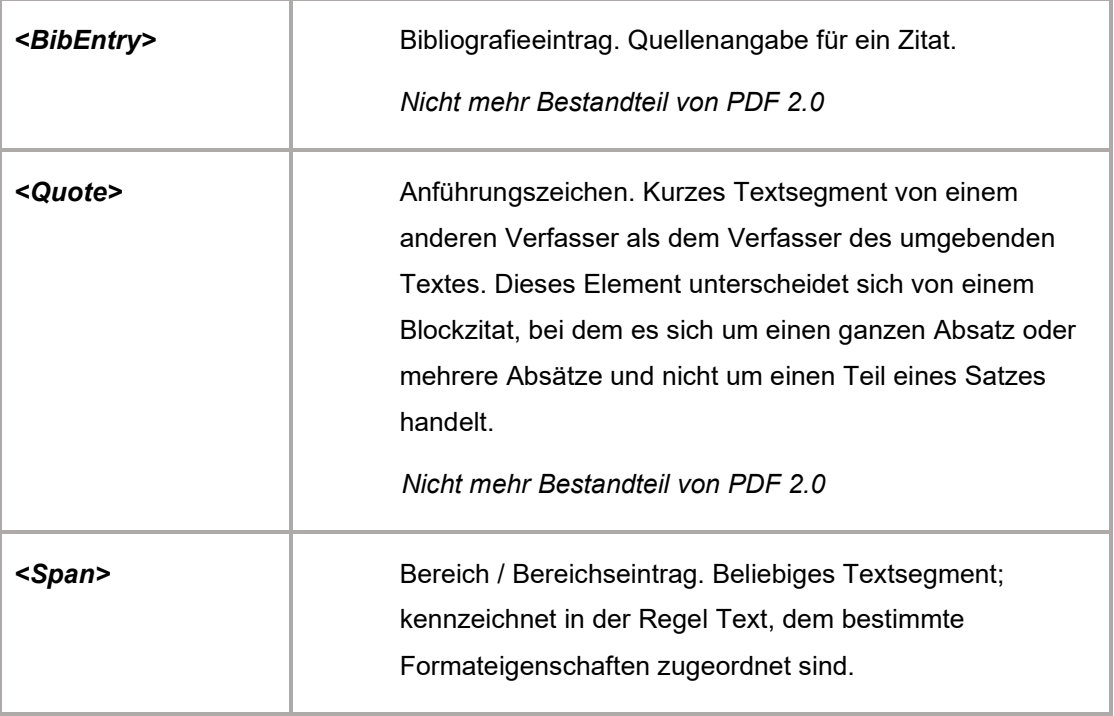

#### **Sonderelemente auf Zeilenebene**

Ähnlich wie Zeilenebenen-Elemente beschreiben auch Zeilenebenen-Sonderelemente Textsegmente, die eine bestimmte Formatierung oder ein bestimmtes Verhalten haben.

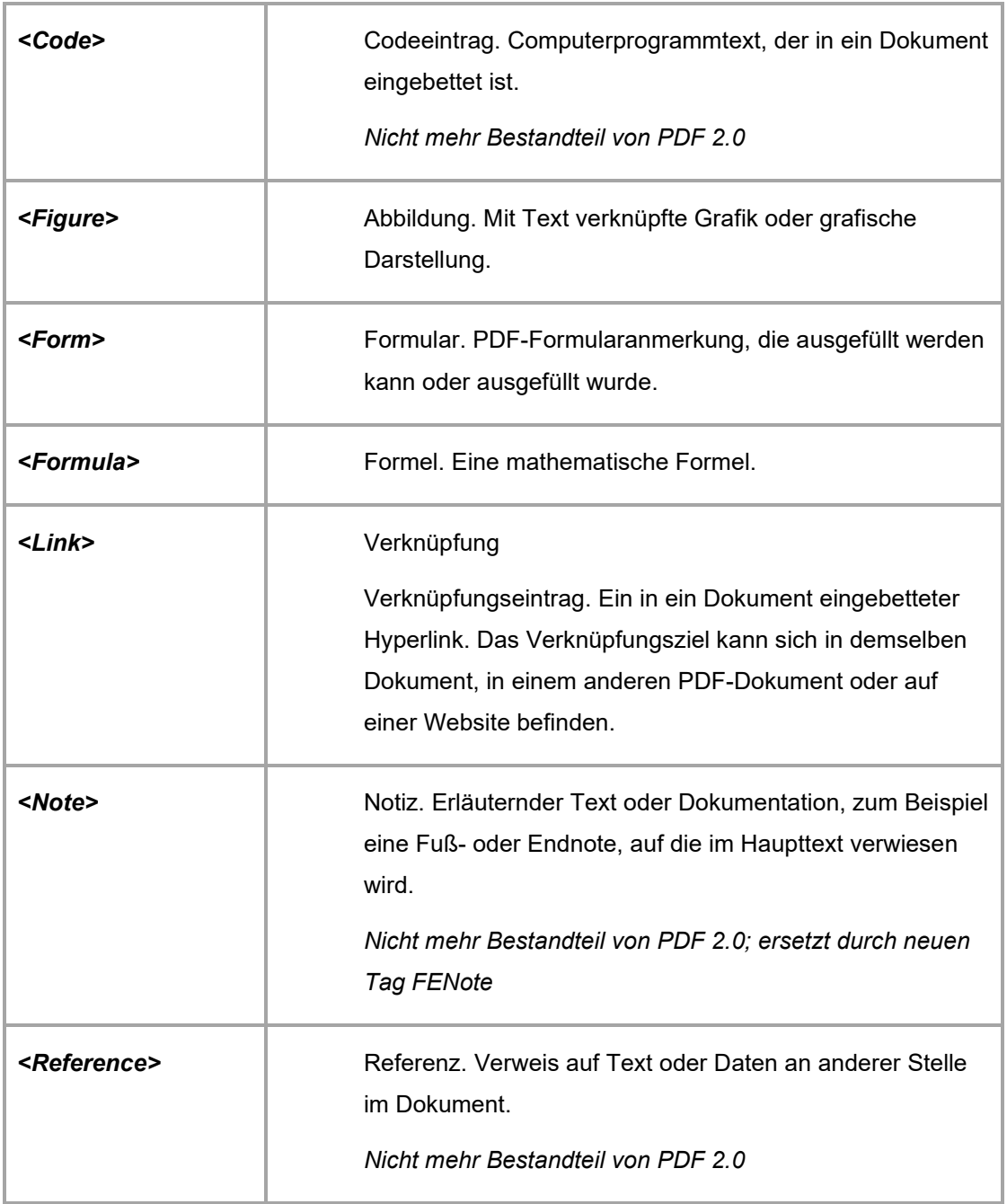

# 7 Prüfung barrierefreier Dokumente

Mit der Einführung des PDF/UA-Standards und dem Matterhorn-Protokoll gibt es erstmalig die Möglichkeit, PDFs auf Grundlage eines definierten Standards zu prüfen. Die PDF/UA-Prüfung des Matterhorn-Protokolls 1.0.2 umfasst 31 Prüfpunkte mit 136 Fehlerbedingungen. 87 Fehlerbedingungen sind maschinell prüfbar und 47 Bedingungen müssen manuell durch einen Menschen geprüft werden.

Wichtigstes Tool für die technische Prüfung (maschinelle Prüfung) ist die kostenlose Software PAC 3, der die technische Umsetzung der PDF/UA-Kriterien prüft.

Da sich die meisten Fehler im PDF nur in Adobe Acrobat DC korrigieren lassen, ist die formale Prüfung mit Adobe Acrobat DC ebenfalls sinnvoll. So können dort bereits erste Fehler behoben der Barrierefreiheit werden.

# **7.1. Technische Prüfung mit PAC: PDF Accessibility Checker**

<span id="page-57-3"></span><span id="page-57-0"></span>Der PAC 2021[19](#page-57-1) ist ein sehr mächtiges Werkzeug zur technischen Überprüfung von PDF-Dateien gemäß den Richtlinien des Matterhorn-Protokolls (PDF/UA-Kriterien).

<span id="page-57-4"></span>Er verfügt weiterhin über eine Screen-Reader-Vorschau und kann kostenlos heruntergeladen und genutzt werden.[20](#page-57-2)

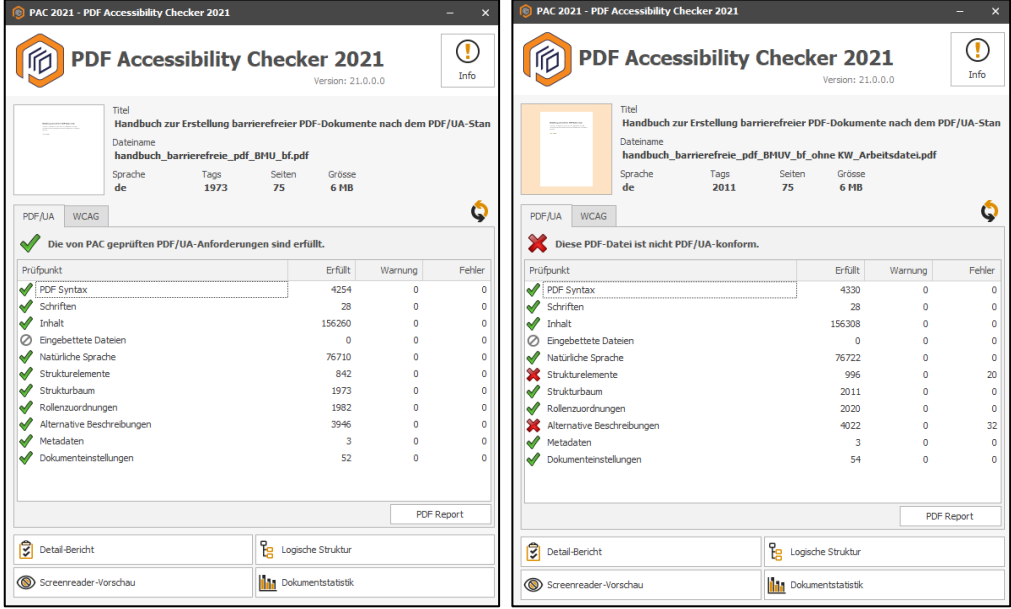

<span id="page-57-1"></span><sup>&</sup>lt;sup>[19](#page-57-3)</sup> Was müssen barrierefreie PDFs leisten[: https://access-for-all.ch/die-barrierefreiheit-von-pdf-dokumenten-und-die](https://access-for-all.ch/die-barrierefreiheit-von-pdf-dokumenten-und-die-missverstaendnisse-zu-pac/)[missverstaendnisse-zu-pac/](https://access-for-all.ch/die-barrierefreiheit-von-pdf-dokumenten-und-die-missverstaendnisse-zu-pac/)

<span id="page-57-2"></span><sup>&</sup>lt;sup>[20](#page-57-4)</sup> Kostenloser Download: <https://pdfua.foundation/de/pac-2021-der-kostenlose-pdf-accessibility-checker/>

Die formale Prüfung prüft folgende Punkte:

- PDF Syntax
- **Schriften**
- Inhalt
- Eingebettete Dateien
- Natürliche Sprache
- **Strukturelemente**
- **Strukturbaum**
- Rollenzuordnungen
- Alternative Beschreibungen
- Metadaten
- Dokumenteinstellungen

Besteht ein PDF die technische Prüfung, so gibt der PAC die folgende Meldung aus: *"Die von PAC geprüften PDF/UA-Anforderungen sind erfüllt"* aus.

Bei auftretenden Fehlern erscheint die Meldung: "*Diese PDF-Datei ist nicht PDF/UA-konform*."

Durch Klicken auf *Detail-Bericht* kann ein detaillierter Fehlerreport aufgerufen werden. Einzelne Fehlerkategorien können geöffnet und die Fehler seitenweise nachvollzogen werden. Durch Klick auf einen Fehler wird der Nutzer direkt zur entsprechenden Fehlerstelle im Dokument geführt.

Der Fehlerbericht kann zudem als barrierefreies PDF-Dokument exportiert werden. Die Vorlage dieses Fehlerberichts ist eine geeignete Maßnahme, um zumindest die technische Barrierefreiheit einer PDF-Datei nach PDF/UA gegenüber dem Auftraggeber nachzuweisen.

Daneben stehen noch weitere hilfreiche Ansichten zur Verfügung, wie etwa die Dokumentstatistik zu den verwendeten Tags und die Screen-Reader-Vorschau, welche sich besonders für die visuelle Prüfung der Semantik eignet (siehe Kapitel [7.3.9\)](#page-66-0).

Der PAC-Fehlerbericht ist sehr detailliert und greift die techniklastige Sprache des Matterhorn-Protokolls sowie des DIN-ISO-Standards PDF/UA 14289-1 auf. Für die Korrektur der Fehler ist mitunter etwas Erfahrung nötig.

Im Zweifelsfall bietet das Wiki des Projekts BITinklusiv zuverlässige Unterstützung. Im Rahmen eines neuen Prüfverfahrens (mehr dazu im Kapitel [7.3\)](#page-61-0) stellt es eine Liste<sup>[21](#page-59-0)</sup> aller Prüfschritte bereit, die jeweils mit dem PAC-Fehler und den zugehörigen Kriterien aus dem Matterhorn-Protokoll in Relation gesetzt werden. Zu jedem Fehler wird eine konkrete Anleitung zur Behebung geliefert.

Die Korrektur aller Fehler kann mit Acrobat DC vorgenommen werden.

Daneben gibt es auch eine speziell entwickelte Software, mit deren Hilfe die Nachbearbeitung von PDF gemäß PDF/UA-Standard deutlich erleichtert wird: Das Programm axesPDF löst viele komplexe PDF/-UA-Konformitäts-Probleme in wenigen Schritten (siehe Kapitel [8\)](#page-68-0). Jedoch ist es nicht für die erweiterte Tag-Bearbeitung, Erstellung und Verschiebung der Lesereihenfolge geeignet. Daher muss eine Software wie axesPDF bei der Korrektur von PDF-Dokumenten immer in Verbindung mit Adobe Acrobat DC eingesetzt werden.

## 7.1.1. Korrektur: Schrift nicht eingebettet

Dieser Fehler (*Font not embedded*) tritt auf, wenn nicht alle im PDF-Dokument verwendeten Schriften eingebettet sind.

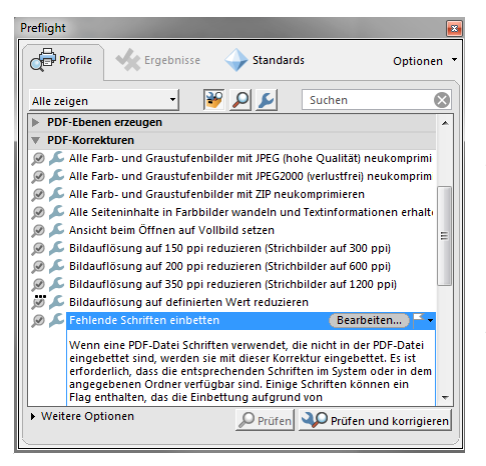

<span id="page-59-1"></span>Öffnen Sie das Dokument in Acrobat DC und dann das *Preflight*-Werkzeug (Menü *Werkzeuge > Druckproduktion > Preflight*). Im Preflight Fenster wählen Sie im Reiter *Profile* dann *PDF-Korrekturen > Fehlende Schriften* einbetten und klicken *Prüfen und korrigieren*.

Alternativ können Sie bereits beim vorherigen Umwandeln des Ausgangsdokuments in MS Word mit dem PDF-Maker in den Einstellungen alle Schriften zur Einbettung erlauben.

## 7.1.2. Korrektur: Pfadobjekt nicht getaggt

Auch der Fehler Pfadobjekt (Path object not tagged) muss in Acrobat DC korrigiert werden. Dazu müssen alle Pfadobjekte als außertextliche Elemente (Artefakte) ausgezeichnet werden (siehe [4.2.3\)](#page-27-0).

<span id="page-59-0"></span><sup>&</sup>lt;sup>[21](#page-59-1)</sup> <https://biti-wiki.de/index.php?title=Pr%C3%BCfschritte>

## 7.1.3. Korrektur: Strukturfehler

Der PAC prüft, ob die Tag-Struktur konsistent und korrekt ist, z. B. kein *<P>* in einem *<P>*, *<LI>* nur in *<L>*, hierarchische Verschachtelung der Überschriften (*<H1>* bis <H6>, ohne eine Ebene auszulassen), Tabellen etc.

Für die Korrektur muss in Acrobat DC in der Tag-Ansicht erfolgen (siehe [4.2.2\)](#page-26-0).

#### 7.1.4. Korrektur: Fehlende Alternativtexte

Für alle Grafiken, die nicht nur dekorativ sind, muss ein Alternativtext eingegeben werden (siehe [0\)](#page-31-0).

## **7.2. Technische Prüfung mit Adobe Acrobat DC**

Die technische Prüfung von Adobe Acrobat DC bietet die Möglichkeit das Dokument auf potenzielle Barrieren innerhalb der Struktur zu durchsuchen.

Wählen Sie dazu im Werkzeug Barrierefreiheit > Vollständige Prüfung.

Es öffnet sich ein neues Fenster, in welchem genauere Kriterien der Überprüfung bestimmt werden können. Behalten Sie die Standard-Einstellung unverändert bei. Mit dem Klick auf *OK* wird das Dokument geprüft.

Weitere Informationen zur technischen Prüfung finden sich auf der Internetseite von Adobe.<sup>[22](#page-60-0)</sup>

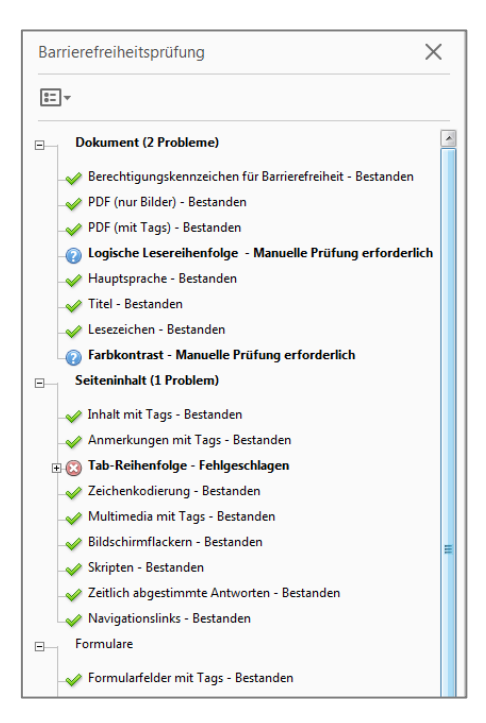

<span id="page-60-1"></span>Alle formal als fehlerfrei bewerteten Aspekte werden mit einem grünen Häkchen markiert. Rot markierte Punkte zeigen auf, dass hier ein formaler Fehler gefunden wurde.

Um die fehlerhaften Elemente zu beheben, erweitern Sie die Liste über das +-Icon und klicken mit der rechten Maustaste auf das gewünschte Element.

In dem sich öffnenden Dialog werden Sie entweder über die Option "Korrigieren" direkt zur Stelle geleitet, an der Sie den Fehler behoben können (zum Beispiel bei Alternativtexten), oder aber sie können sich das Element im Tags-Fenster oder im Inhalts-Fenster anzeigen lassen und dort entsprechende Korrekturen vornehmen.

<span id="page-60-0"></span><sup>&</sup>lt;sup>[22](#page-60-1)</sup> <https://helpx.adobe.com/de/acrobat/using/create-verify-pdf-accessibility.html>

**Hinweis**: Wenn die formale Prüfung ergibt, dass keine Probleme im Dokument gefunden worden sind, müssen dennoch spezifische Aspekte **zusätzlich manuell geprüft** werden (zum Beispiel Logische Lesereihenfolge und Farbkontrast). Im Kapitel [7.3](#page-61-0) "Visuelle / Semantische Prüfung" werden diese näher beschrieben.

## <span id="page-61-0"></span>**7.3. Visuelle Prüfung/Semantische Prüfung**

Ein bei PAC fehlerfreies PDF-Dokument ist nicht automatisch PDF/UA-konform. Daher muss im Anschluss an die technische-formale Prüfung durch PAC 3 immer eine visuelle Prüfung erfolgen. Hier kommt es darauf an, dass ein Mensch – teilweise unter Zuhilfenahme geeigneter Werkzeuge - die Semantik und Sinnhaftigkeit der PDF-Struktur betrachtet und testet.

Gemäß Matterhorn-Protokoll[23](#page-61-1) müssen im Zuge der semantischen Prüfung die Tags auf folgende Punkte geprüft werden:

- <span id="page-61-3"></span>• Ist Hintergrund als Hintergrund getaggt, und Inhalt als Inhalt? Enthält die Tagstruktur alles Wichtige? (Matterhorn-Protokoll 01-001 / 01-002)
- Sind die vergebenen Tags semantisch geeignet? (Matterhorn-Protokoll 01-006, 09002)
- Sind Rollenzuordnungen semantisch korrekt (Matterhorn-Protokoll 02-002 , 09-003)
- Werden Inhalte durch Tags oder nur durch Farbe, Layout, Formatierung vermittelt (Matterhorn-Protokoll 04-001)
- Sind Grafiken zusammenhängend als Figure getaggt? (Matterhorn-Protokoll 13-001, 13-005)
- <span id="page-61-4"></span>• Sind Beschriftungen als Caption getaggt? (Matterhorn-Protokoll 13-003)

Das Projekt BITinklusiv hat gemeinsam mit der PDF Association ein umfassendes Prüfverfahren für PDF-Dokumente nach PDF/UA[24](#page-61-2) entwickelt, das über den PAC 3 hinaus testet, ob die enthaltenen Elemente und Strukturen nicht nur technisch, sondern auch semantisch korrekt umgesetzt wurden. Das Prüfverfahren wurde in Form eines Wiki veröffentlicht und wird gemeinschaftlich weiterentwickelt. Alle Kriterien des Matterhorn Protokolls wurden in dieses Prüfverfahren übernommen.

<span id="page-61-1"></span><sup>&</sup>lt;sup>[23](#page-61-3)</sup> Deutsche Übersetzung des Matterhorn Protokolls[: www.pdfa.org/publication/matterhorn-protokoll-1-02-deutsche](http://www.pdfa.org/publication/matterhorn-protokoll-1-02-deutsche-uebersetzung/?lang=de)[uebersetzung/?lang=de](http://www.pdfa.org/publication/matterhorn-protokoll-1-02-deutsche-uebersetzung/?lang=de)

<span id="page-61-2"></span><sup>&</sup>lt;sup>[24](#page-61-4)</sup> BITinklusiv Prüfverfahren mit Einleitung und Verzeichnis der Prüfschritte: [https://biti-wiki.de/index.php?title=PDF-](https://biti-wiki.de/index.php?title=PDF-Pr%C3%BCfverfahren)[Pr%C3%BCfverfahren](https://biti-wiki.de/index.php?title=PDF-Pr%C3%BCfverfahren)

## 7.3.1. Tag-Struktur

Manuell müssen Sie überprüfen, ob die Tag-Reihenfolge der Reihenfolge der Inhalte im PDF entspricht. Des Weiteren sollte überprüft werden ob alle Überschriften, Listen, Absätze, Beschriftungen, Grafiken und Tabellen richtig ausgewiesen sind (siehe Kapitel [4.3\)](#page-30-0) und ob die vergebenen Tags und die Rollenzuordnungen semantisch korrekt sind.

Vorgehen:

- A) Im *Tags-Fenster* wählen Sie hierzu *Optionen* > *Inhalt markieren*. Einzelne Tags können Sie dann mit Klick auf das + öffnen und prüfen, ob die Inhalte entsprechend richtig erfasst wurden.
- B) Alternativ kann die Prüfung der Tag-Struktur auch mit der Screen-Reader-Vorschau des PAC 3 oder dem Plug-in callas pdfGoHTML in der Struktur-Tags Ansicht erfolgen.

#### 7.3.2. Sprache

Die Hauptsprache des Dokuments und alle Sprachwechsel innerhalb eines Dokuments müssen in PDF-Dokumenten unbedingt gekennzeichnet werden. Die Screen-Reader erhalten hierüber Informationen zur Aussprache.

**Hinweis:** Auch wenn die formale Fehlerprüfung hier keinen Fehler ergibt, sollte dieser Punkt noch einmal manuell überprüft werden. Adobe Acrobat DC kann lediglich feststellen, ob eine Hauptsprache eingetragen ist. Ob es die richtige Sprache ist, kann das Programm nicht feststellen.

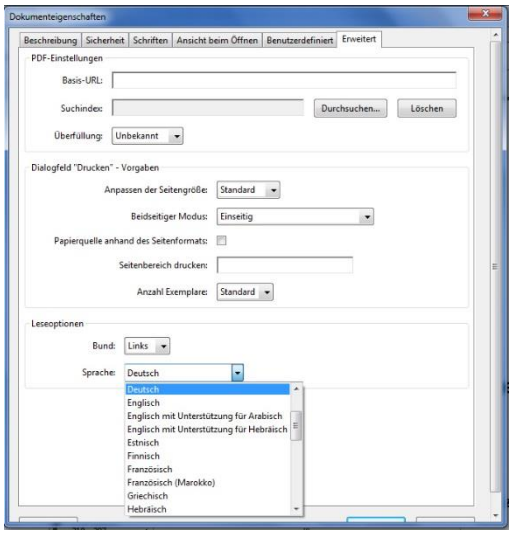

Zur Festlegung der Hauptsprache wählen Sie im Menü *Datei* > *Eigenschaften* (STRG + d). In der Registerkarte *Erweitert* kann per Drop-Down-Menü die jeweilige Sprache ausgewählt werden.

Zur Festlegung eines Sprachwechsels im Dokument, das heißt zur Kennzeichnung anderssprachiger Begriffe, Ausdrücke, Sätze, müssen Sie die Tags selbst bearbeiten. Dies erfolgt wie bereits beschrieben im *Tags-Fenster*.

Wählen Sie den entsprechenden Tag mit der

*rechten Maustaste* aus und klicken Sie auf *Eigenschaften*. In der Registerkarte *Tag* kann die jeweilige Sprache per Drop-Down-Menü für diesen Tag ausgewählt werden.

Bei einer hierarchischen Tag-Struktur wird durch Sprachfestlegung auf der ersten Hierarchieebene die Sprache für alle nachrangigen Tags festgeschrieben. So können Festlegungen für einzelne Abschnitte unkompliziert getroffen werden.

## 7.3.3. Tabulatorreihenfolge

Die Tabulatorreihenfolge muss in jedem PDF-Dokument definiert werden damit einzelne Elemente logisch ansteuerbar sind. Diese Einstellung muss selbst bei PDF-Dokumenten vorgenommen werden, die aus perfekt vorbereiteten Word-Dokumenten erstellt sind. In Adobe Acrobat DC wird die Tabulatorreihenfolge in der Regel automatisch korrekt zugewiesen. Sollte jedoch die Vollständige Prüfung einmal eine Fehlermeldung hierzu ausgeben, kann die Tabulatorreihenfolge folgendermaßen korrigiert werden:

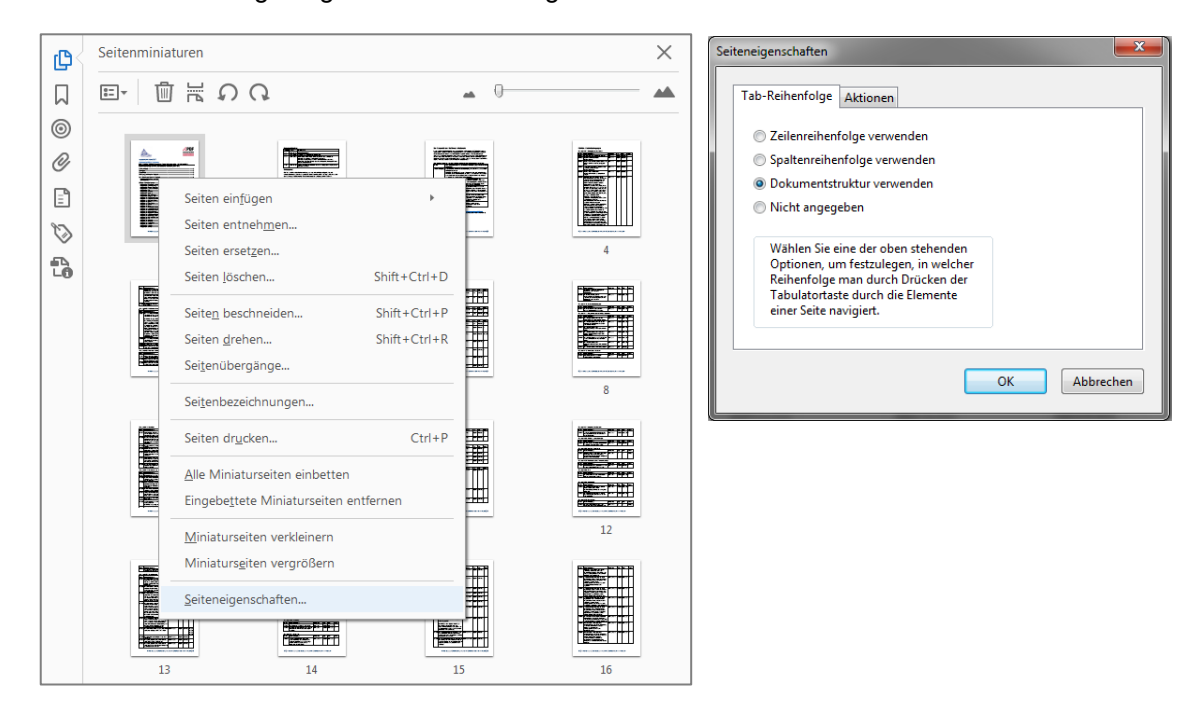

Um die Standard-Einstellungen vorzunehmen, wählen Sie das Navigationsfenster *Seitenminiaturen*. Es öffnet sich die Miniaturansicht aller Seiten. Alle Seiten durch *STRG + a* auswählen und mit der *rechten Maus* auf *Seiteneigenschaften* klicken. Im sich öffnenden Dialog im Reiter Tab-Reihenfolge die Option *Dokumentenstruktur verwenden* auswählen.

#### 7.3.4. Alternativtexte

Zur Überprüfung eines Alternativtextes fährt man mit der Maus über die entsprechende Grafik; der Alternativtext sollte nun anzeigt werden. Zudem können Alternativtexte auch über das Werkzeug *Barrierefreiheit > Alternativtext festlegen* anzeigt und bearbeitet werden.

#### 7.3.5. Lesezeichen

Lesezeichen stellen für alle Nutzer ein bedeutendes Instrument für die Orientierung im PDF-Dokument dar. Nutzer von assistiven Technologien sind auf solche Navigationshilfen angewiesen, um sich innerhalb von Dokumenten bewegen zu können, nicht benötigte Inhalte zu überspringen und gezielt zu gewünschten Informationen navigieren zu können.

Bei allen Dokumenten, die logisch und visuell durch Überschriften strukturiert und **länger als zwei Seiten** sind, muss manuell geprüft werden, ob Lesezeichen vorhanden sind und ob die vorhandenen Lesezeichen einen Überblick über die Inhalte des PDF geben und das gezielte Ansteuern von Abschnitten ermöglichen.

Die formale Prüfung kann lediglich erfassen, ob im Feld Lesezeichen ein Eintrag vorhanden ist. Die sinnvolle Beschreibung, Vollständigkeit und Hierarchie der Lesezeichen müssen jedoch noch einmal manuell überprüft werden.

Die Lesezeichen können Sie sich im entsprechenden Navigationsfenster *Lesezeichen*  anzeigen lassen. Dort können vorhandene Lesezeichen bearbeitet und durch Verschieben die Reihenfolge angepasst werden.

Sie können Lesezeichen in einem PDF-Dokument hinzufügen, indem Sie die entsprechende Textstelle (in der Regel eine Überschrift) mit der linken Maustaste markieren und dann im Werkzeug-Menü *Inhaltsbearbeitung* > *Lesezeichen hinzufügen* (Shortcut: STRG + b) wählen.

Alternativ tun Sie dies über das *Lesezeichen*-Fenster, indem Sie nach dem Markieren der Textstelle das Dropdown-Menü am oberen Fensterrand anwählen und dort die Option *Neues Lesezeichen* wählen. Fahren Sie dann mit allen weiteren Überschriften im Dokument fort.

Die Lesezeichen sollten ebenso wie die Tags hierarchisch strukturiert sein. Dazu ziehen Sie untergeordnete Punkte bei gedrückter linker Maustaste in der Struktur unterhalb übergeordneter Elemente.

**TIPP:** Alternativ lassen sich Lesezeichen direkt aus der erstellten Tag-Struktur hinzufügen. Bei einer korrekt erstellten Tag-Struktur ist dies der bequemere und sauberere Weg.

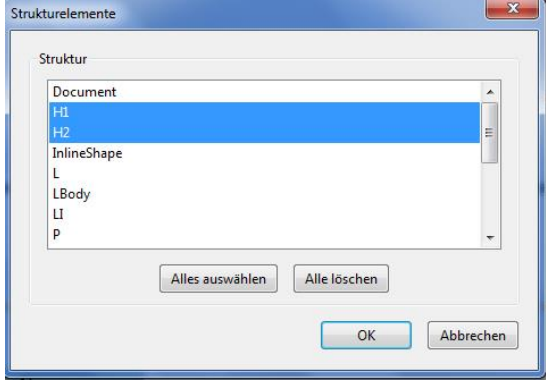

Dafür öffnen Sie im *Lesezeichen*-Fenster das Dropdown-Menü am oberen Fensterrand und wählen dort die Option *Neue Lesezeichen aus Struktur* aus. Im sich nun öffnenden Dialog werden Ihnen alle im Dokument vorhandenen Strukturelemente angezeigt. Halten Sie die STRG-Taste gedrückt und wählen Sie dann alle Elemente aus, aus denen Lesezeichen erstellt werden sollen. In der Regel sind dies

Überschriftentags der vorhandenen Ebenen. Nach Klick auf OK erscheint die komplette Lesezeichenstruktur, bereits in der korrekten Hierarchisierung.

### 7.3.6. Farbkontraste

Hier ist eine manuelle Überprüfung erforderlich, ob der Farbkontrast zwischen Text und Hintergrund ausreichend ist, oder ob das Dokument möglicherweise Elemente enthält, die für farbblinde Menschen nicht sichtbar sind.

Die Kombinationen aus Vordergrund- und Hintergrundfarbe sollte ausreichend kontrastieren, wenn sie von jemandem betrachtet werden, dessen Farbensehen beeinträchtigt ist, oder wenn sie mit einem Schwarzweißbildschirm betrachtet werden. Als Hilfsmittel kann hier zum Beispiel der Color Contrast Analyser eingesetzt werden. (Informationen zum Download finden Sie in der Linkliste unter Punkt [9.2.](#page-71-0))

Dieser Punkt ist nicht Bestandteil von PDF/UA, ist jedoch eine der grundlegenden Anforderungen der BITV 2.0.

## 7.3.7. Links

Damit URLs auch für Sprachausgabe zur Verfügung stehen, müssen diese als aktive Links mit korrekter Kennzeichnung im PDF-Dokument vorliegen. (Die beste Möglichkeit zum Erstellen barrierefreier Links bietet der Befehl Link erstellen, den die Sprachausgabe zum Erkennen eines Links benötigt.) Stellen Sie sicher, dass sich Navigations-Links nicht wiederholen und dass Benutzer sich wiederholende Links überspringen können.

Prüfen Sie die Navigations-Links manuell und stellen Sie sicher, dass die Inhalte nicht zu viele identische Links enthalten. Bieten Sie den Benutzern außerdem eine Möglichkeit, mehrfach auftretende Elemente zu überspringen. Erscheinen die gleichen Links zum Beispiel mehrfach auf jeder Dokumentseite, integrieren Sie auch einen Link zum Überspringen der Navigation.

#### 7.3.8. Lesereihenfolge

Es ist wichtig die Lesereihenfolge der Objekte in einem Dokument zu beachten. Assistive Technologien interpretieren eine Seite aufgrund ihrer Struktur. Die Reihenfolge, in der Inhalt sichtbar auch der Seite platziert ist muss auch Programmen wie Screen-Readern angezeigt werden.

Daher muss die korrekte Reihenfolge der Inhalte geprüft und ggf. berichtigt werden. Dies wird im Tags-Fenster überprüft. Die Reihenfolge der Tags im Tag-Baum gibt die Reihenfolge vor, in der Bildschirmlesegeräte die Inhalte vorlesen.

Inzwischen gibt es auch andere Anwendungen wie zum Beispiel die Screen-Reader-Ansicht im PDF Accessibility Checker (PAC) 3 oder auch die Strukturansicht im Plug-in callas pdfGoHTML (s. auch Kapitel [8.5\)](#page-69-0).

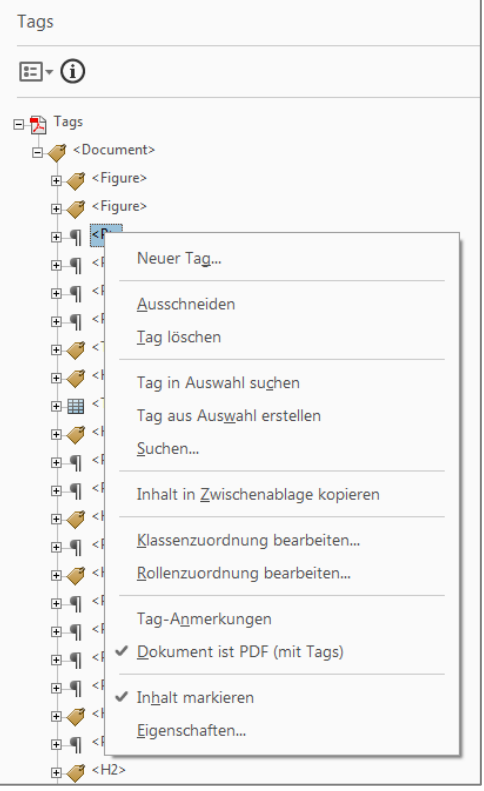

Zur Überprüfung der Tag-Reihenfolge wählen Sie im Drop-Down-Menü am oberen Rand des Tags-Fensters die Option > *Inhalt markieren*. Alternativ klicken Sie mit der rechten Maustaste auf ein Tag, um das Dropdown-Menü anzuzeigen.

Dann wird bei Auswahl eines bestimmten Tags die entsprechende Stelle im Dokument mit einem blauen Rahmen markiert. So können Sie einfach mit Hilfe von Maus oder Cursor-Tasten (Pfeiltasten) die Tag-Struktur mit der Struktur des Inhalts vergleichen. Erweitern Sie alle Tags über das +, um die Reihenfolge aller Elemente im Dokument zu sehen.

Um die Lesereihenfolge zu korrigieren, ziehen Sie das falsch verortete Dokument an die richtige Stelle (Drag'n'Drop), oder wählen alternativ die Methode "Kopieren und Einfügen".

#### <span id="page-66-0"></span>7.3.9. Umfließen

Für Nutzer mit eingeschränktem Sehvermögen und Nutzern mit eingeschränkter Mobilität ist es wichtig, zu überprüfen, dass das Dokument auch bei starker Vergrößerung erfassbar ist.

In der Umfließen-Funktion brechen alle Inhalte des Dokuments so neu um, dass auch bei starker Vergrößerung kein Seitwärts-Scrollen nötig ist, um den kompletten Inhalt zu erfassen. Obgleich das Layout des Dokuments im Umfließen-Modus nicht sehr ansprechend und gut lesbar erscheinen mag, stellt es doch für sehbehinderte und körperlich eingeschränkte Nutzer eine große Erleichterung dar, Inhalte komplett lesen zu können, ohne am Bildschirm ständig nach rechts scrollen zu müssen.

Standardmäßig wird entsprechend der BITV 2.0 bei 150 % Vergrößerung geprüft. Prüfen Sie manuell, ob die Darstellung aller Elemente der Reihenfolge im Originaldokument entspricht, ob alle Seiten wirklich umbrechen, Inhalte sich nicht überlagern und keine wichtigen Informationen fehlen.

**Hinweis:** Acrobat DC stellt einen eigenen Umfließen-Modus zur Verfügung. Dieser greift allerdings NICHT auf den Tagstrukturbaum zurück und ist daher nicht zuverlässig für die Überprüfung von Lesereihenfolge und Darstellung nutzbar und sollte im Rahmen der PDF/UA-Prüfung NICHT verwendet werden.

Besser ist es, das Umfließen des Dokuments in einem Screen-Reader zu prüfen. Empfehlenswert ist hier der kostenlose NVDA Reader, den der Schweizerische Zentralverein für das Blindenwesen (SZB) in Kooperation mit der Stiftung Zugang für alle einen kostenlosen Reader veröffentlicht hat (siehe Kapitel [8.6\)](#page-69-1). Die Benutzung dieses Werkzeugs erfordert allerdings eine relativ aufwendige Einarbeitung.

Eine ebenfalls sehr zuverlässige und effektive Möglichkeit der Überprüfung bietet die exzellente Funktion "Screenreader-Ansicht" des PAC 3, in der die Dokumentstruktur übersichtlich dargestellt wird und bequem für die visuelle Prüfung verwendet werden kann.

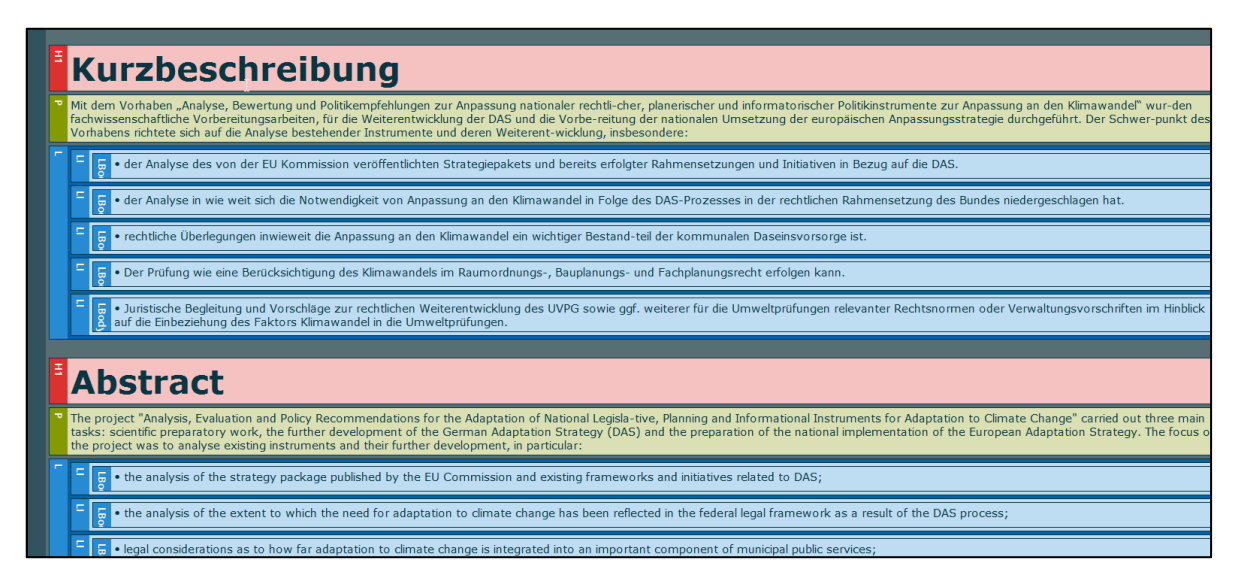

Ebenfalls empfehlenswert ist callas PdfGoHTML, ein kostenloses Zusatz-Plug-in für den Adobe Acrobat, mit dem sich PDFs in HTML umwandeln und in verschiedenen Ansichtsarten (vergrößert, farbeninvertiert, etc.) lesen lassen. Alle genannten Tools sind dem sehr fehleranfälligen und daher nicht nutzbaren Umfließen-Modus von Acrobat definitiv vorzuziehen.

# <span id="page-68-0"></span>8 Geeignete Software und Werkzeuge

In den letzten Jahren wurde verschiedene Software entwickelt, um die Erstellung und Nachbearbeitung von barrierefreien PDF-Dokumenten zu erleichtern und effektiver zu gestalten. Vor allem die Veröffentlichung des PDF/UA-Standards hat diese Entwicklung vorangetrieben. Untenstehend werden einige kostenlose sowie kostenpflichtige Tools vorgestellt.

## **8.1. axesWord**

<span id="page-68-3"></span>axesWord[25](#page-68-1) erstellt aus einem mit Formatvorlagen formatierten Word-Dokument ein barrierefreies PDF gemäß PDF/UA-Standard. Es minimiert so die aufwendige Nachbearbeitung in Adobe Acrobat.

Weitere Funktionen:

- Kennzeichnung dekorativer Elemente bereits in MS Word als Artefakte
- axesPDF-Einstellungen in Dokumentenvorlagen speichern

## **8.2. axesPDF**

<span id="page-68-4"></span>axesPDF[26](#page-68-2) ist ein kostenpflichtiges Prüf- und Korrekturwerkzeug für barrierefreie PDF-Dokumente gemäß PDF/UA (DIN/ISO 14289) und WCAG. Die Software ist zum einen eine professionelle Version des PDF Accessibility Checkers (PAC, zum anderen hält sie einige Werkzeuge für die schnelle Korrektur von Standardfehlern bereit.

Die Zusatzfunktionen umfassen:

- PAC-Prüfung
- Prüfen und Korrigieren in einem Schritt
- Gezieltes Korrigieren von Tag-Eigenschaften und Attributen
- 1-Klick-Korrektur (z. B. Link Annotationen, Fußnoten IDs)
- Löst bekannte Probleme bei Konformität auf PDF/UA, die in MS Word und Adobe Acrobat nicht behoben werden können.

<span id="page-68-1"></span>[<sup>25</sup>](#page-68-3) [www.axes4.com/de/software-services/axesword](http://www.axes4.com/de/software-services/axesword)

<span id="page-68-2"></span>[<sup>26</sup>](#page-68-4) [www.axes4.com/de/software-services/axespdf](http://www.axes4.com/de/software-services/axespdf)

• Nicht getaggte Inhalte auf einen Schlag als Artefakte (dekorative Elemente) kennzeichnen etc.

# **8.3. CommonLook PDF GlobalAccess**

<span id="page-69-6"></span>PDF Global Access<sup>[27](#page-69-2)</sup> ist ein vor allem bei US-amerikanischen Regierungsbehörden verbreitetes Werkzeug für Microsoft Windows zur Erstellung, Nachbearbeitung und Prüfung von barrierefreien PDF-Dateien gemäß dem PDF/UA-Standard sowie verschiedener weiterer Richtlinien. Die Software nutzt ein Acrobat Plug-in und bietet eine komfortable Benutzeroberfläche und verschiedene Möglichkeiten für eine effektive Bearbeitung. Sie wird in der WCAG-Richtlinie als anerkannte Technik empfohlen.

# **8.4. axaio MadeToTag**

<span id="page-69-7"></span>axaio MadeToTag[28](#page-69-3) ist ein kostenpflichtiges Plug-in für Adobe InDesign CS6 bis CC, mit dem Adobe InDesign-Dokumente für den Export als getaggtes, barrierefreies PDF vorbereitet und exportiert werden können. Das getaggte PDF wird gemäß den Kriterien des PDF/UA-Standards erzeugt.

Die MadeToTag Benutzeroberfläche basiert auf einem Sieben-Schritte-Guide, der den Anwender durch die Erstellung einer Indesign-Datei führt, aus der ein barrierefreie getaggtes PDF-Dokument exportieren lässt.

# <span id="page-69-0"></span>**8.5. callas pdfGoHTML**

<span id="page-69-8"></span>PdfGoHTML von callas software<sup>[29](#page-69-4)</sup> ist ein kostenloses Plug-in für Adobe Acrobat. Es wandelt getaggte PDFs in HTML um und ermöglicht so die einfache Kontrolle der Tag-Struktur sowie des Umfließens des Textes.

Durch flexible Ansichten sowie spezielle Ansichten für Menschen mit Sehbehinderungen (Kontraste) oder Dyslexie kann die Strukturierung des PDFs geprüft werden.

# <span id="page-69-1"></span>**8.6. NVDA-Screenreader**

<span id="page-69-9"></span>Der NVDA[30](#page-69-5) (NonVisual Desktop Access) ist ein kostenloser Bildschirmleser (OpenSource-Programm). Er ist aktuell das meistverbreitete kostenfreie Bildschirmleseprogramm und ermöglicht Blinden und sehbehinderten Menschen den Zugang zu Computern. Der NVDA

<span id="page-69-2"></span><sup>&</sup>lt;sup>[27](#page-69-6)</sup> <https://commonlook.com/accessibility-software/commonlook-pdf-globalaccess/>

<span id="page-69-3"></span>[<sup>28</sup>](#page-69-7) [www.axaio.com/doku.php/de:products:madetotag](http://www.axaio.com/doku.php/de:products:madetotag)

<span id="page-69-4"></span>[<sup>29</sup>](#page-69-8) [www.callassoftware.com/de/produkte/pdfgohtml](http://www.callassoftware.com/de/produkte/pdfgohtml)

<span id="page-69-5"></span>[<sup>30</sup>](#page-69-9) <http://meinnvda.de/>

wandelt Bildschirminformationen in Sprachausgabe und Brailleschrift um. Er unterstützt zudem die einfache Bedienung durch Shortcuts. Auch diese assistive Software selbst entspricht dem PDF/UA-Standard.

# 9 Weiterführende Links

# **9.1. Richtlinien / Gesetzgebung**

- Barrierefreie-Informationstechnik-Verordnung BITV 2.0: [www.gesetze-im-internet.de/bitv\\_2\\_0/](http://www.gesetze-im-internet.de/bitv_2_0/) [www.einfach-fuer-alle.de/artikel/bitv](http://www.einfach-fuer-alle.de/artikel/bitv)
- PDF/UA-Standard (ISO-Standard 14289-1): [www.pdfa.org/publication/pdfua-kompakt/?lang=de](http://www.pdfa.org/publication/pdfua-kompakt/?lang=de)
- Gesetz zur Gleichstellung behinderter Menschen (BGG) [www.gesetze-im-internet.de/bgg/index.html](http://www.gesetze-im-internet.de/bgg/index.html)
- Web Content Accessibility Guidelines (WCAG) 2.1:
	- o [www.w3.org/TR/WCAG21/](http://www.w3.org/TR/WCAG21/) (englischsprachig)
	- o <https://outline-rocks.github.io/wcag/translations/WCAG21-de/> (deutsche Übersetzung)
- EU-Richtlinie 2016/2102 über den barrierefreien Zugang zu den Websites und mobilen Anwendungen öffentlicher Stellen. [https://eur-lex.europa.eu/legal](https://eur-lex.europa.eu/legal-content/DE/TXT/HTML/?uri=CELEX:32016L2102&from=DE)[content/DE/TXT/HTML/?uri=CELEX:32016L2102&from=DE](https://eur-lex.europa.eu/legal-content/DE/TXT/HTML/?uri=CELEX:32016L2102&from=DE)

## <span id="page-71-0"></span>**9.2. Ressourcen zur BITV 2.0**

• Color Contrast Analyser der Paciello Group (kostenloses Programm) <https://developer.paciellogroup.com/resources/contrastanalyser/>

# **9.3. Ressourcen und Hilfen zu PDF/UA**

- PDF/UA kompakt Publikation für den Einstieg: [www.pdfa.org/wp-content/until2016\\_uploads/2013/08/PDFUA-kompakt-PDFUA.pdf](http://www.pdfa.org/wp-content/until2016_uploads/2013/08/PDFUA-kompakt-PDFUA.pdf)
- PDF/UA Reference Suite mit PDF/UA-konformen Beispieldokumenten (englischsprachig): [www.pdfa.org/publication/pdfua-reference-suite/](http://www.pdfa.org/publication/pdfua-reference-suite/)
- Tagged PDF Best Practice Guide der PDF Association (Entwurf, englischsprachig): [www.pdfa.org/wp](http://www.pdfa.org/wp-content/until2016_uploads/2015/12/StructureElementsBestPracticeGuide_2016-01-19.pdf)[content/until2016\\_uploads/2015/12/StructureElementsBestPracticeGuide\\_2016-01-](http://www.pdfa.org/wp-content/until2016_uploads/2015/12/StructureElementsBestPracticeGuide_2016-01-19.pdf) [19.pdf](http://www.pdfa.org/wp-content/until2016_uploads/2015/12/StructureElementsBestPracticeGuide_2016-01-19.pdf)
- Matterhorn-Protokoll 1.02 (deutsche Übersetzung) [www.pdfa.org/publication/matterhorn-protokoll-1-02-deutsche-uebersetzung/?lang=de](http://www.pdfa.org/publication/matterhorn-protokoll-1-02-deutsche-uebersetzung/?lang=de)
- PDF/UA eine technische Einführung (PDFlib Whitepaper) [www.pdflib.com/fileadmin/pdflib/pdf/whitepaper/Whitepaper-Technical-Introduction-to-](http://www.pdflib.com/fileadmin/pdflib/pdf/whitepaper/Whitepaper-Technical-Introduction-to-PDFUA-D.pdf)[PDFUA-D.pdf](http://www.pdflib.com/fileadmin/pdflib/pdf/whitepaper/Whitepaper-Technical-Introduction-to-PDFUA-D.pdf)
- Videoaufzeichnung: Barrierefreie PDF-Dokumente mit Adobe InDesign erstellen: [www.pdfa.org/videoaufzeichnung-barrierefreie-pdf-dokumente-mit-adobe-indesign](http://www.pdfa.org/videoaufzeichnung-barrierefreie-pdf-dokumente-mit-adobe-indesign-erstellen/?lang=de)[erstellen/?lang=de](http://www.pdfa.org/videoaufzeichnung-barrierefreie-pdf-dokumente-mit-adobe-indesign-erstellen/?lang=de)
- Hilfe für alles: YouTube Channel TaggedPDF (englischsprachig) [www.youtube.com/channel/UCT1tfbnD0ICSOH3POUM6zKw](http://www.youtube.com/channel/UCT1tfbnD0ICSOH3POUM6zKw)
- Bekannte Fehlermeldungen und Warnungen aus PAC 3 508 PDF Help Center (englischsprachig):<https://taggedpdf.com/508-pdf-help-center/>
- axesPDF Blog: https://axes4.com/axespdfblog/

# **9.4. Tools und Hilfen für die Prüfung gemäß PDF/UA**

- PAC 3 (kostenlos) www.access-for-all.ch/ch/pdf-werkstatt/pdf-accessibility-checker-pac.html
- Plug-in pdfGoHTML von callas Software (kostenlos) [www.callassoftware.com/de/produkte/pdfgohtml](http://www.callassoftware.com/de/produkte/pdfgohtml)
- PDF/UA-Testverfahren von BITinklusiv https://bitiwiki.de/index.php?title=Einf%C3%BChrung#Vorgehensweise\_bzw.\_Durchf.C3.BChru ng\_und\_Korrektur

## **9.5. PDF-Dokumente: Microsoft Word**

- Microsoft Support: Erstellen barrierefreier Word-Dokumente [https://support.office.com/de-de/article/Erstellen-barrierefreier-Word-Dokumente](https://support.office.com/de-de/article/Erstellen-barrierefreier-Word-Dokumente-d9bf3683-87ac-47ea-b91a-78dcacb3c66d)[d9bf3683-87ac-47ea-b91a-78dcacb3c66d](https://support.office.com/de-de/article/Erstellen-barrierefreier-Word-Dokumente-d9bf3683-87ac-47ea-b91a-78dcacb3c66d)
- Arbeiten mit Word-Dokumentvorlagen: [https://msdn.microsoft.com/de-de/library/aa140287\(v=office.10\).aspx](https://msdn.microsoft.com/de-de/library/aa140287(v=office.10).aspx)

## **9.6. Adobe Acrobat DC**

- Barrierefreie PDF-Dokumente mit Acrobat erstellen <https://helpx.adobe.com/de/acrobat/using/creating-accessible-pdfs.html>
- PDF erstellen und Barrierefreiheit prüfen (Acrobat Pro) <https://helpx.adobe.com/de/acrobat/using/create-verify-pdf-accessibility.html>
- Adobe Acrobat DC-Benutzerhandbuch <https://helpx.adobe.com/de/acrobat/topics.html>

# **9.7. Adobe InDesign**

• InDesign / Strukturieren von PDF-Dateien <https://helpx.adobe.com/de/indesign/using/structuring-pdfs.html>

## **9.8. Barrierefreie PDFs: erstellen, prüfen und bearbeiten**

- Einfach für Alle PDF-Dokumente lesbar für Alle: Einleitung: [www.einfach-fuer-alle.de/artikel/pdf\\_barrierefrei/](http://www.einfach-fuer-alle.de/artikel/pdf_barrierefrei/)
- Gestaltung barrierefreier PDF-Dokumente: [www.einfach-fuer-alle.de/artikel/pdf-barrierefrei-umsetzen](http://www.einfach-fuer-alle.de/artikel/pdf-barrierefrei-umsetzen)

### **9.9. Institutionen**

- BIT inklusiv: Barrierefreie Informationstechnik für inklusives Arbeiten [www.bit-inklusiv.de/](http://www.bit-inklusiv.de/)
- Arbeitskreis Barrierefreiheit www.germanupa.de/arbeitskreise/arbeitskreis-barrierefreiheit
- Deutscher Blinden- und Sehbehindertenverband e.V. (DBSV): [www.dbsv.org/](http://www.dbsv.org/)
- BIK barrierefrei informieren und kommunizieren: [www.bitvtest.de/](http://www.bitvtest.de/)
- Bundesfachstelle Barrierefreiheit: www.bundesfachstelle-barrierefreiheit.de
- Initiative der AKTION MENSCH für ein barrierefreies Internet: [www.einfach-fuer-alle.de](http://www.einfach-fuer-alle.de/)
- Schweizer Stiftung "Zugang für Alle": [www.access-for-all.ch](http://www.access-for-all.ch/)

# Impressum

### **Herausgeber**

Bundesministerium für Umwelt, Naturschutz, nukleare Sicherheit und Verbraucherschutz (BMUV) Öffentlichkeitsarbeit und Online-Kommunikation 11055 Berlin

### **Fachliche Konzeption, Redaktion und Gestaltung**

coding. powerful. systems. CPS GmbH, Berlin

### **Bildnachweise**

- S. 14 22: Screenshots der Benutzeroberfläche der Software Microsoft Office Word 365
- S. 23 53: Screenshots der Benutzeroberfläche der Software Adobe Acrobat Pro
- S. 60: Screenshots der Software PDF Accessibility Checker (PAC) 2021
- S. 62: Screenshot des Acrobat Preflight-Plug-in
- S. 63 67: Screenshots der Software Adobe Acrobat DC
- S. 70: Screenshot der Screenreader-Ansicht der Software PDF Accessibility Checker 2021

### **Stand**

November 2023

### **Hinweis**

Alle Rechte vorbehalten. Nachdruck, auch auszugsweise, verboten. Kein Teil dieses Werkes darf ohne schriftliche Genehmigung des Herausgebers in irgendeiner Form reproduziert oder unter Verwendung elektronischer Systeme verarbeitet, vervielfältigt oder verbreitet werden.

Diese Publikation wurde als Referenz und Hilfestellung zur Erstellung von barrierefreien digitalen PDF-Publikationen erstellt und ist ausschließlich für die interne Verwendung durch Dienstleistende und Fördernehmende des BMUV bestimmt.

Sie wird kostenlos abgegeben und ist nicht zum Verkauf bestimmt.